# **MITSUBISHI ELECTRIC ENGINEERING**

ECL2-V680D1 RFID Interface Module **MODEL** 

# FB Library Reference Manual

(For MELSEC iQ-R series)

Products for Monitoring and Traceability

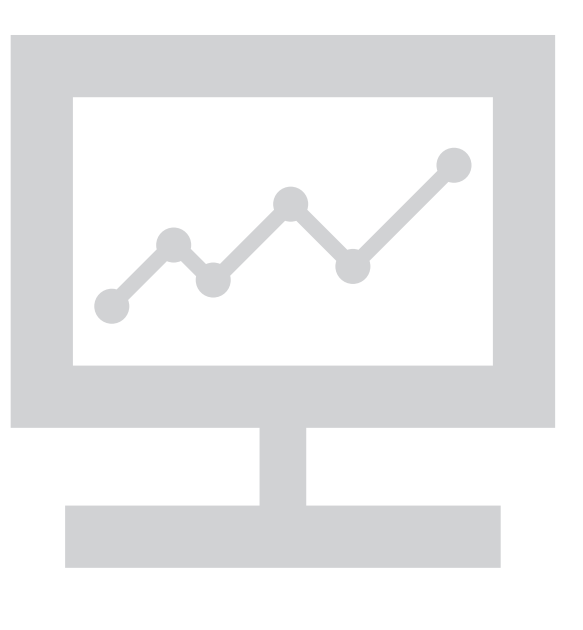

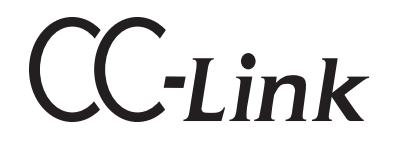

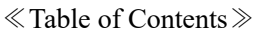

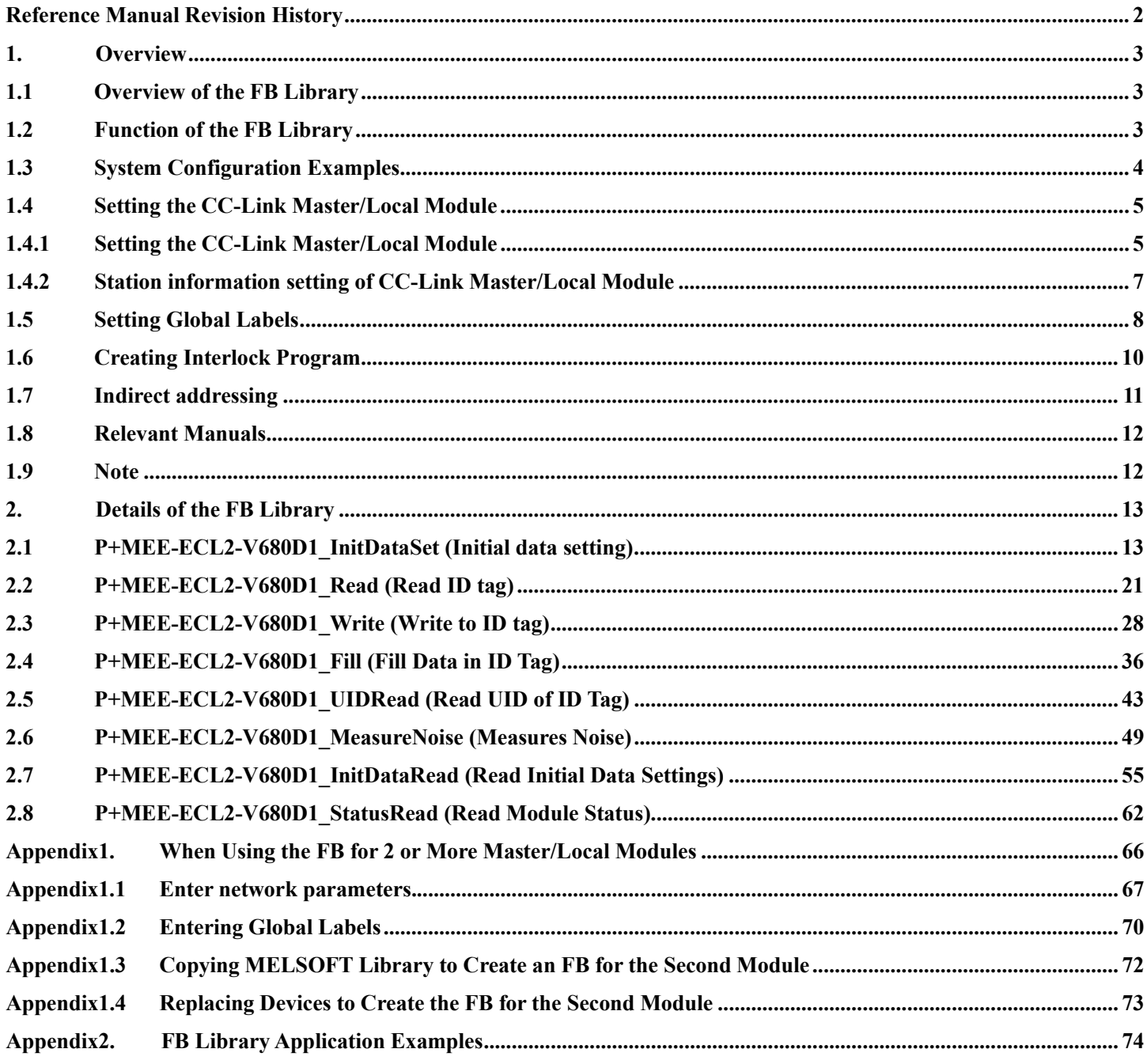

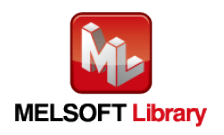

#### <span id="page-2-0"></span>Reference Manual Revision History

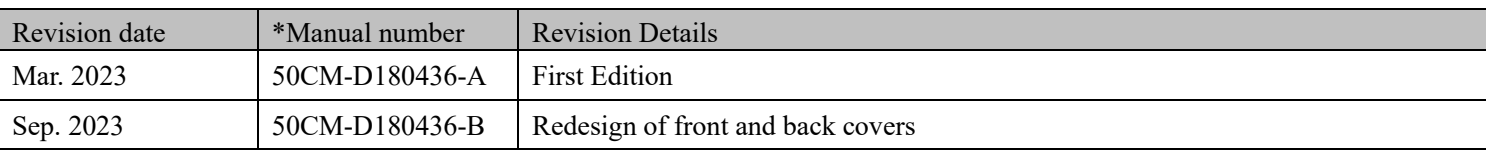

\* The manual number is given on the bottom left of the back cover.

Japanese manual number: 50CM-D180186

This manual confers no industrial property rights of any other kind, nor does it confer any patent licenses. Mitsubishi Electric Engineering cannot be held responsible for any problems involving industrial property rights which may occur as a result of using the contents noted in this manual.

©2023 MITSUBISHI ELECTRIC ENGINEERING COMPANY LIMITED ALL RIGHTS RESERVED

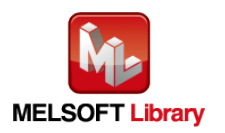

# <span id="page-3-0"></span>**1.** Overview

# <span id="page-3-1"></span>**1.1** Overview of the FB Library

This FB library is the FB library for the system that uses the RFID interface unit ECL2-V680D1 compatible with the OMRON V680 Series for CC-Link, using the CC-Link system.

### <span id="page-3-2"></span>**1.2** Function of the FB Library

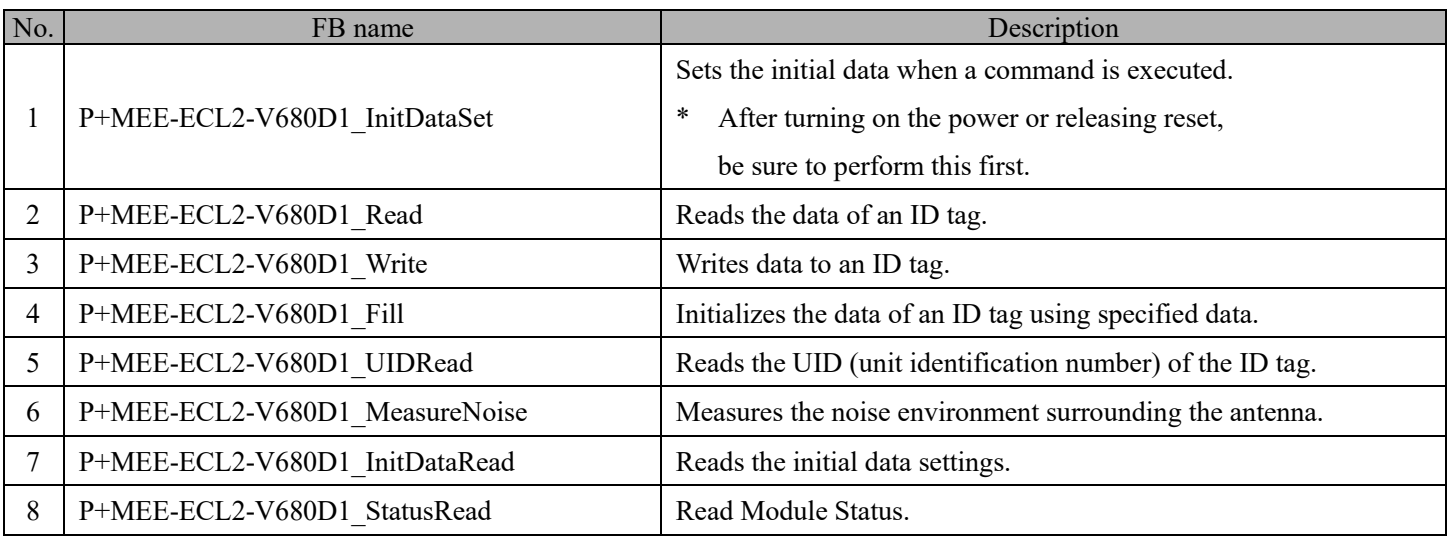

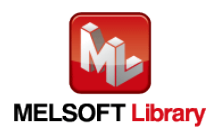

<span id="page-4-0"></span>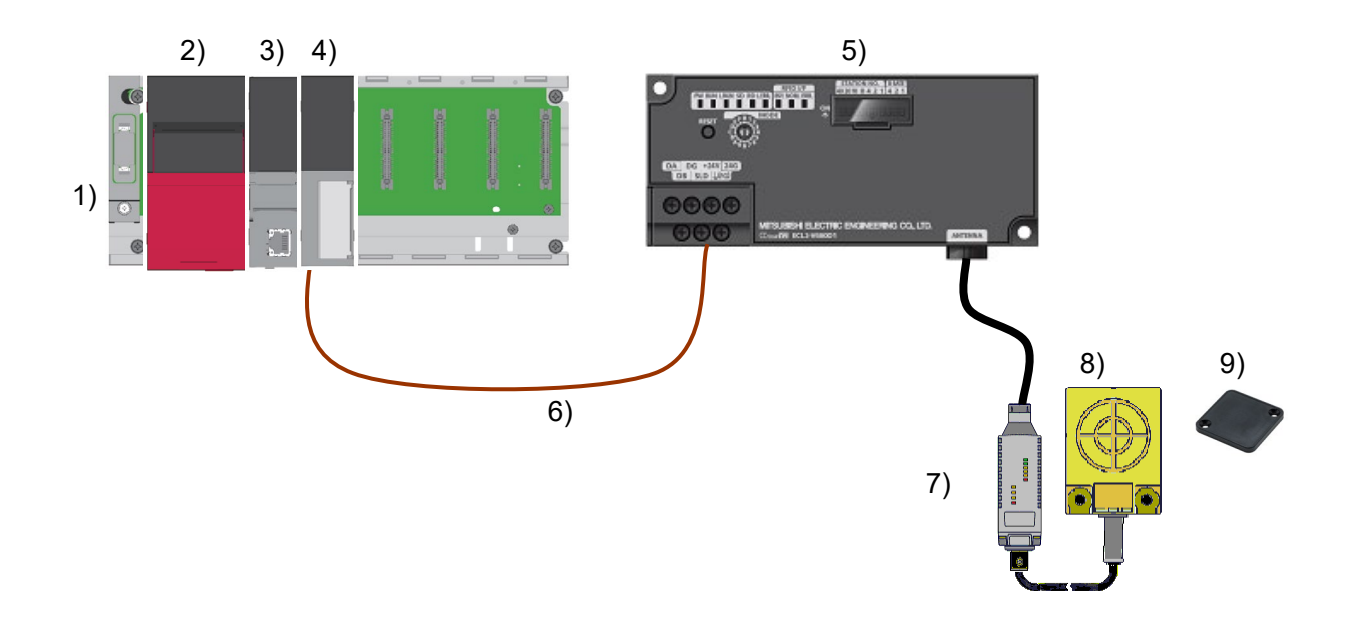

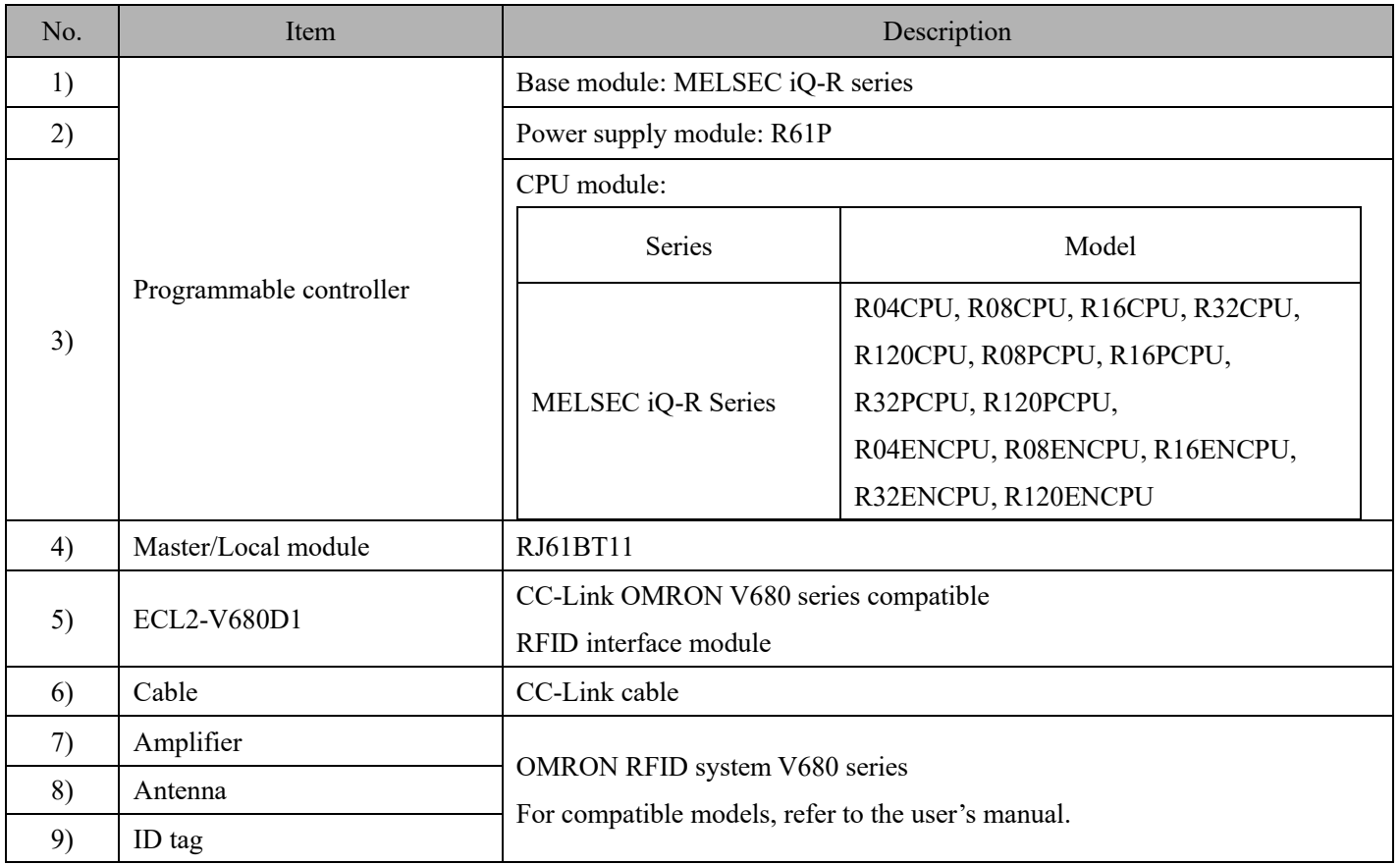

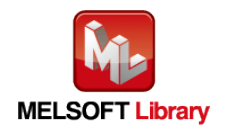

# <span id="page-5-0"></span>**1.4** Setting the CC-Link Master/Local Module

This section explains the settings of CC-Link master/local module based on Section "1.3 System Configuration Examples". Set the following items using GX Works3.

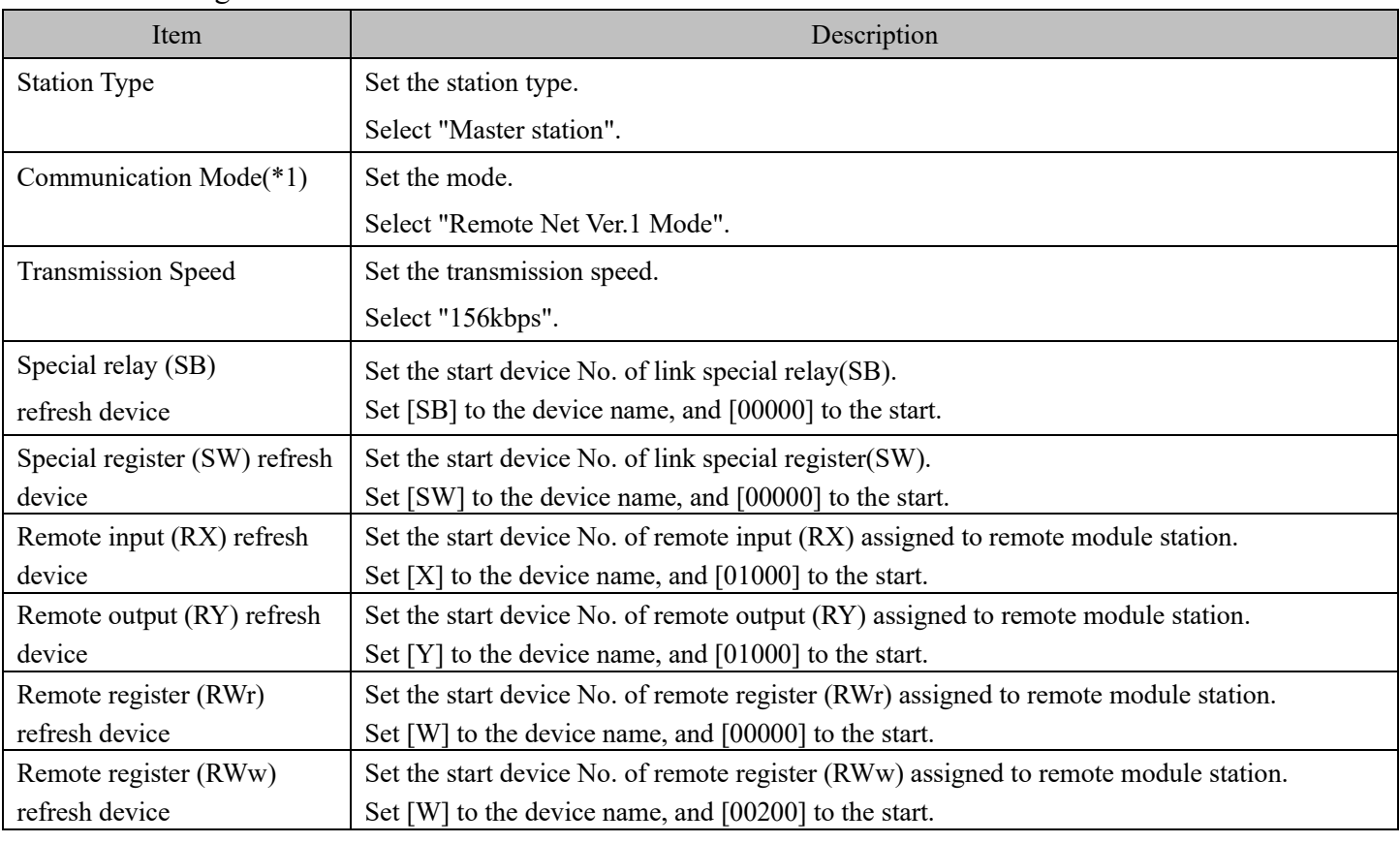

<span id="page-5-1"></span>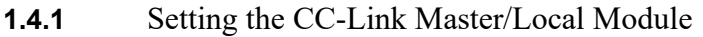

(\*1) Select "Remote Net Ver.1 Mode" or "Remote Net Ver.2 Mode".

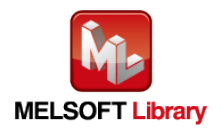

#### Network parameters for the MELSEC IQ-R series

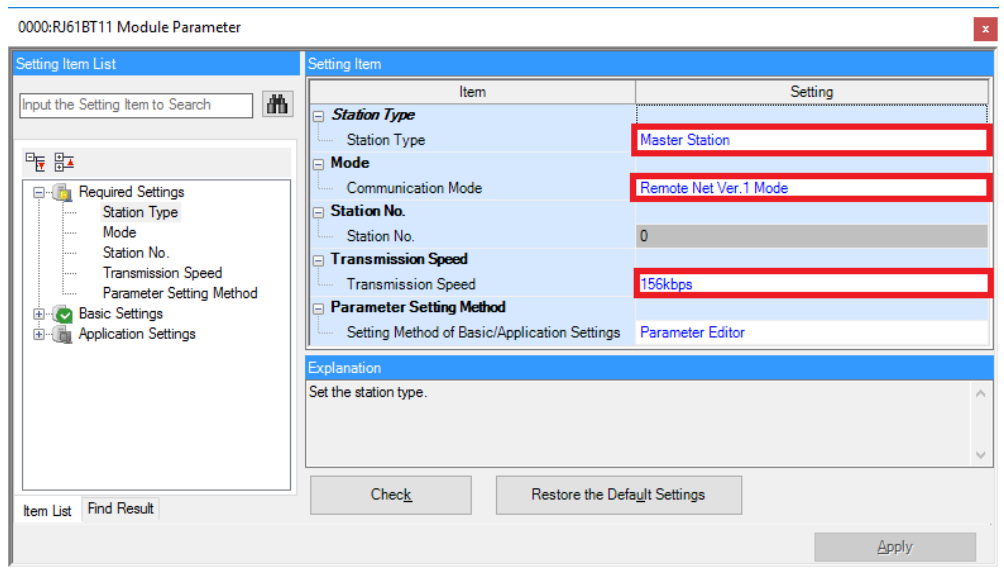

Link refresh settings for the MELSEC IQ-R series

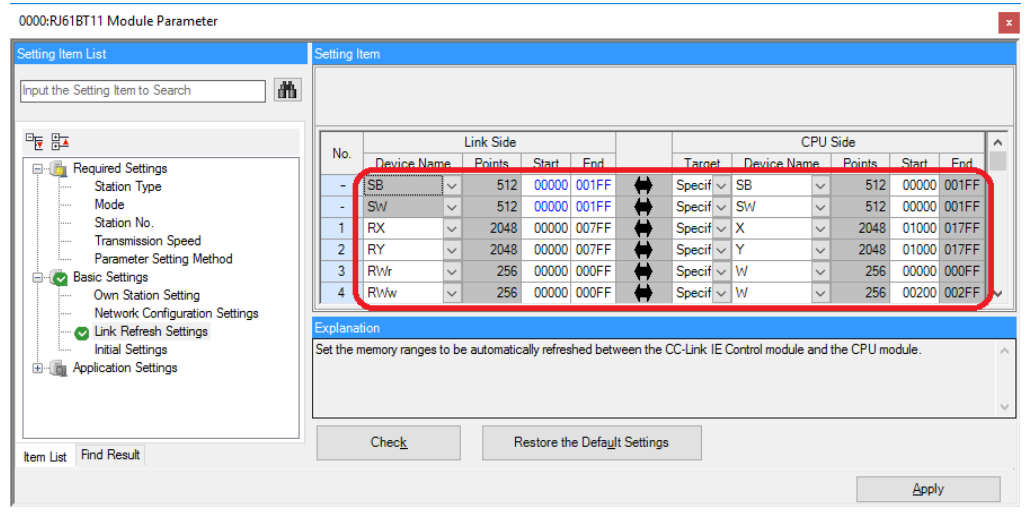

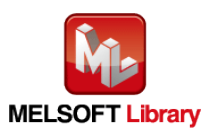

#### <span id="page-7-0"></span>**1.4.2** Station information setting of CC-Link Master/Local Module

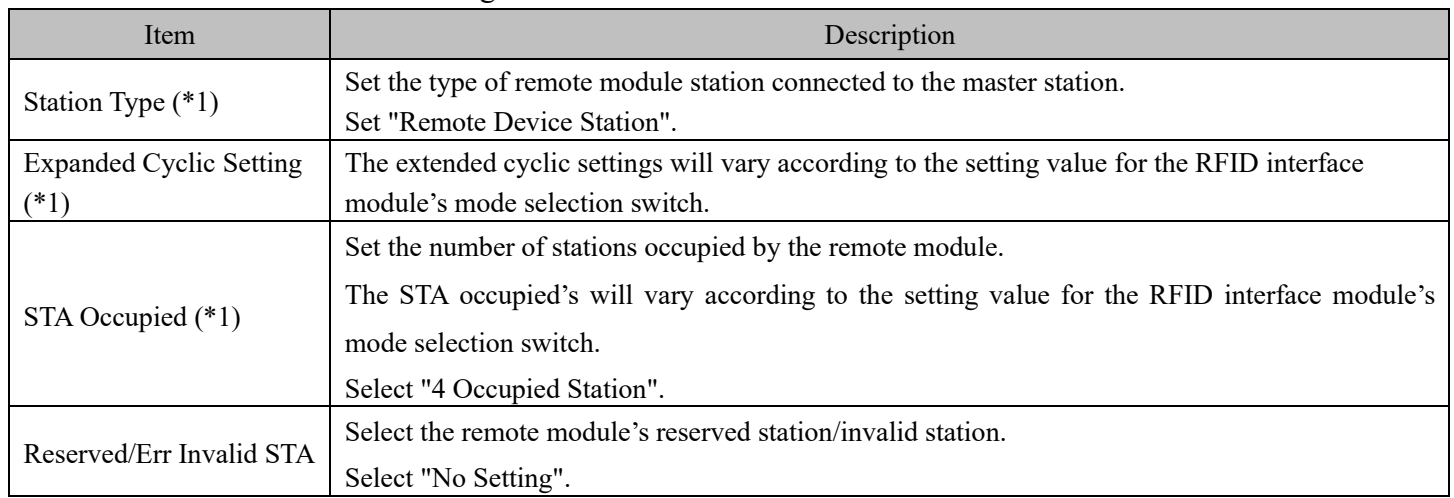

#### (\*1) Match the station information setting to the setting for the RFID interface module's mode selection switch.

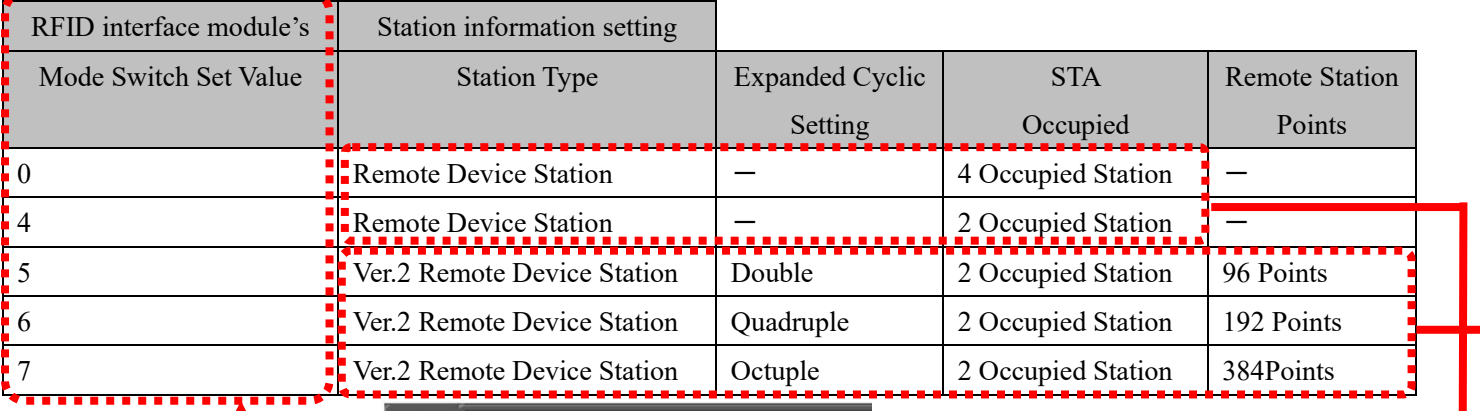

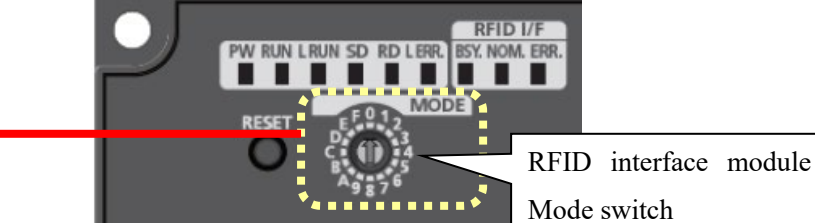

Station information settings when mode switch is 0 or 4.

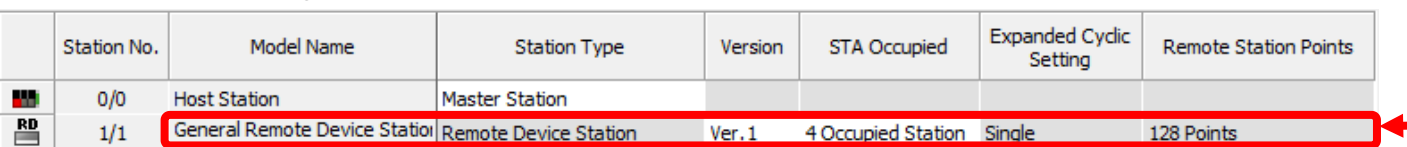

Station information settings when mode switch is 5 to 7.

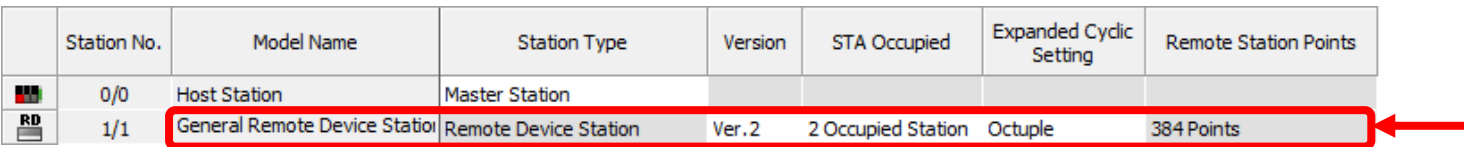

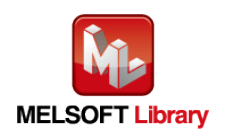

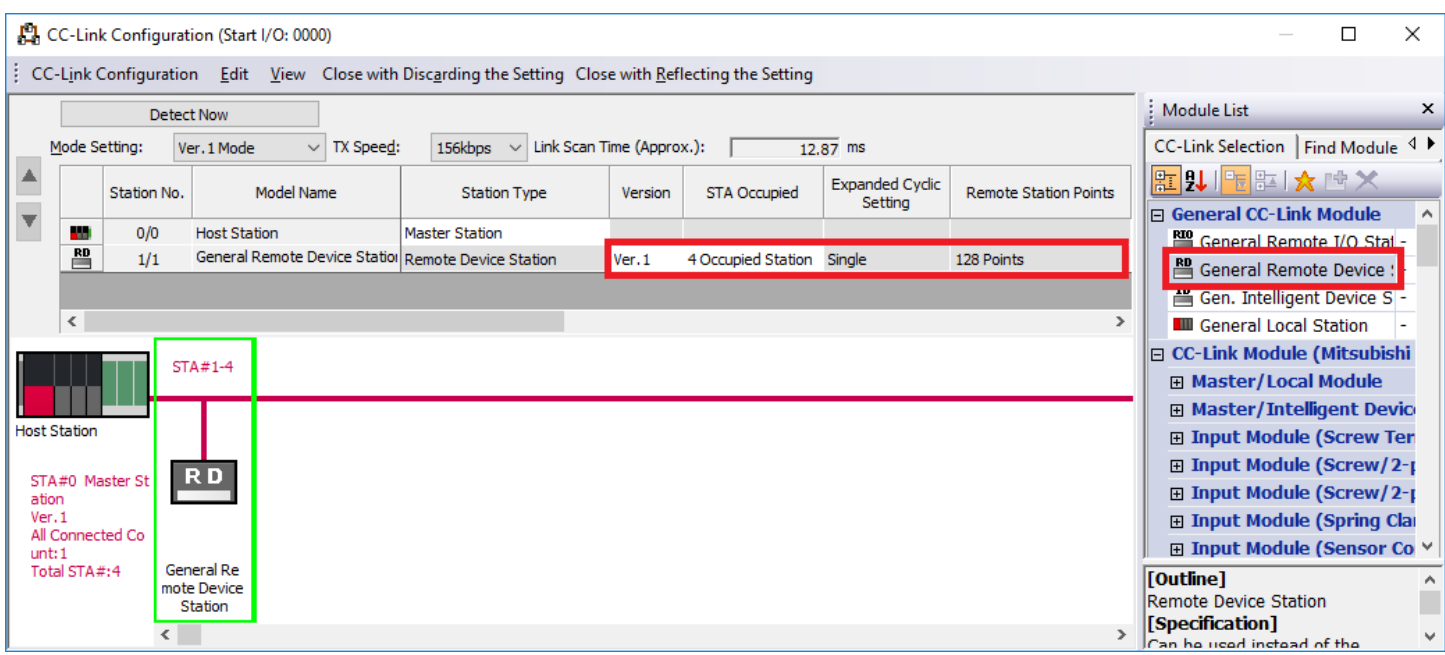

#### <span id="page-8-0"></span>**1.5** Setting Global Labels

Global labels must be set before using this FB. This section explains global label settings.

Select "Global label" on the project tab in the navigation window.

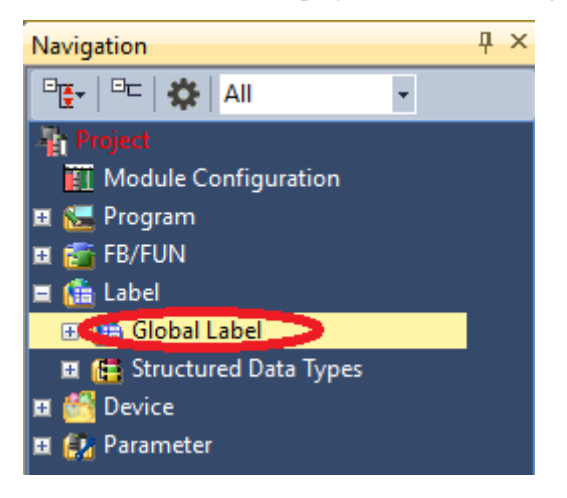

G\_RX Configure remote input (RX) settings.

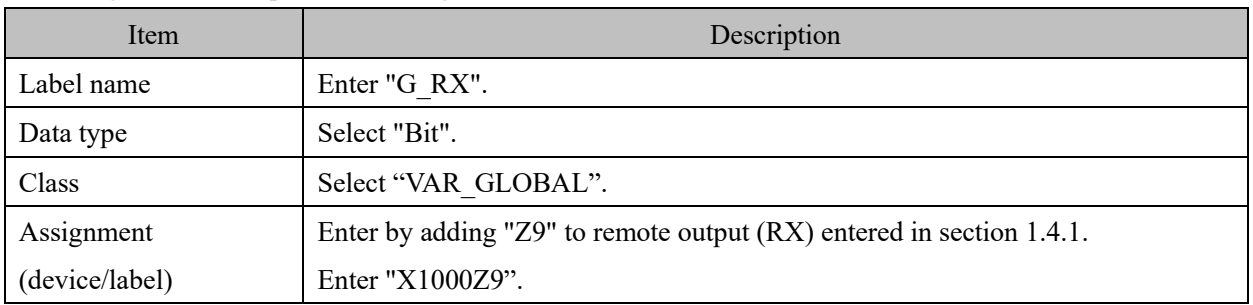

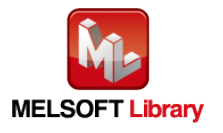

#### G\_RY Configure remote output (RY) settings.

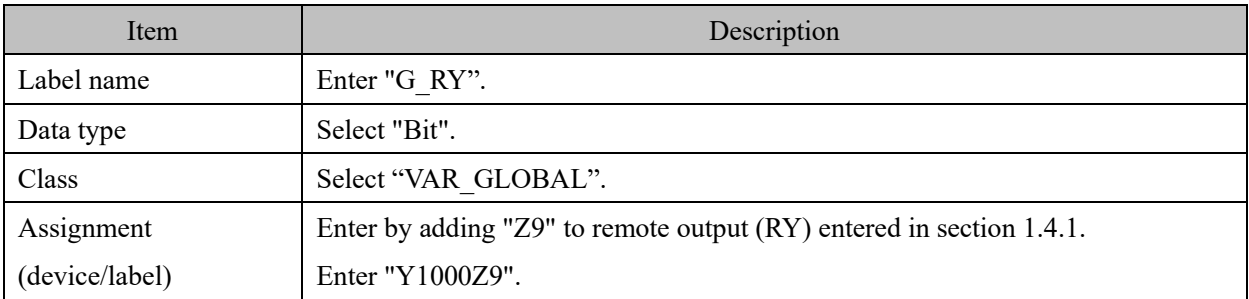

#### G\_RWr Configure remote register (RWr) settings.

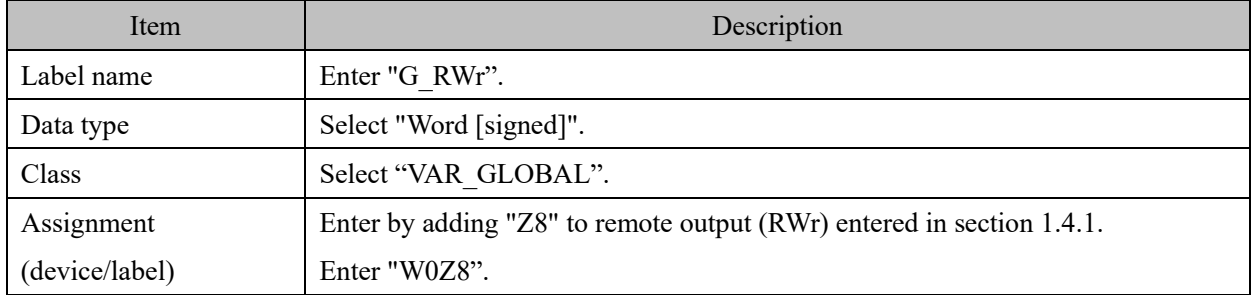

#### G\_RWw Configure remote register (RWw) settings.

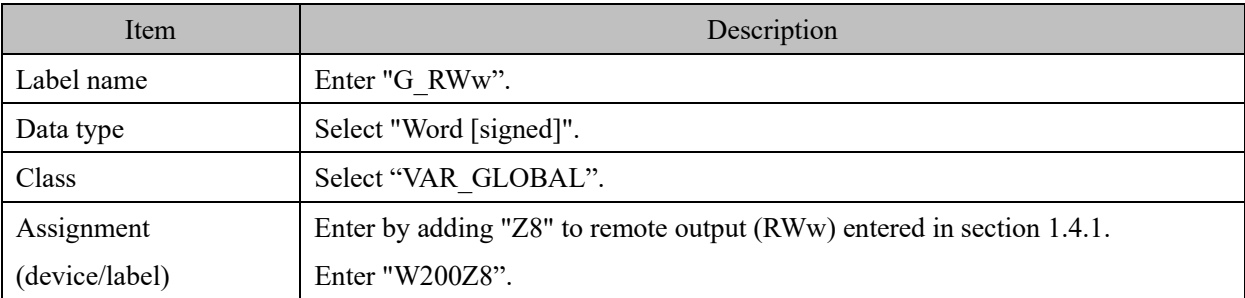

#### Global label settings for the IQ-R series PLC

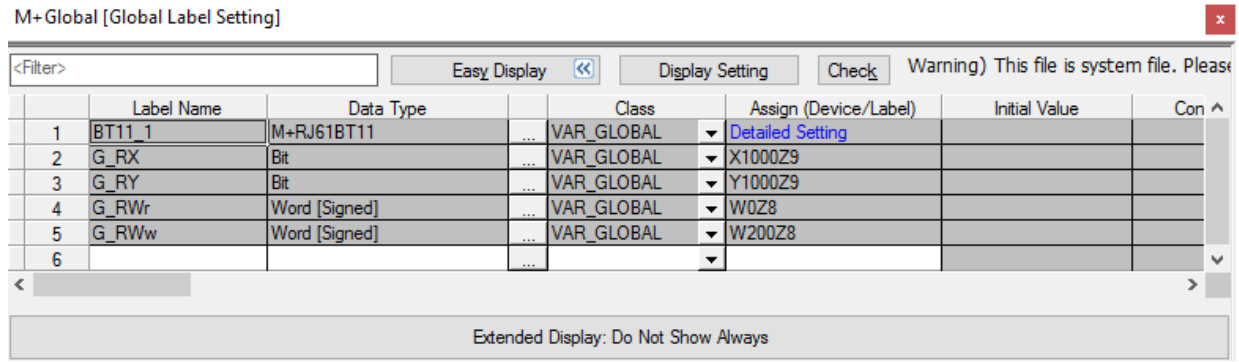

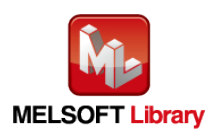

# <span id="page-10-0"></span>**1.6** Creating Interlock Program

Interlock programs must be created for the FBs. The following is an example of an interlock program. (Set a corresponding FB between MC and MCR instructions.)

In the interlock program, establish the interlock with the following device.

- Own station data link status (X1)
- ・ Each station data link status (SW80)

Example Interlock Example (Station No.1)

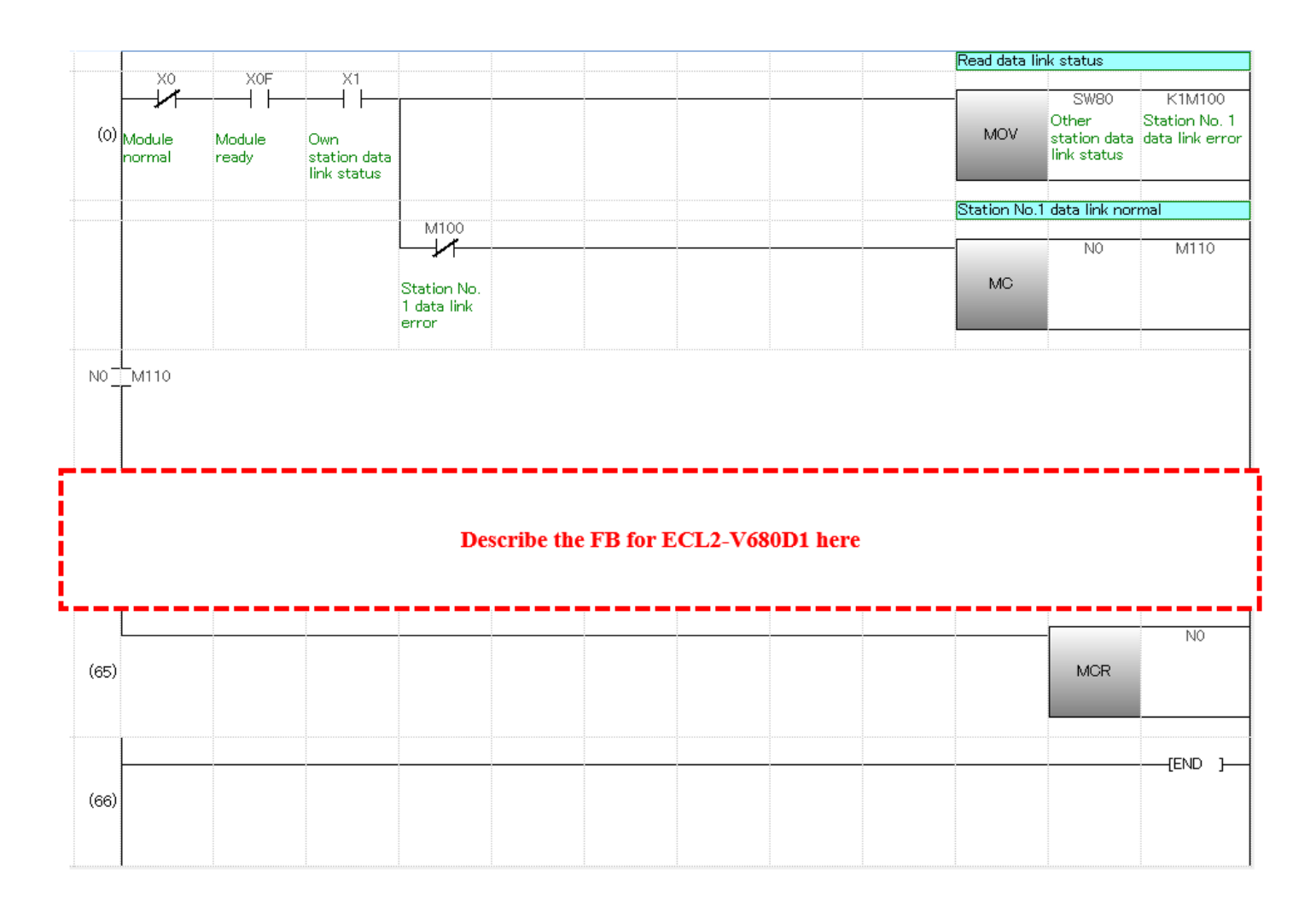

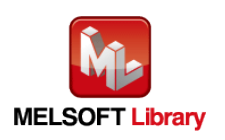

### <span id="page-11-0"></span>**1.7** Indirect addressing

This FB library has an area for specifying an indirect address for input of the FB. Examples of using the indirect address are shown below:

(1) To pass a value (array) to the FB

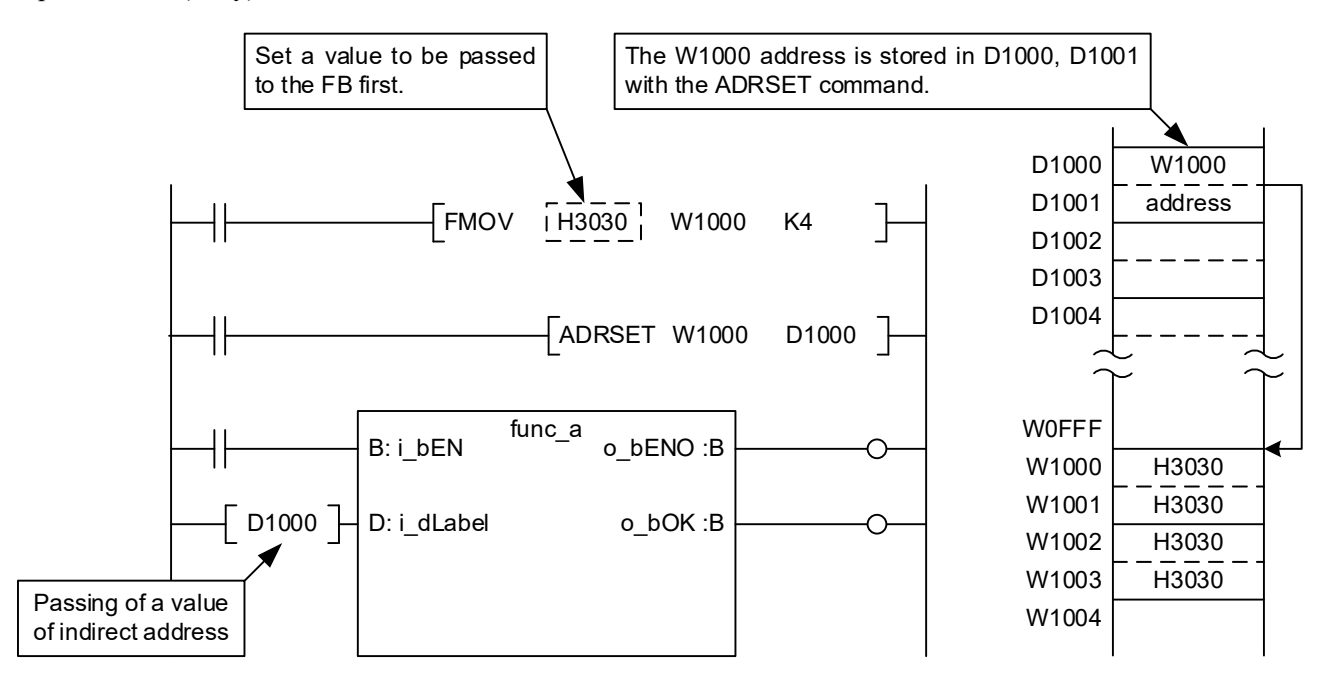

(2) To get a value (array) from the FB

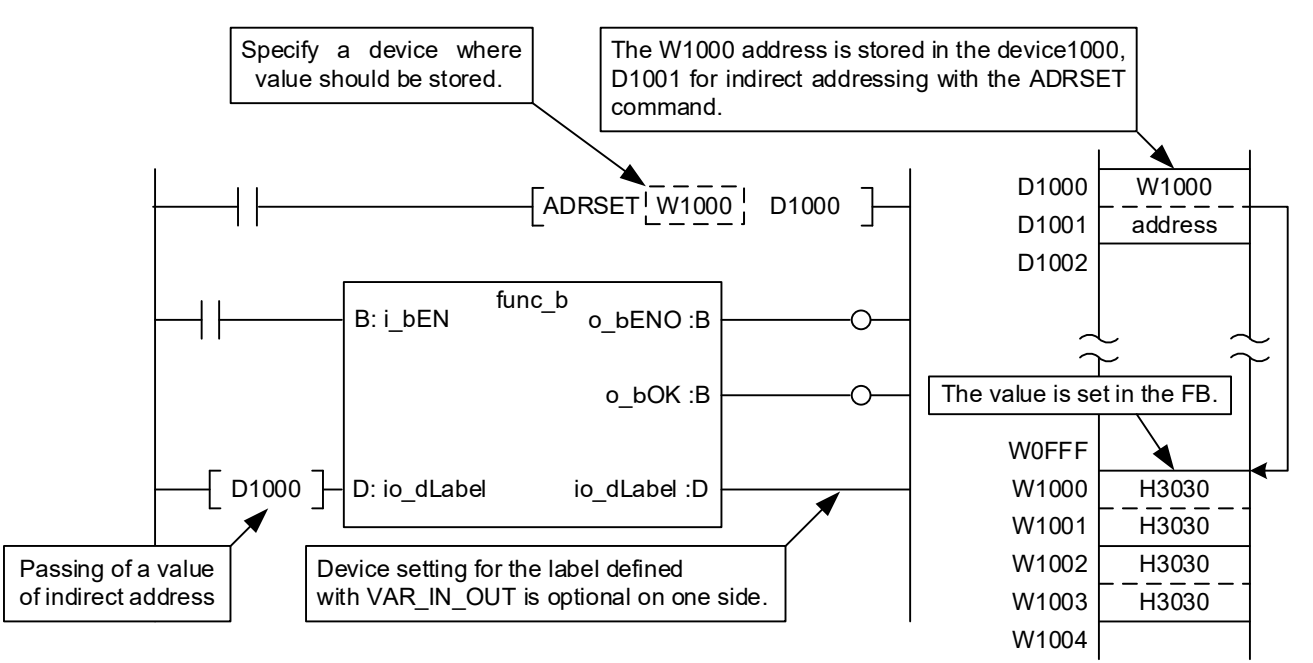

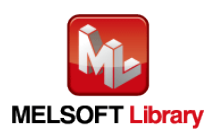

# <span id="page-12-0"></span>**1.8** Relevant Manuals

- ・ ECL2-V680D1 RFID Interface Module User's Manual (Details)
- ・ MELSEC iQ-R CC-Link System Master/Local Module User's Manual (Application)

# <span id="page-12-1"></span>**1.9** Note

Please make sure to read user's manuals for the corresponding products before using the products.

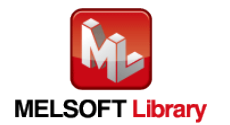

# <span id="page-13-0"></span>**2.** Details of the FB Library

# <span id="page-13-1"></span>**2.1** P+MEE-ECL2-V680D1\_InitDataSet (Initial data setting)

# FB Name

#### P+MEE-ECL2-V680D1\_InitDataSet

#### Function Overview

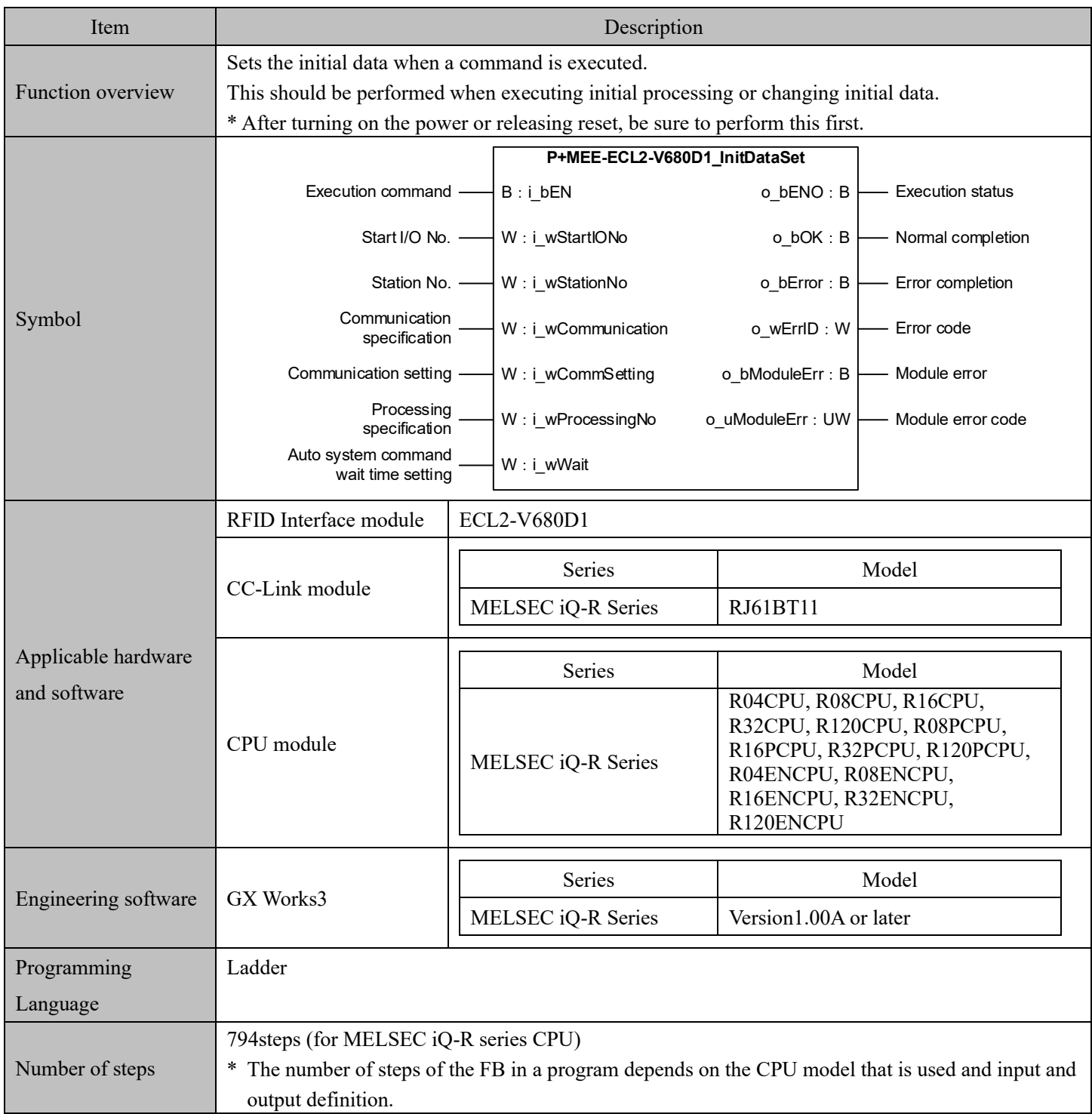

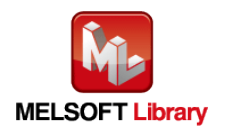

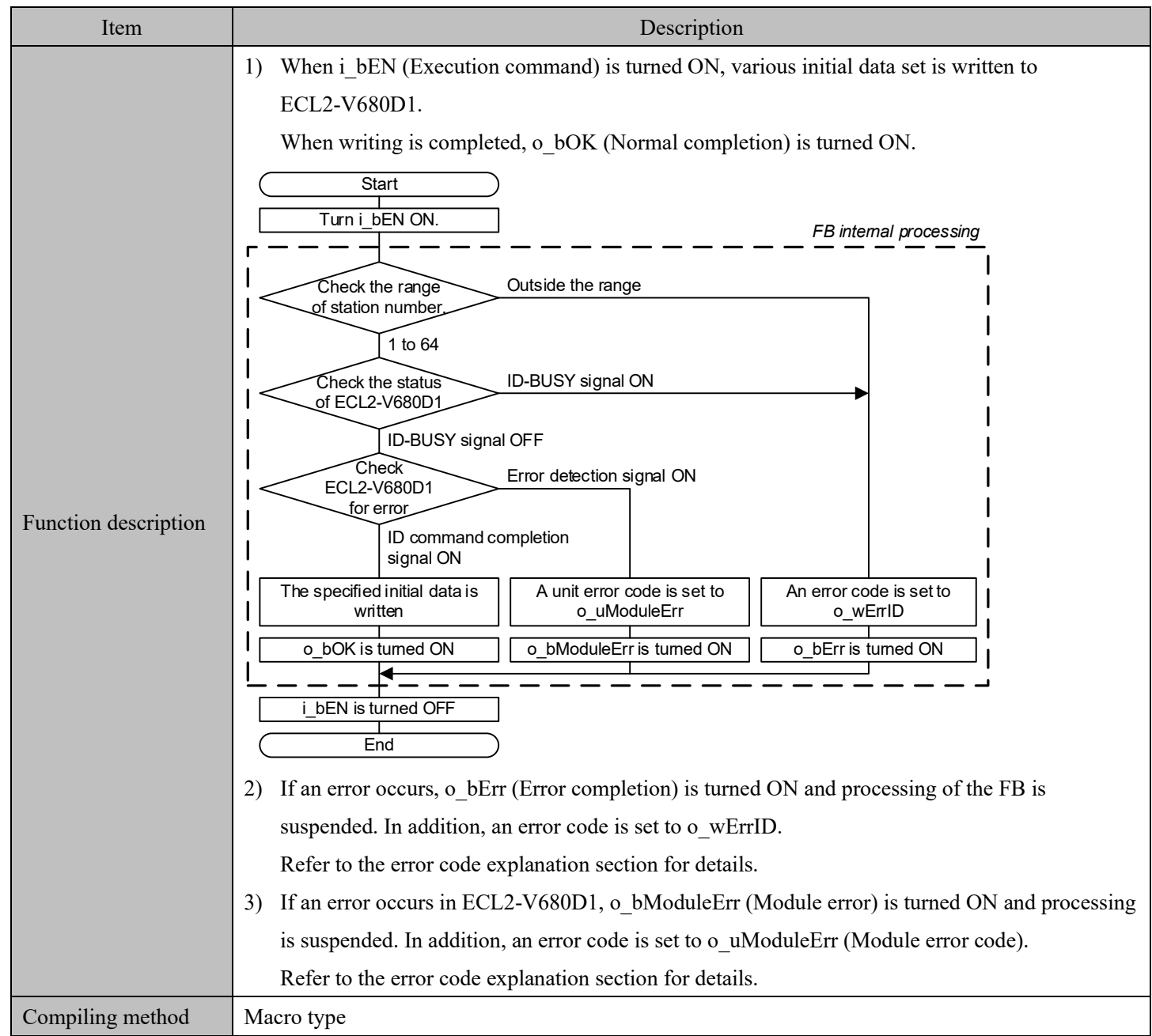

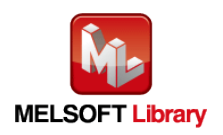

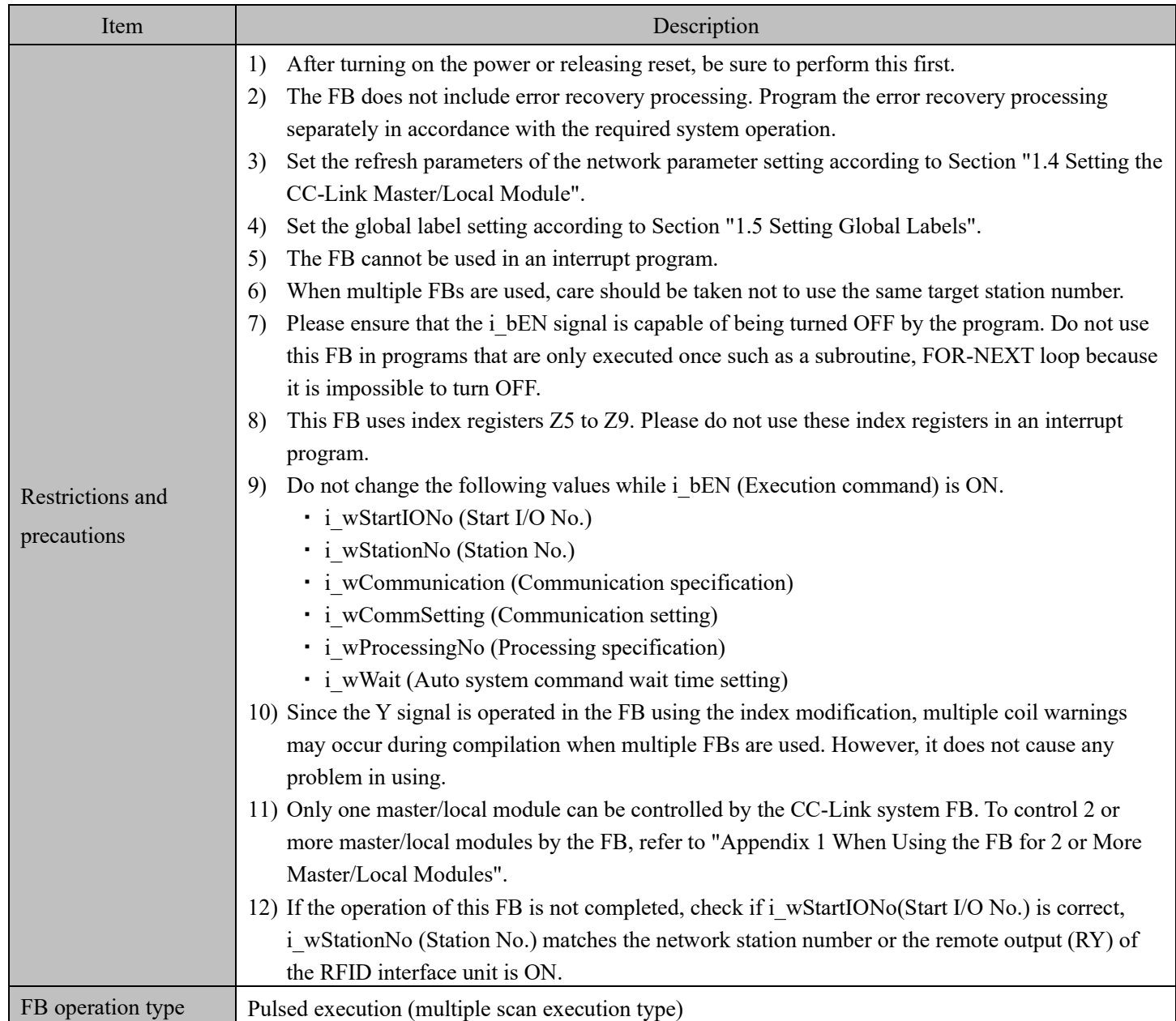

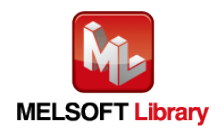

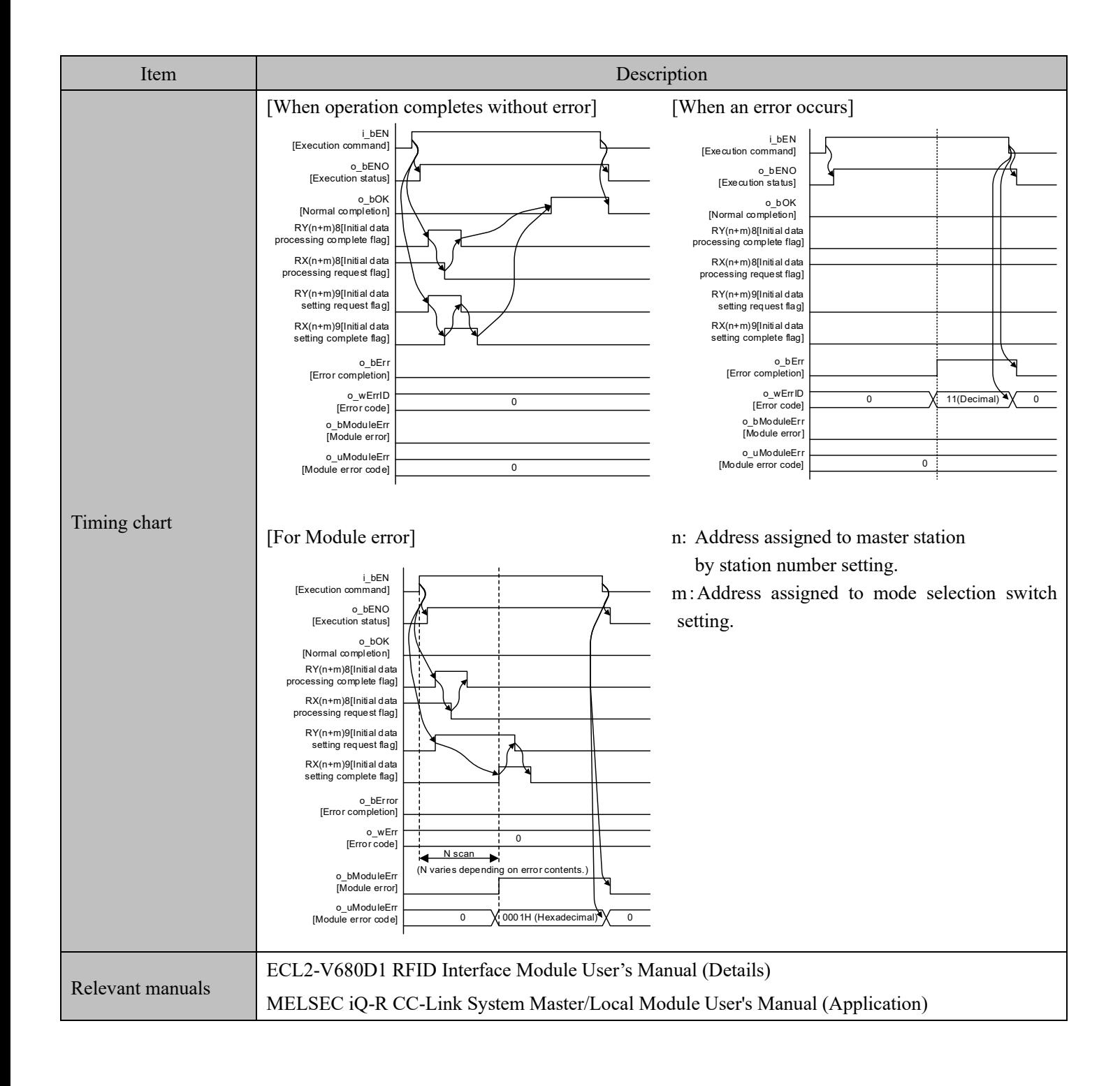

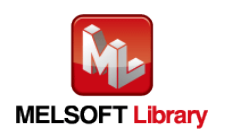

#### Error codes

#### ■Error code list

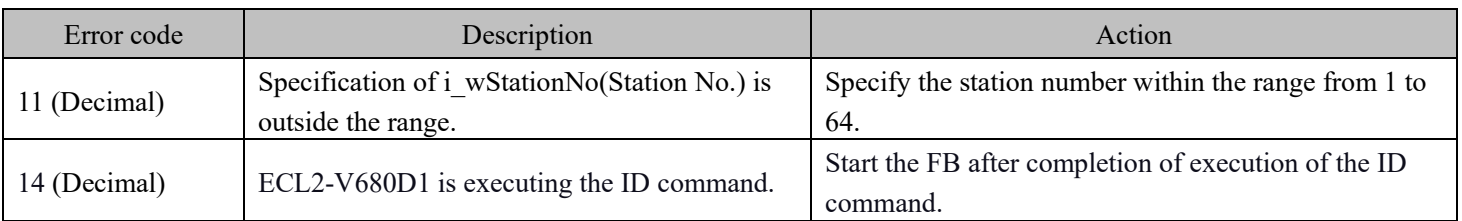

# Labels

#### ■Input Labels

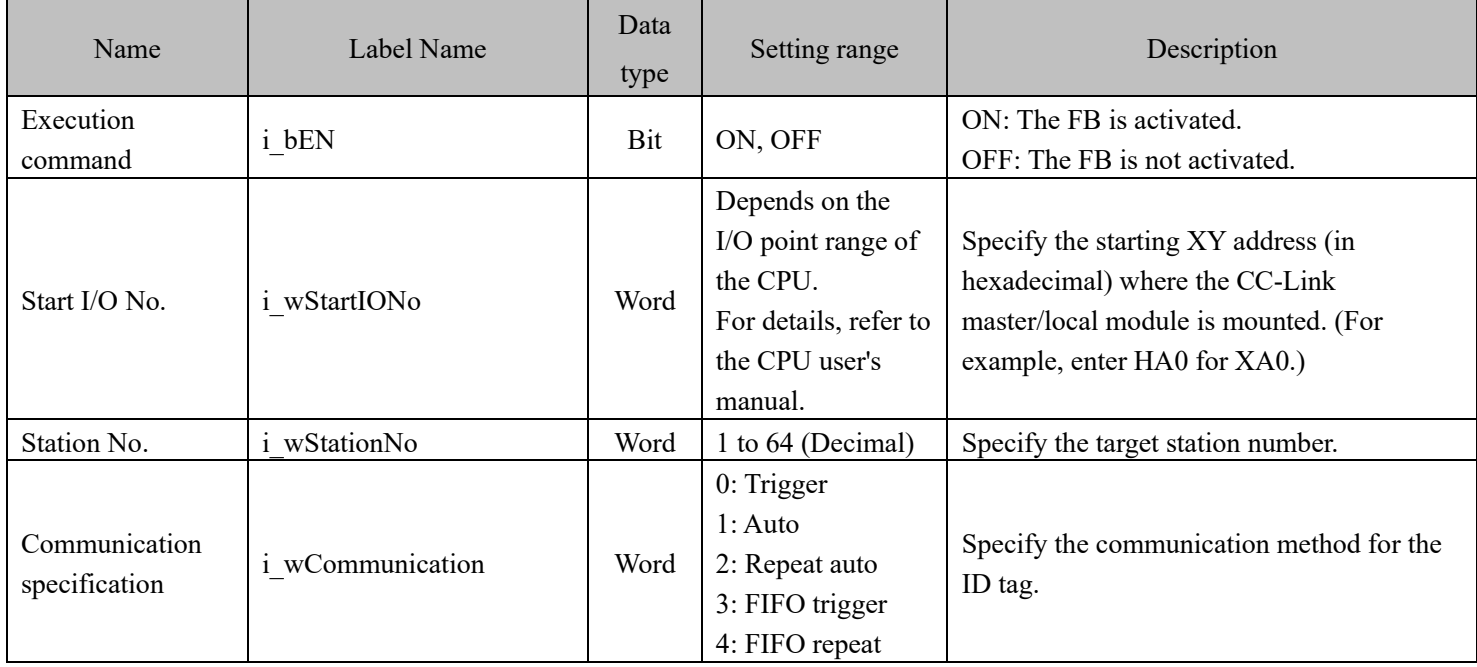

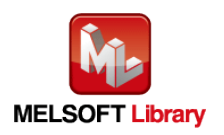

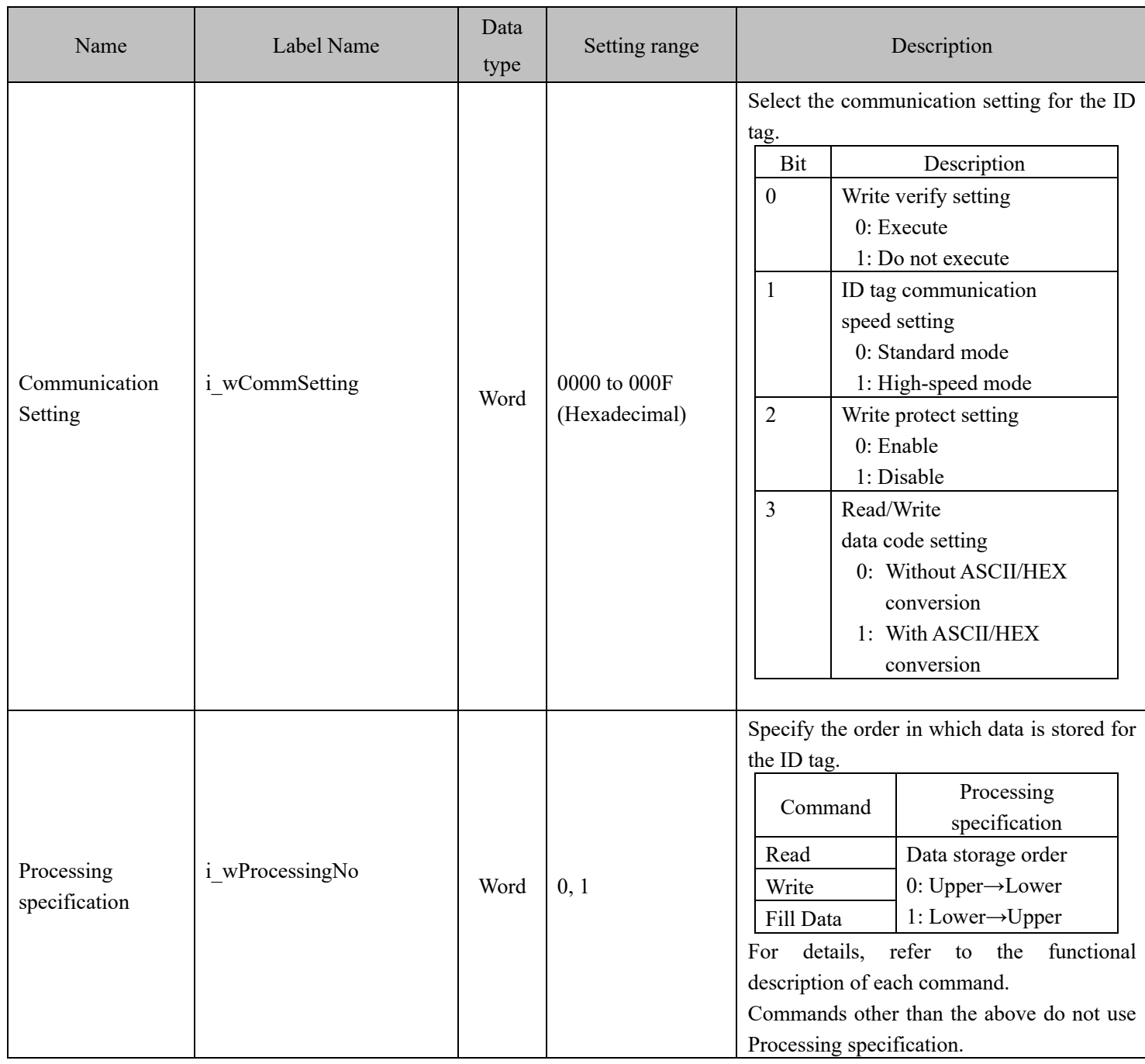

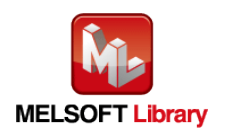

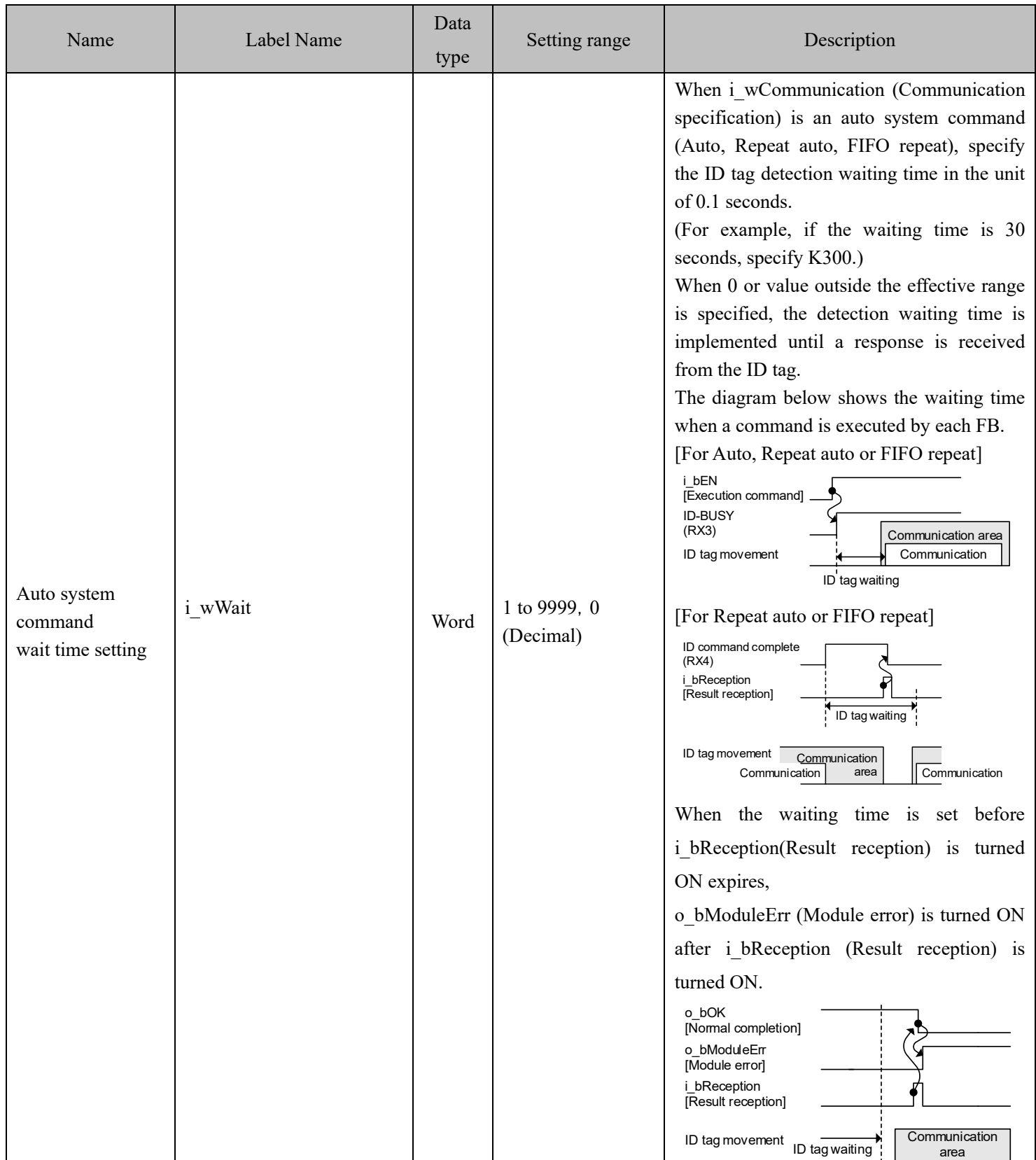

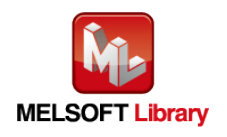

#### ■Output labels

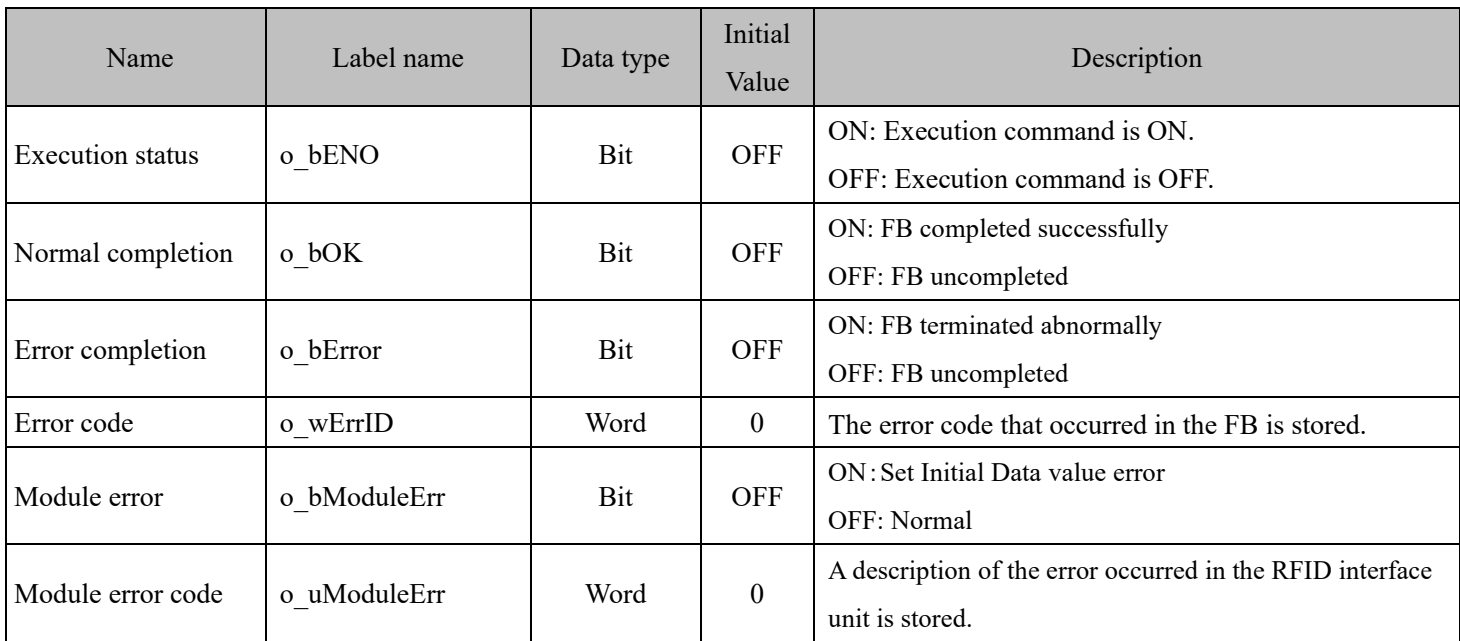

#### FB Version Upgrade History

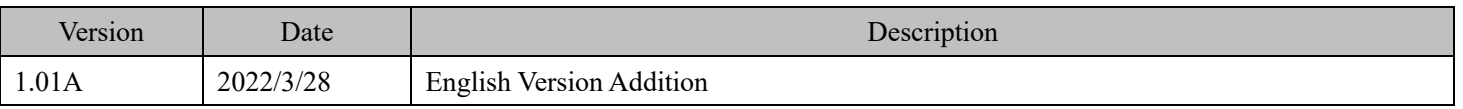

#### Note

This chapter includes information related to this function block.

It does not include information on restrictions of use such as combination with modules or programmable controller CPUs.

Please make sure to read user's manuals for the corresponding products before using the products.

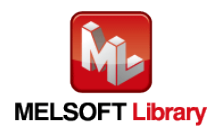

# <span id="page-21-0"></span>**2.2** P+MEE-ECL2-V680D1\_Read (Read ID tag)

# FB Name

#### P+MEE-ECL2-V680D1\_Read

#### Function Overview

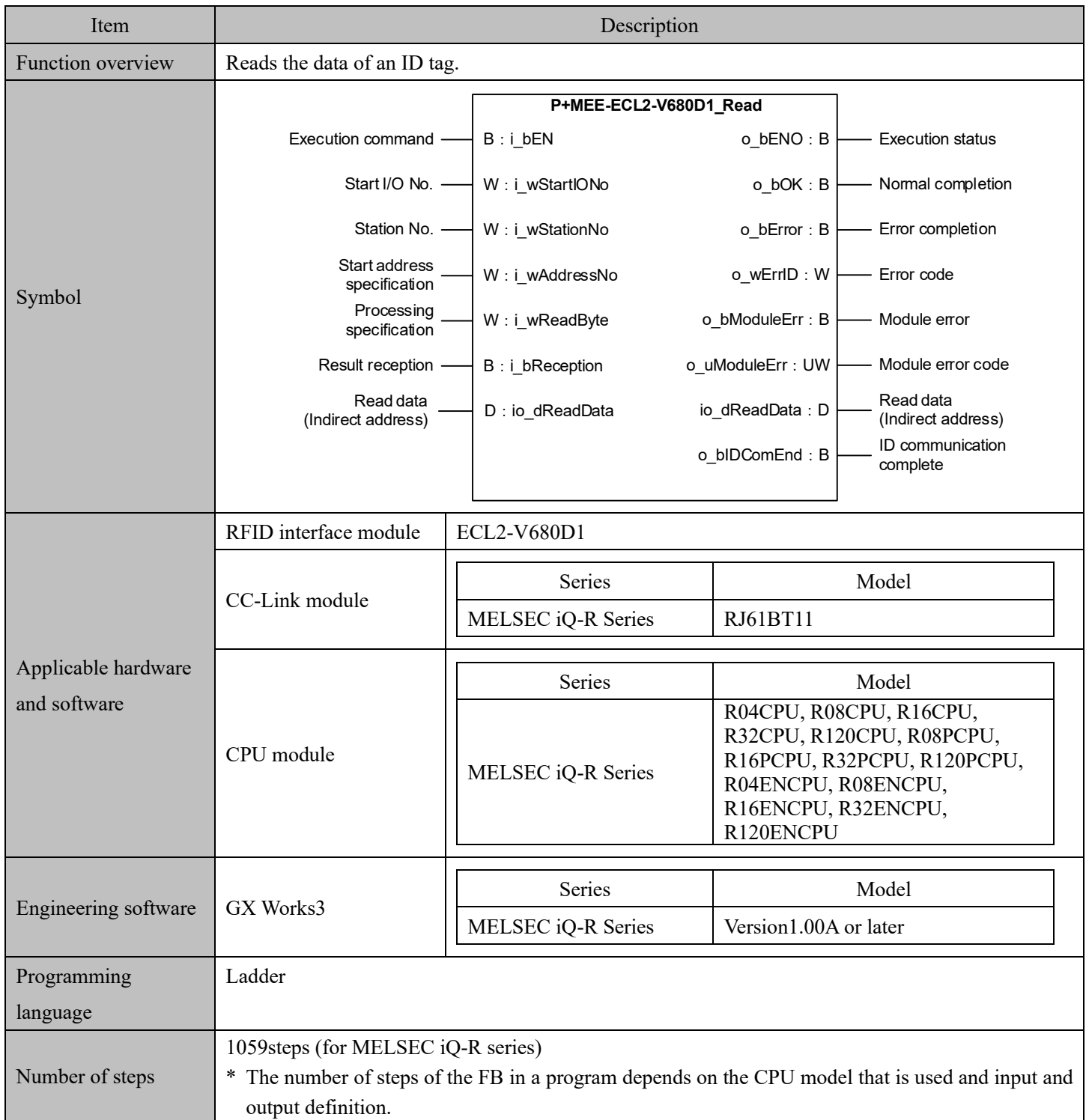

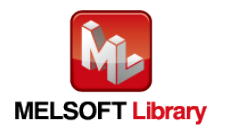

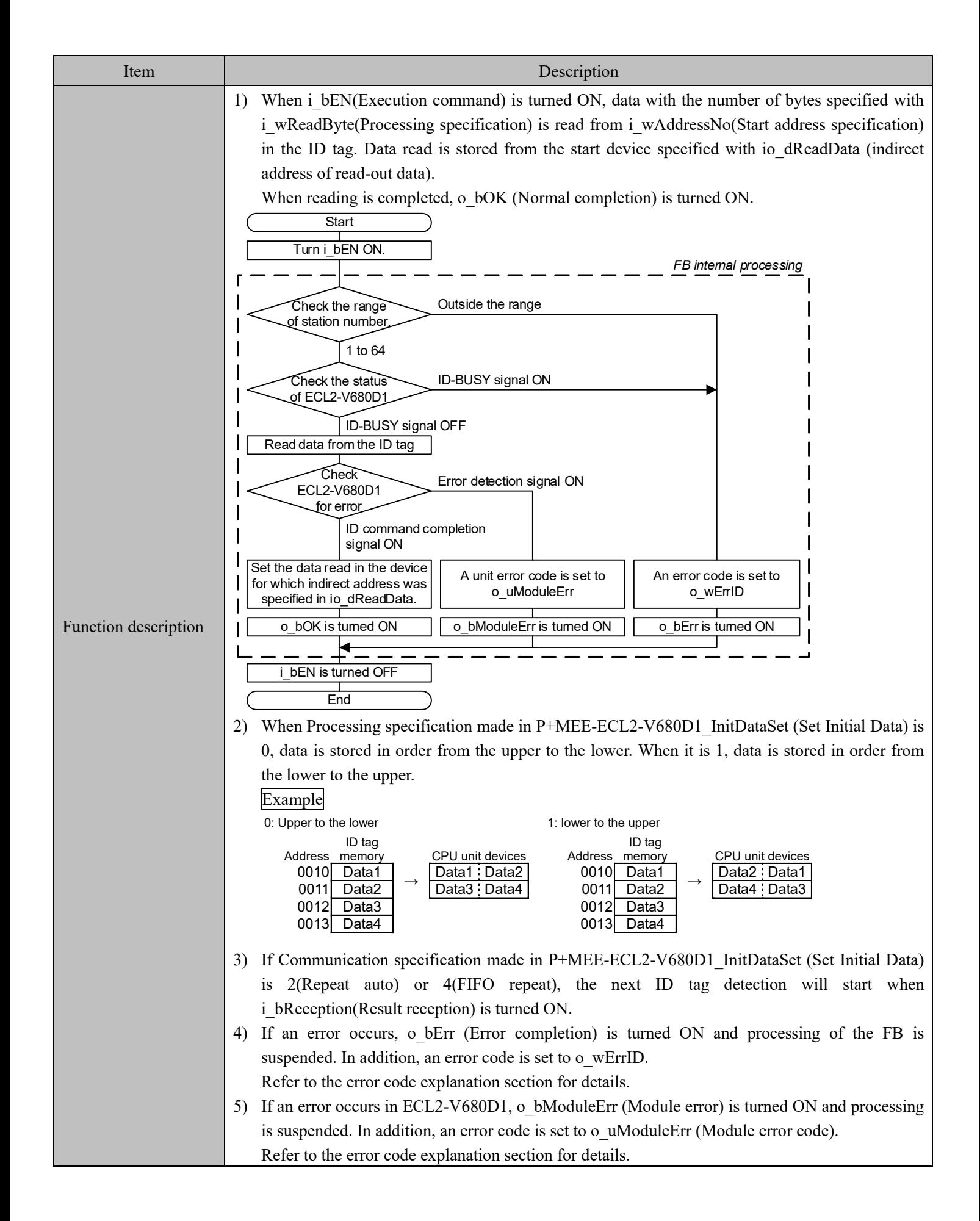

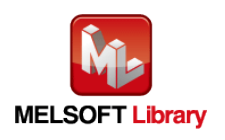

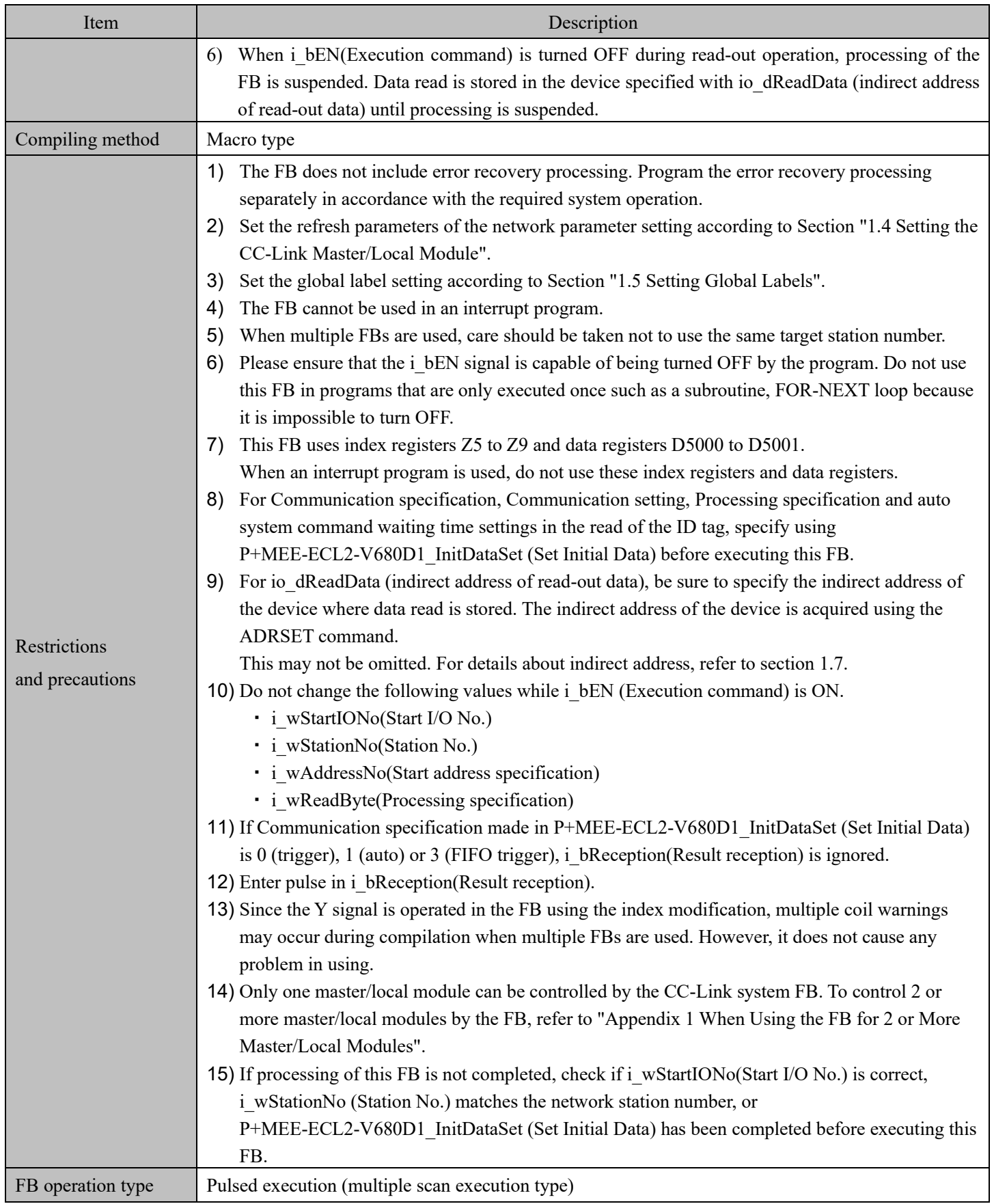

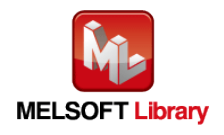

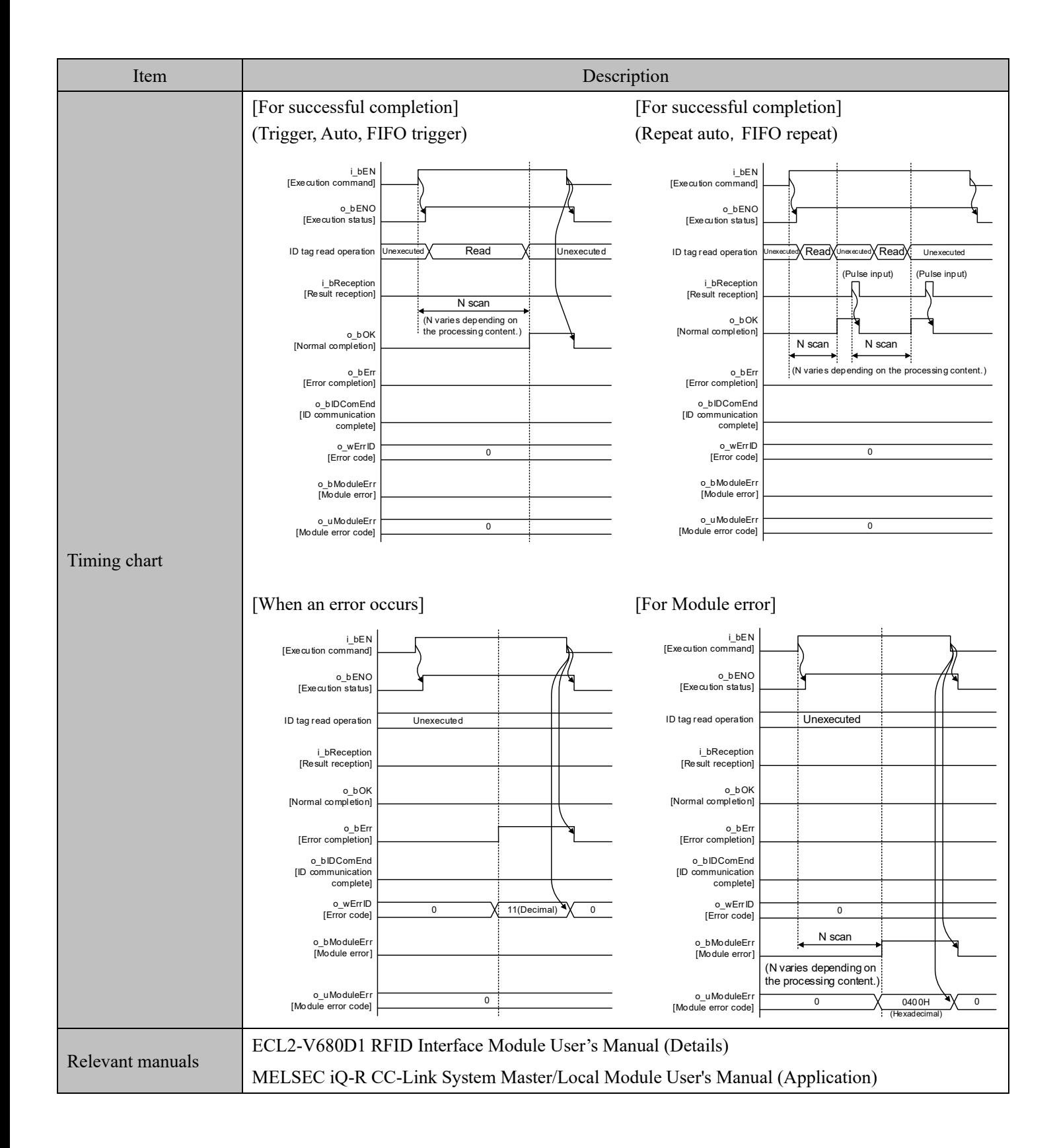

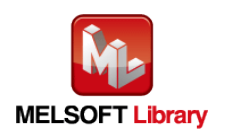

#### Error codes

#### ■Error code list

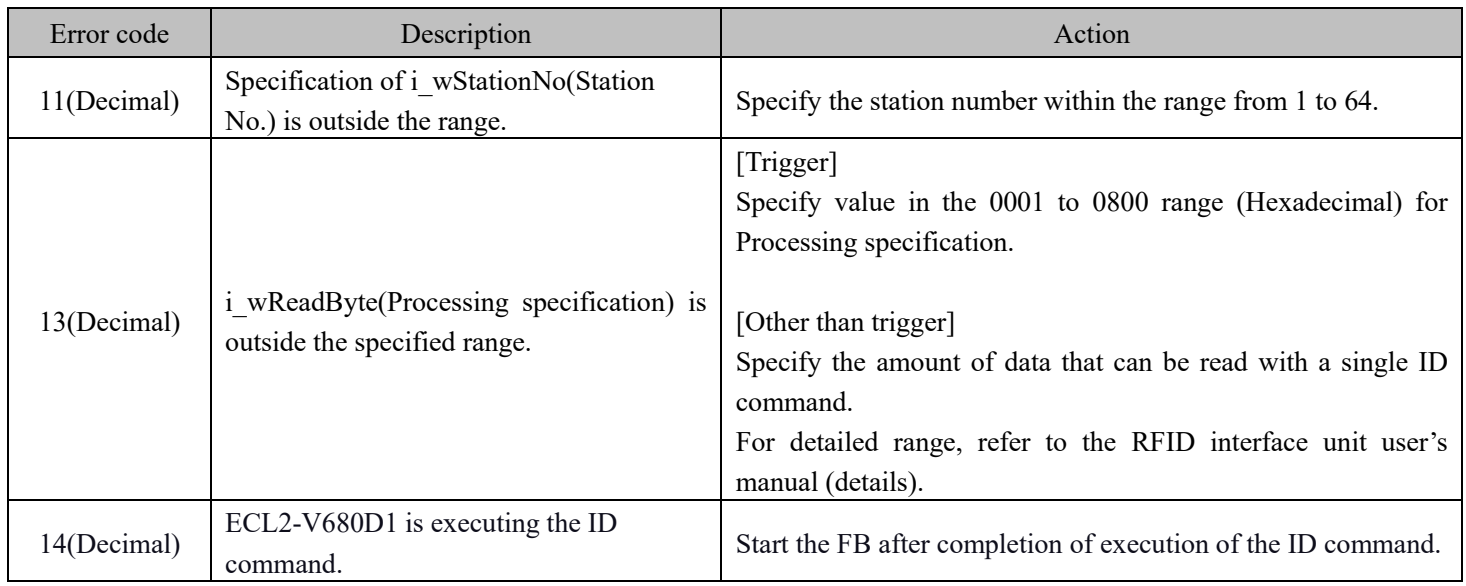

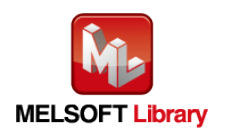

#### Labels

#### ■Input labels

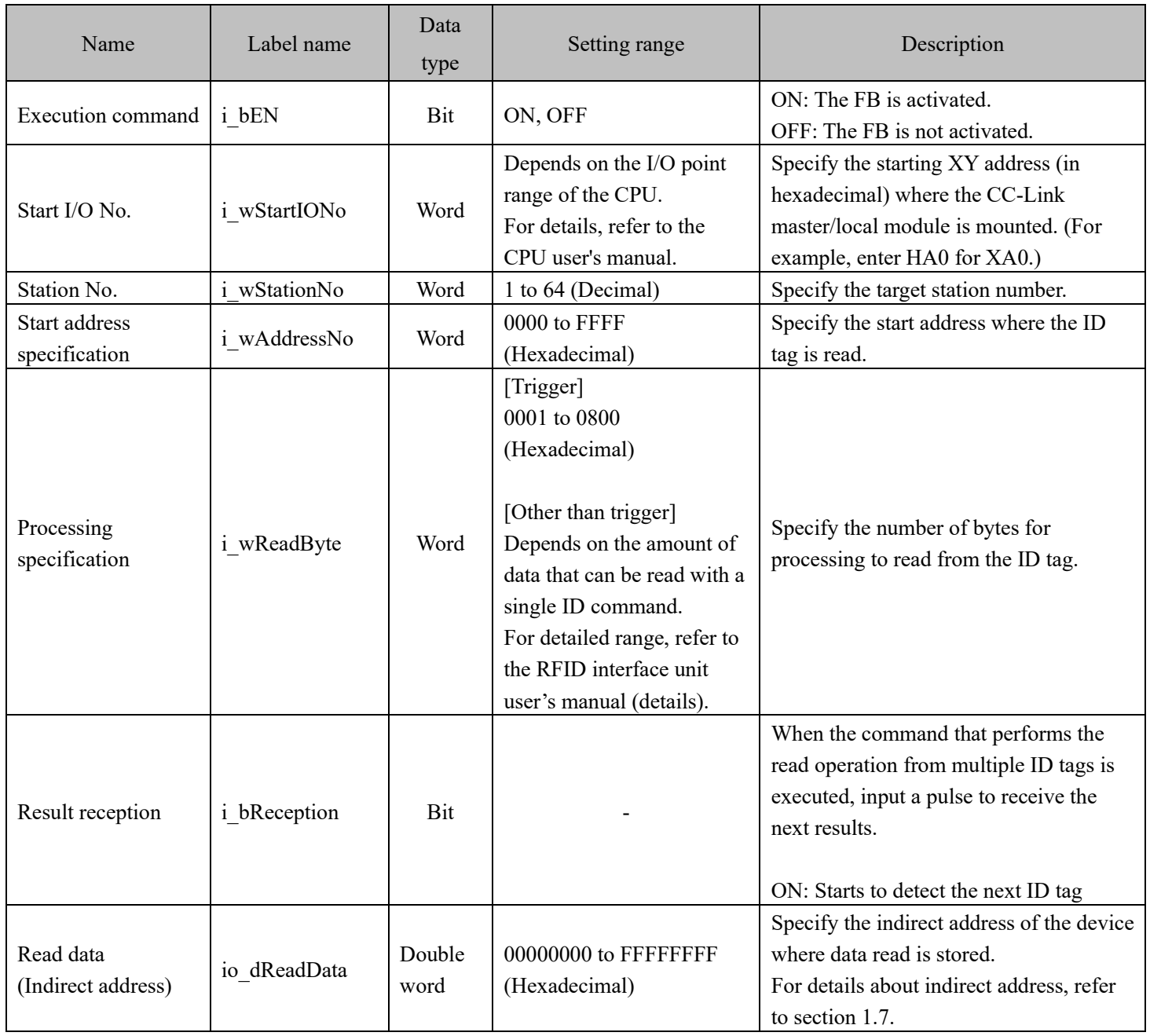

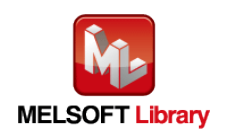

#### ■Output labels

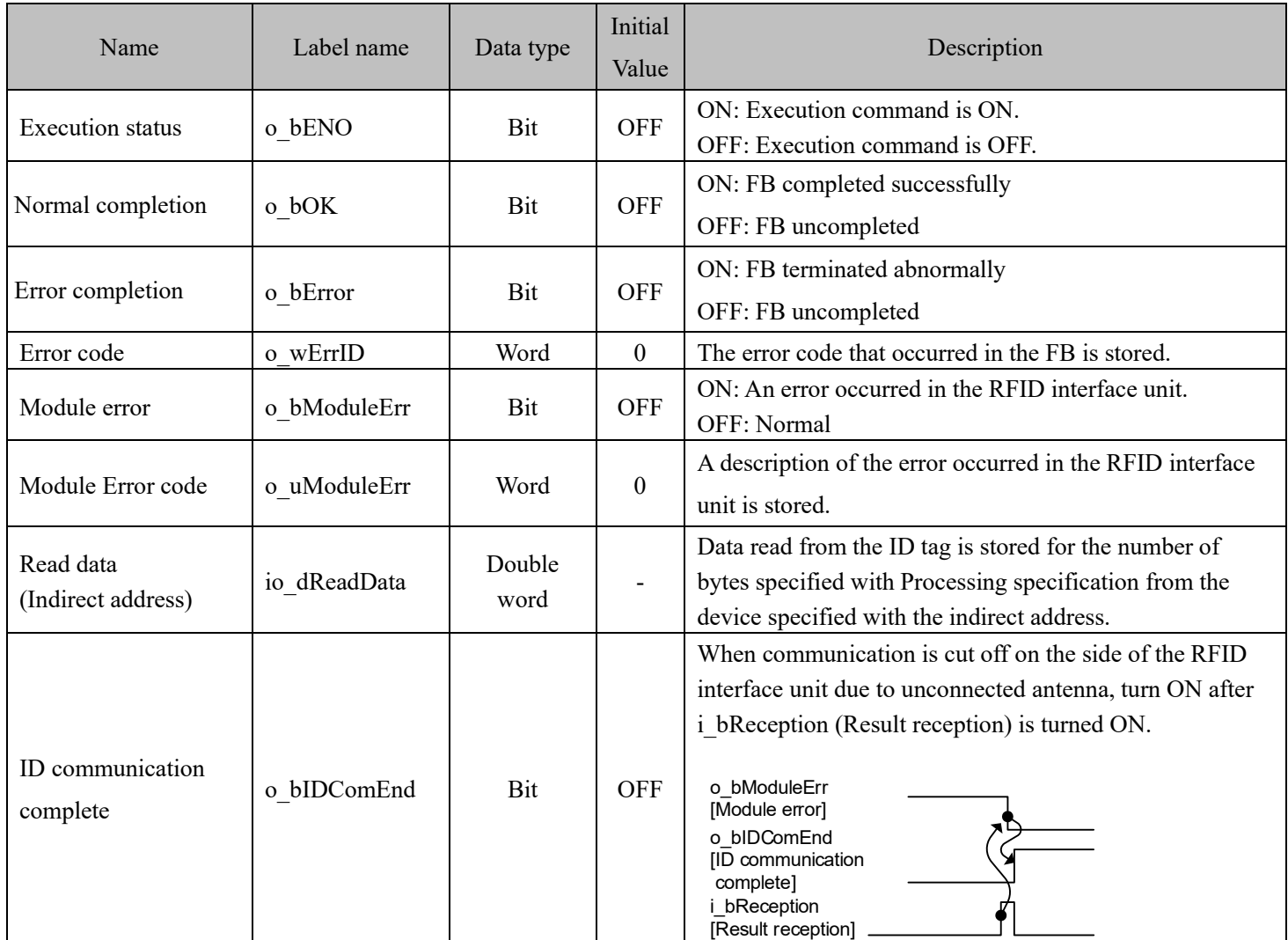

#### FB Version Upgrade History

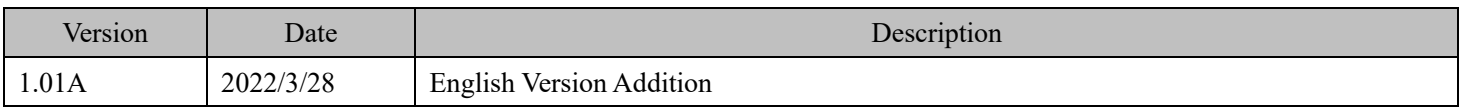

#### Note

This chapter includes information related to this function block.

It does not include information on restrictions of use such as combination with modules or programmable controller CPUs.

Please make sure to read user's manuals for the corresponding products before using the products.

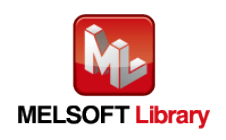

# <span id="page-28-0"></span>**2.3** P+MEE-ECL2-V680D1\_Write (Write to ID tag)

# FB Name

#### P+MEE-ECL2-V680D1\_Write

#### Function Overview

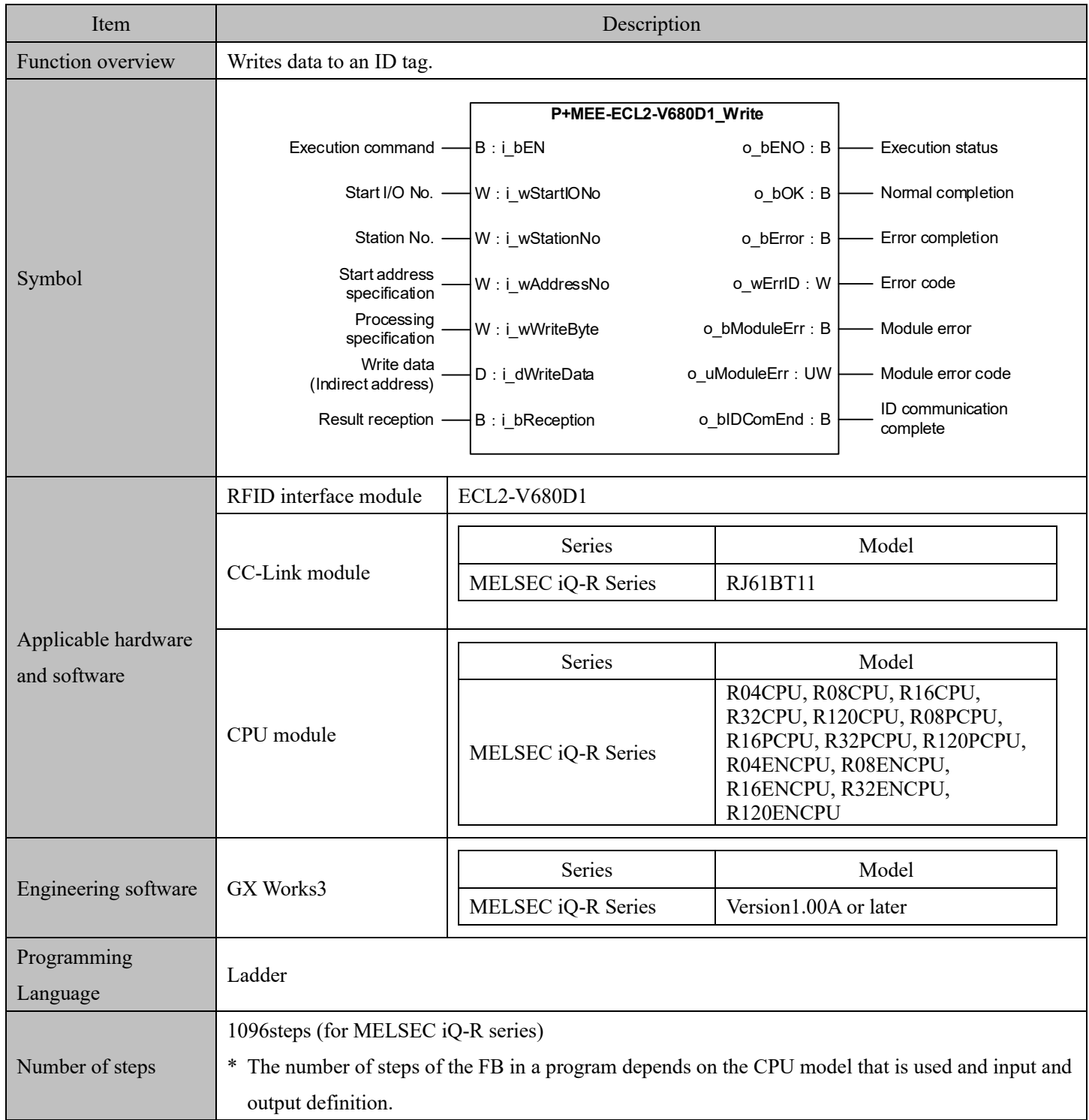

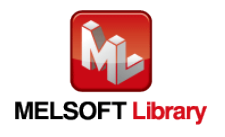

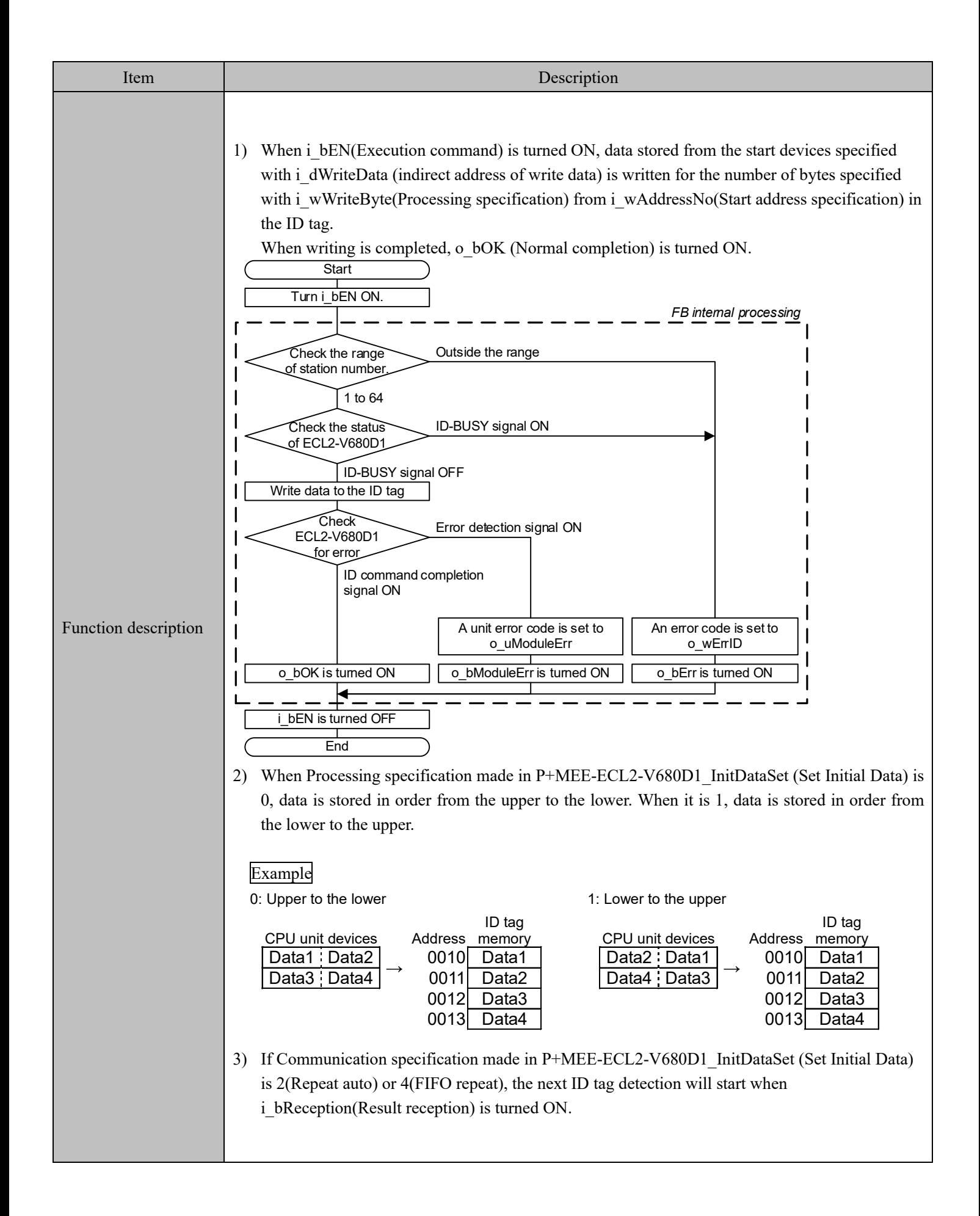

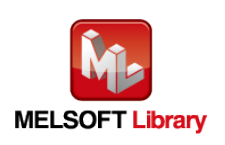

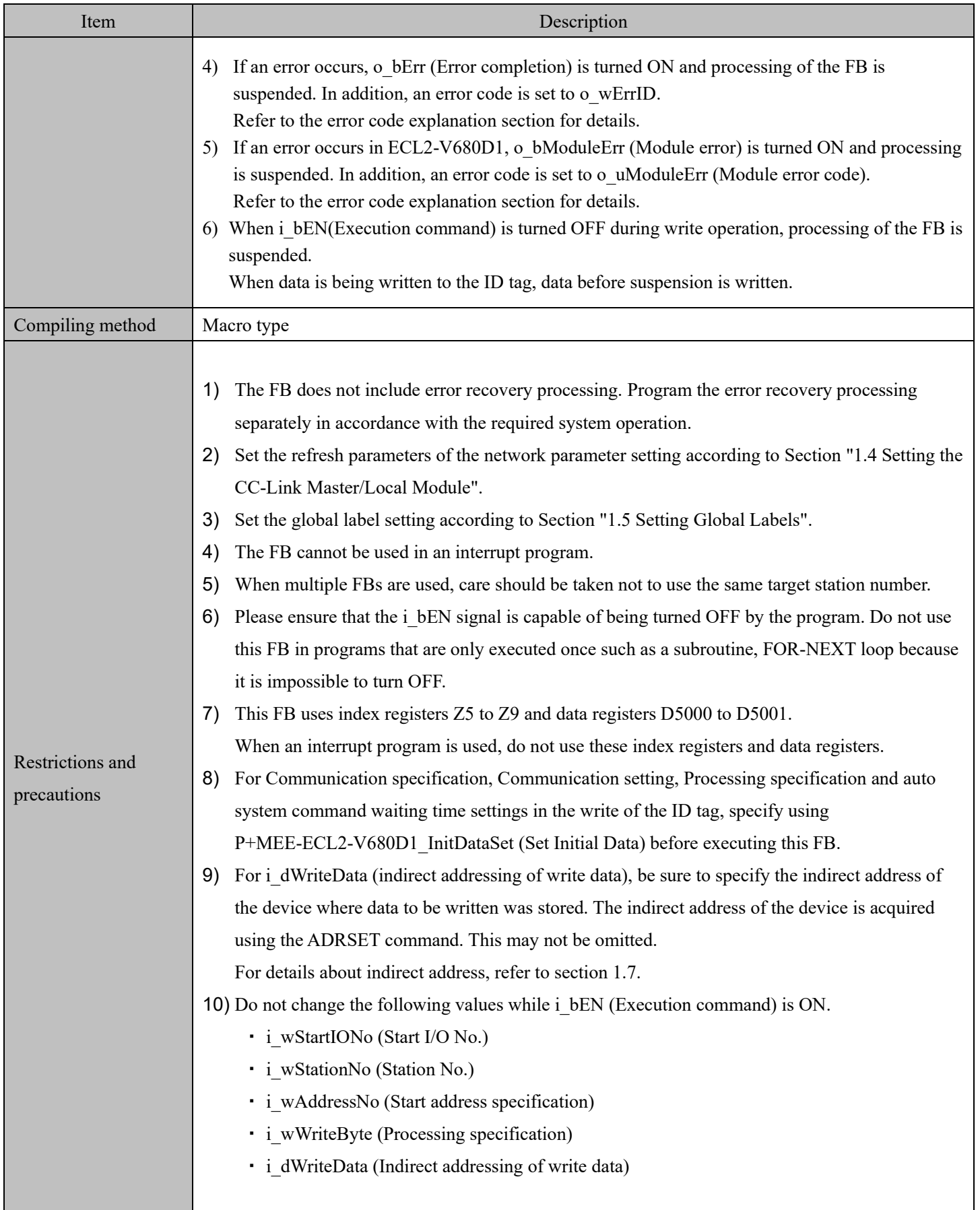

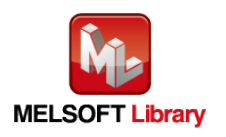

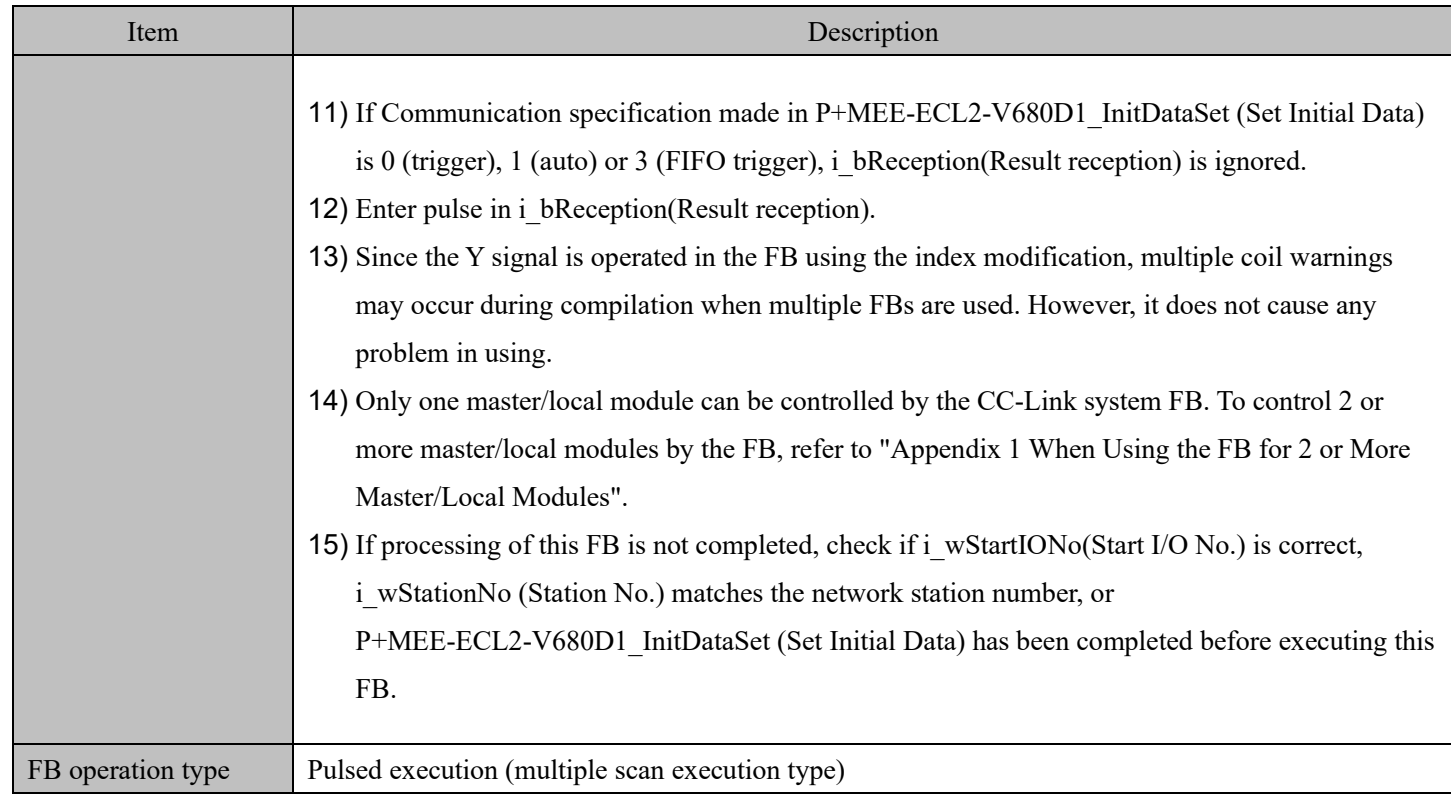

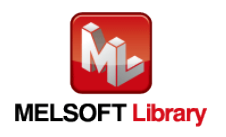

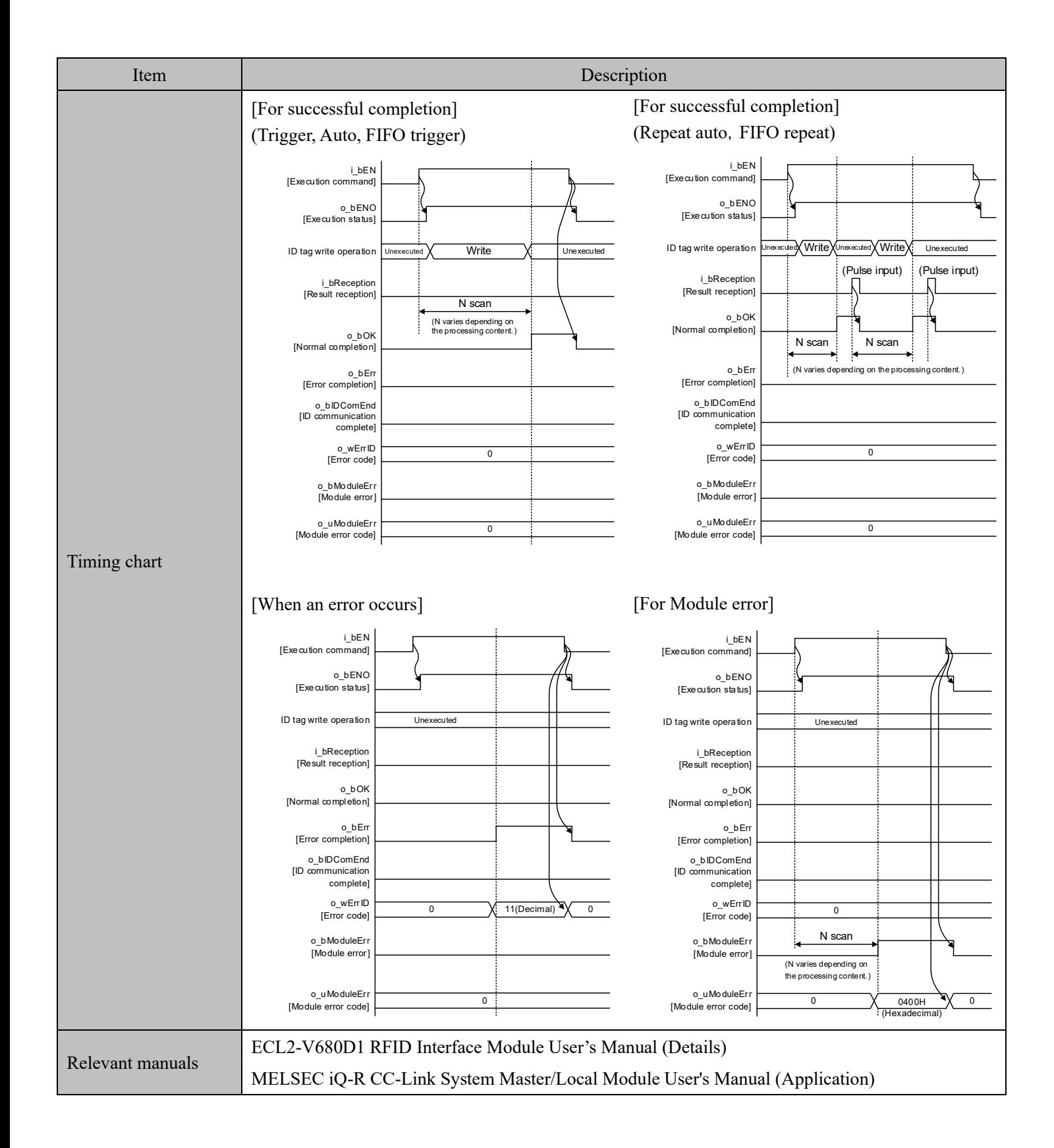

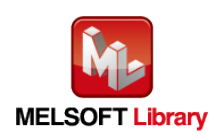

#### Error codes

#### ■Error code list

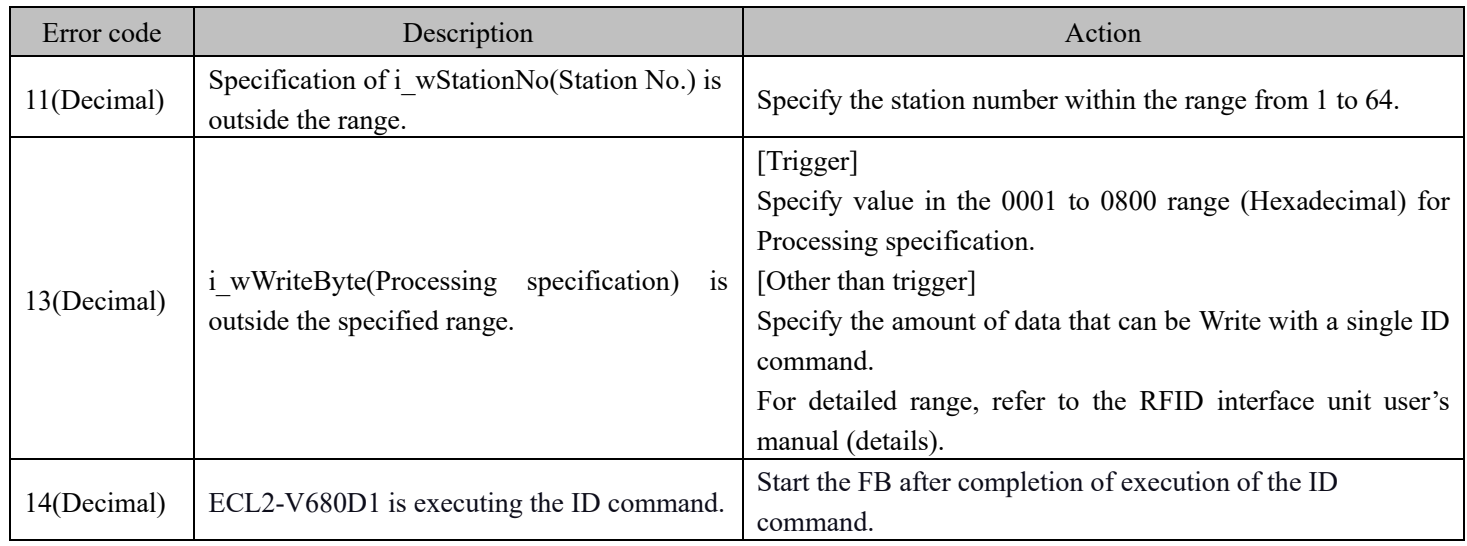

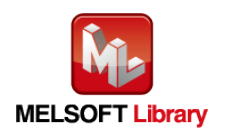

#### Labels

#### ■Input labels

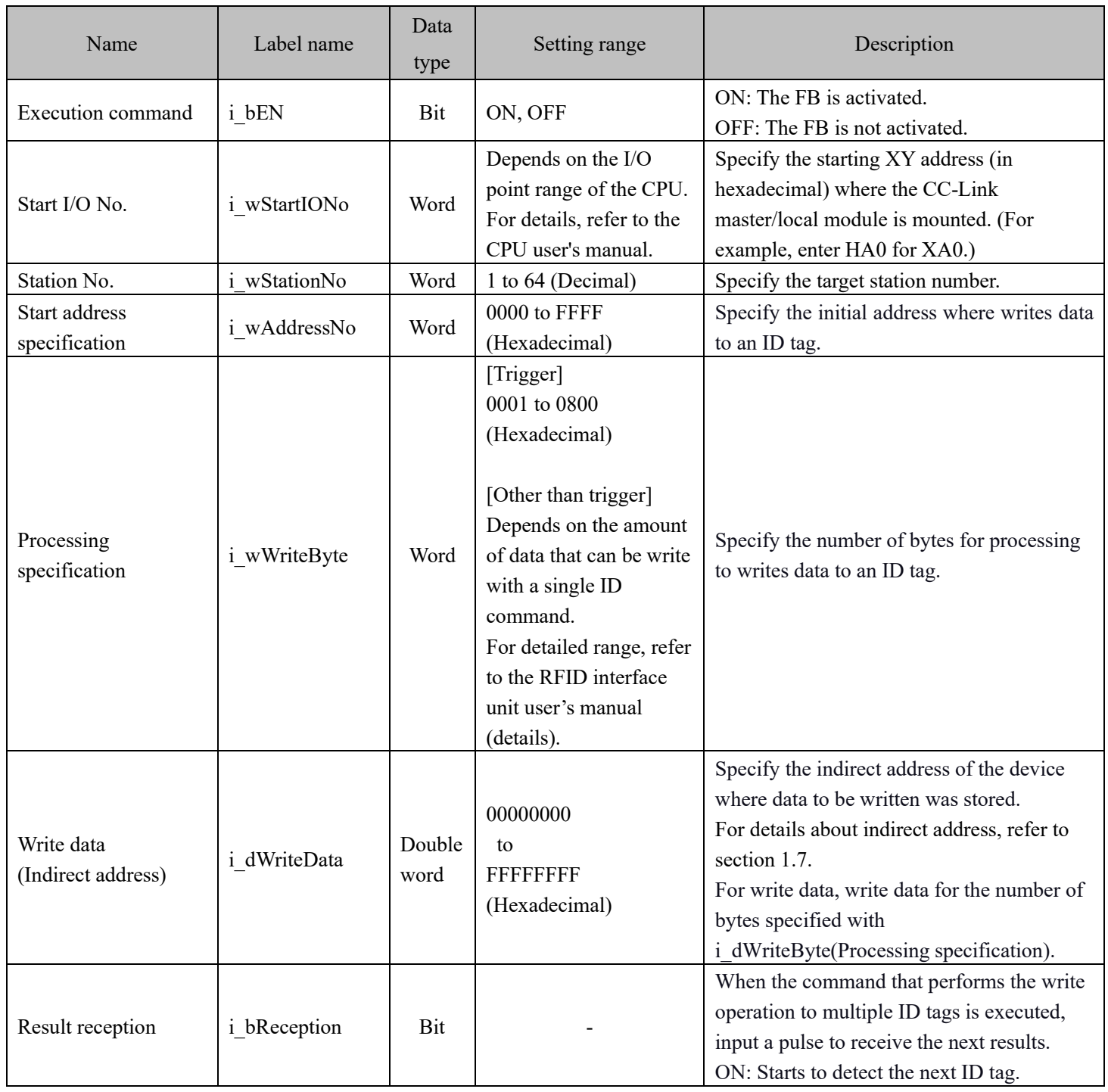

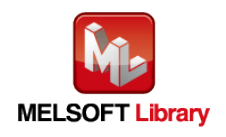

#### ■Output labels

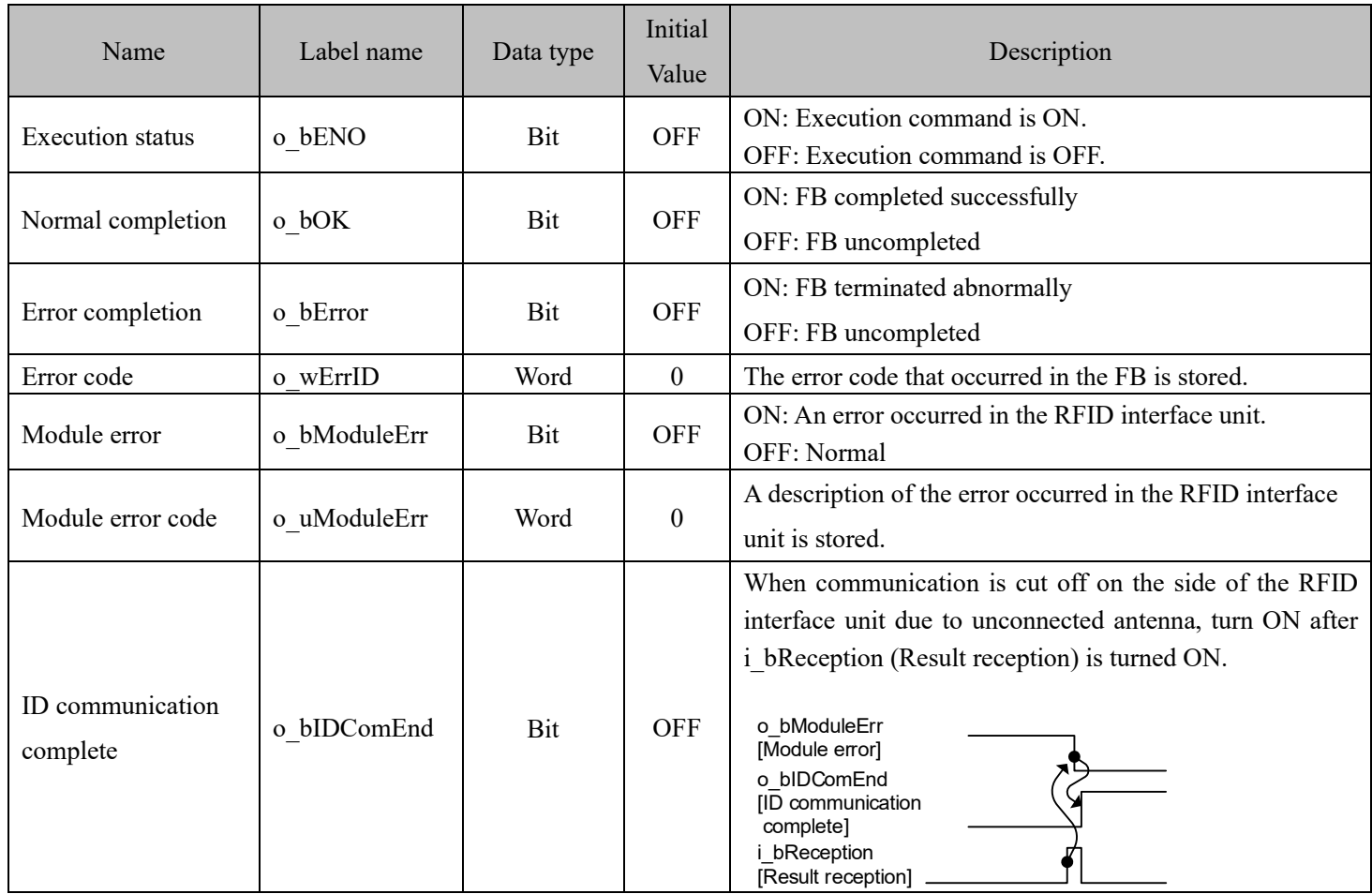

#### FB Version Upgrade History

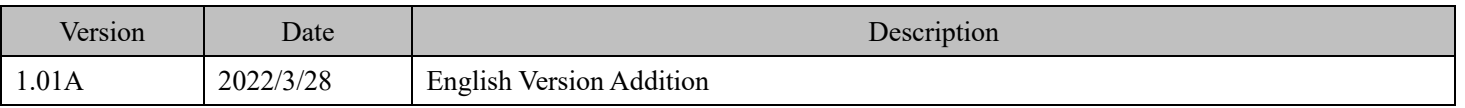

#### Note

This chapter includes information related to this function block.

It does not include information on restrictions of use such as combination with modules or programmable controller CPUs.

Please make sure to read user's manuals for the corresponding products before using the products.

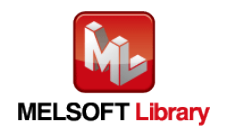
## **2.4** P+MEE-ECL2-V680D1\_Fill (Fill Data in ID Tag)

## FB Name

## P+MEE-ECL2-V680D1\_Fill

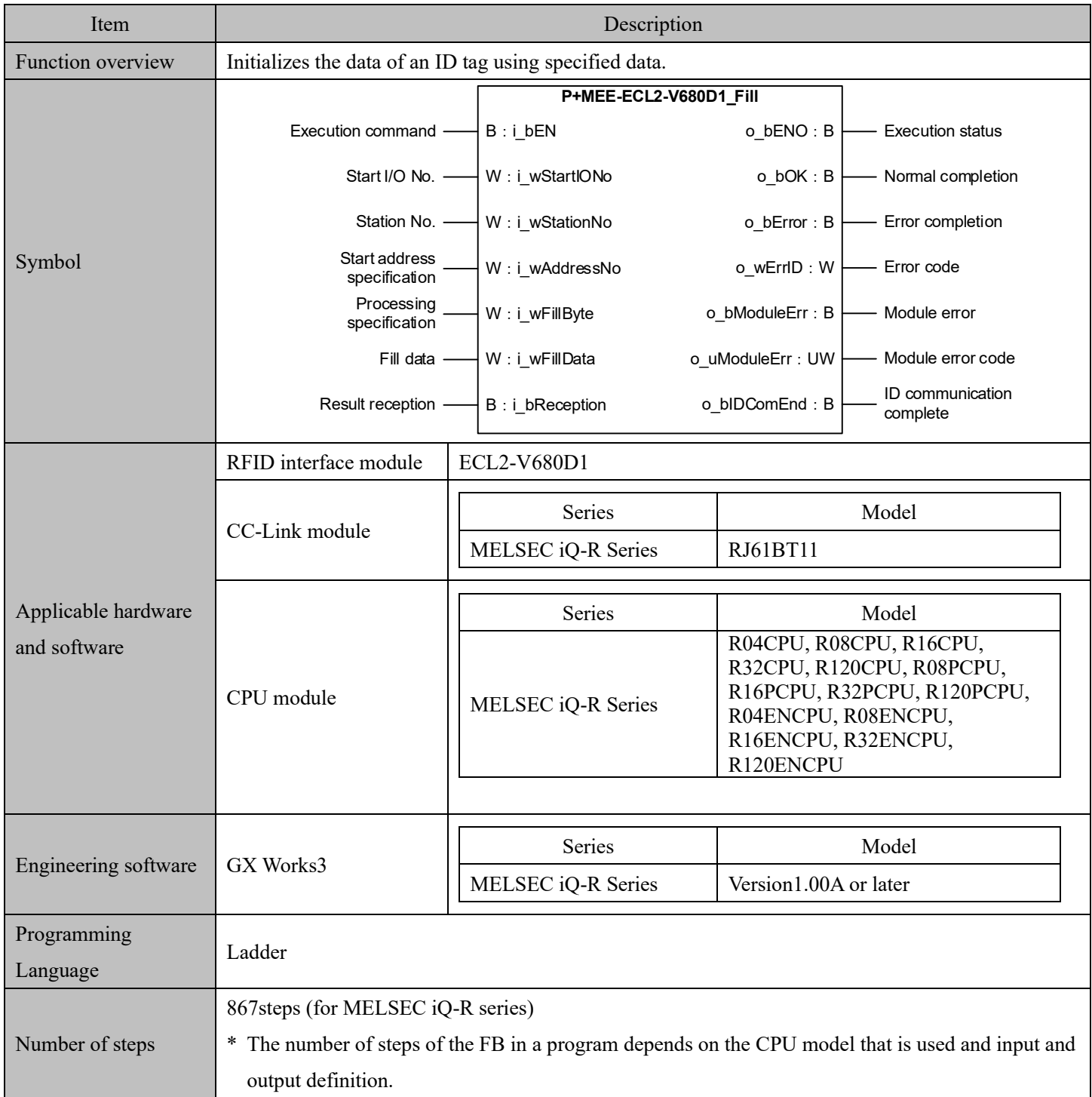

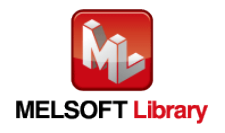

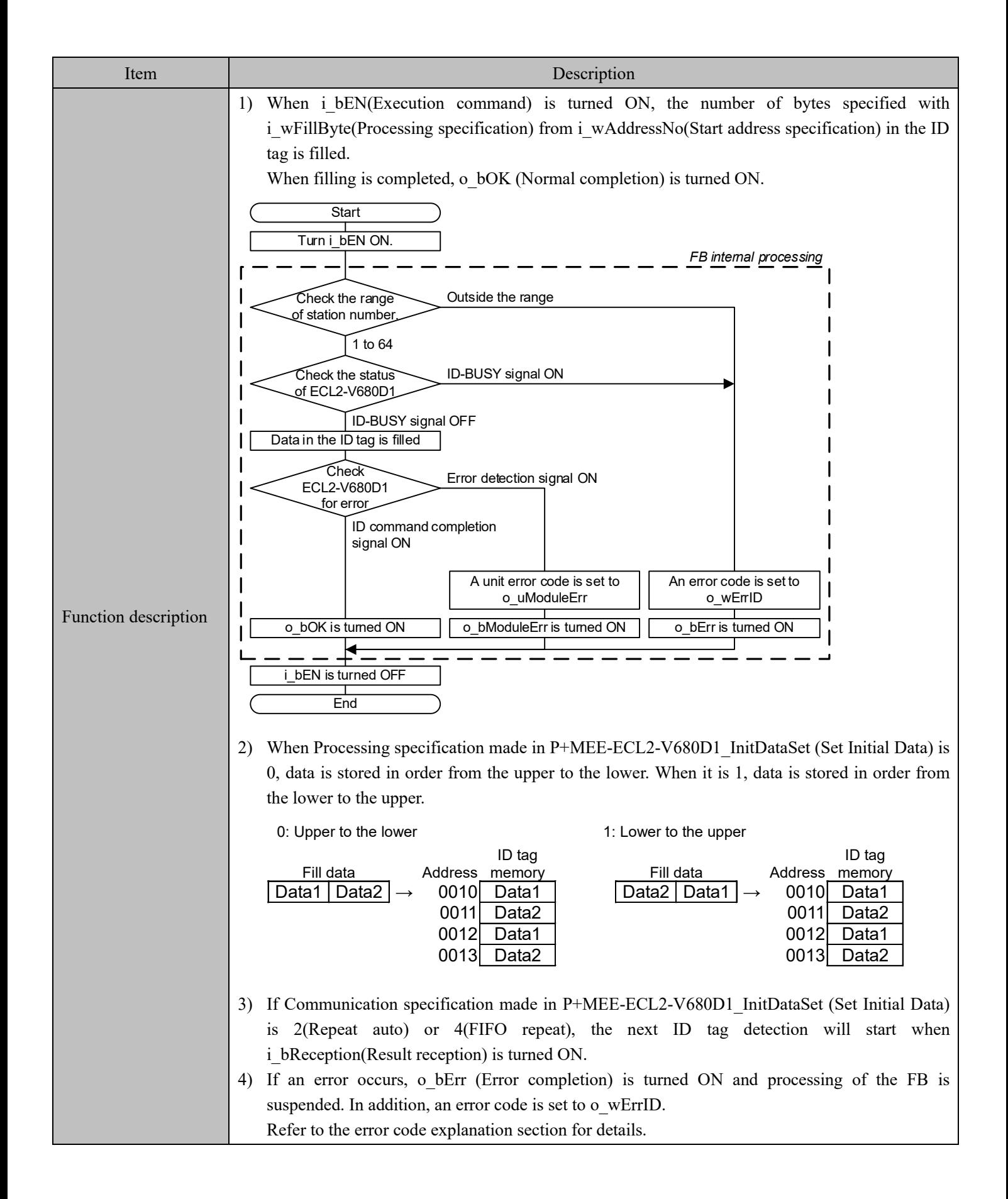

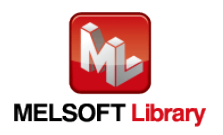

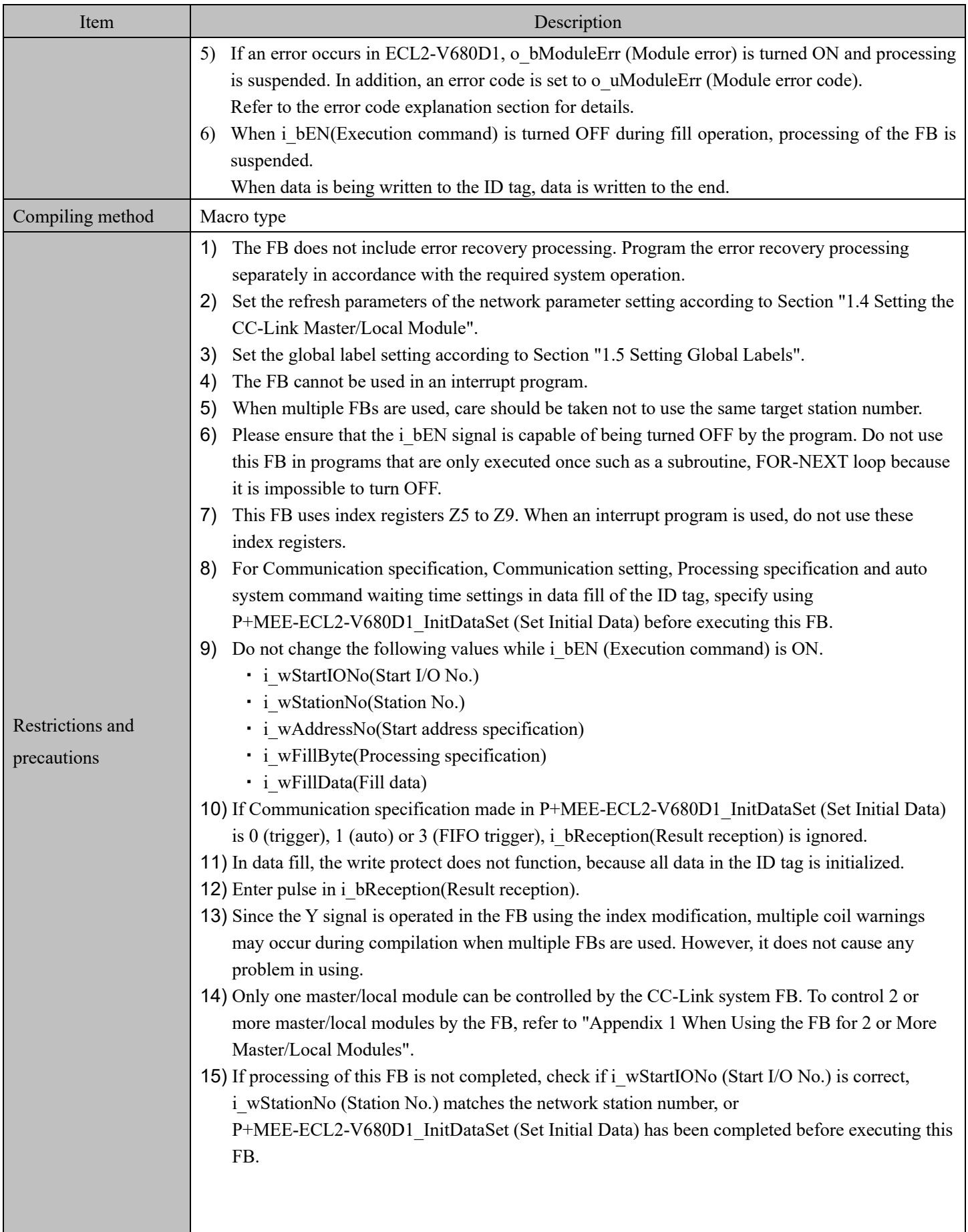

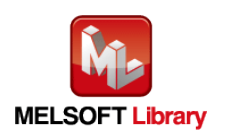

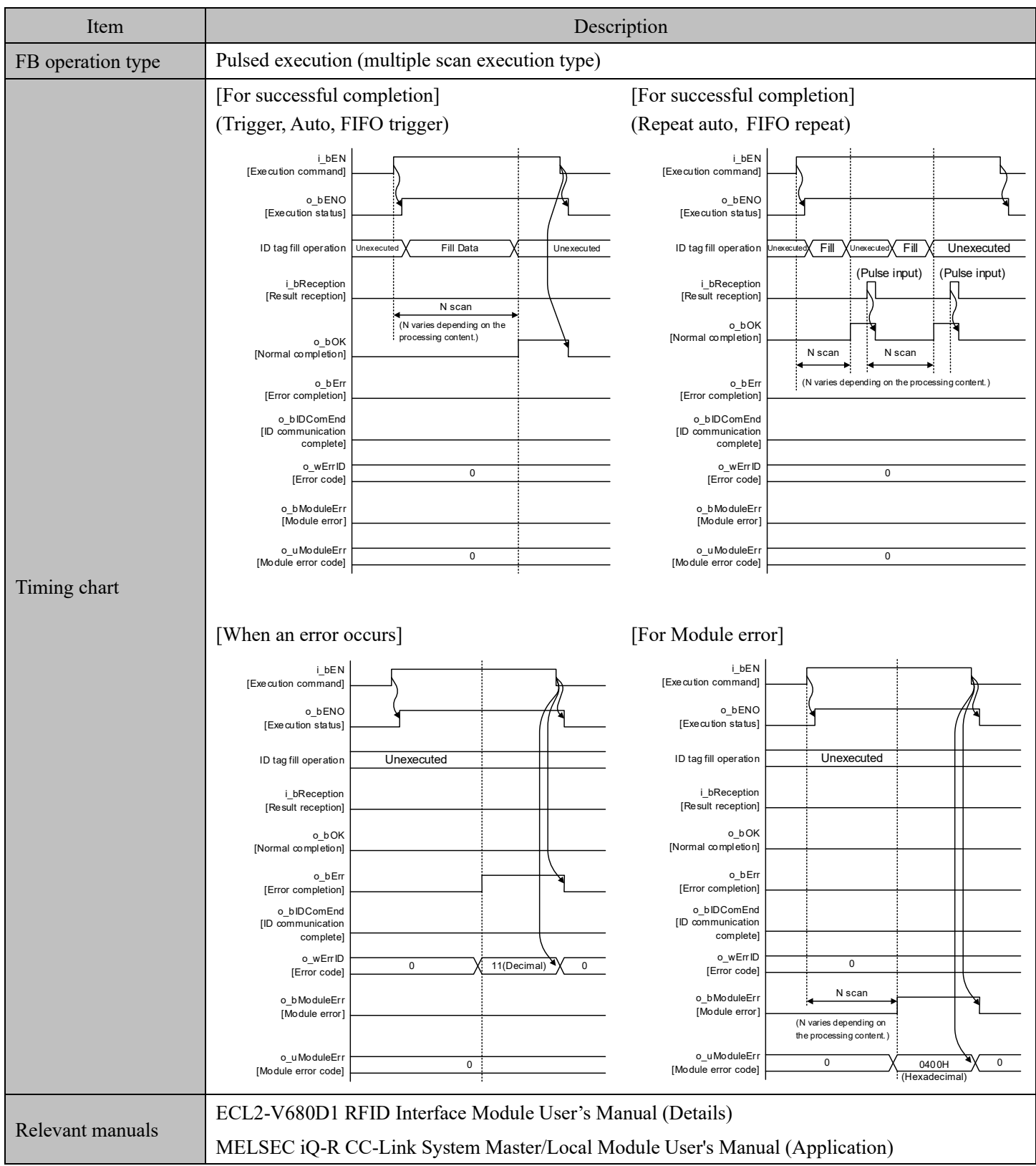

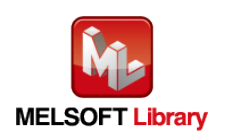

### ■Error code list

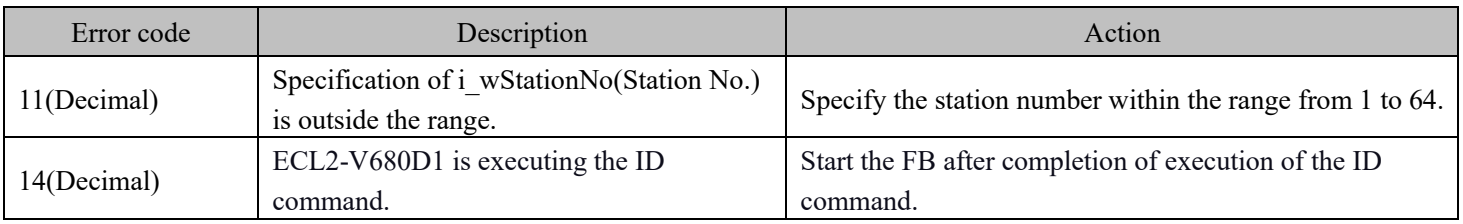

## Labels

### ■Input labels

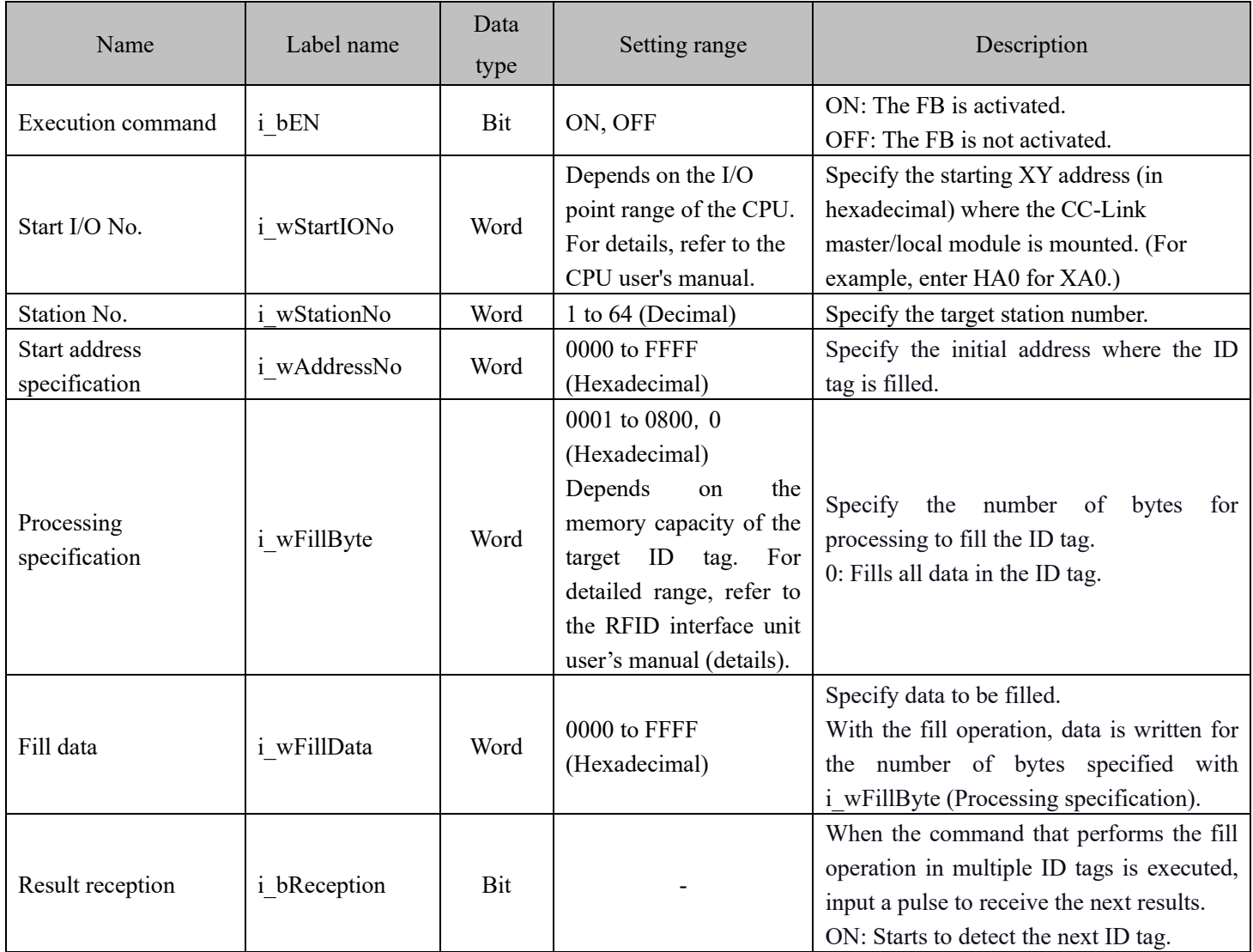

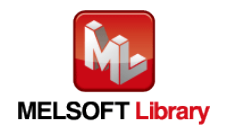

### ■Output labels

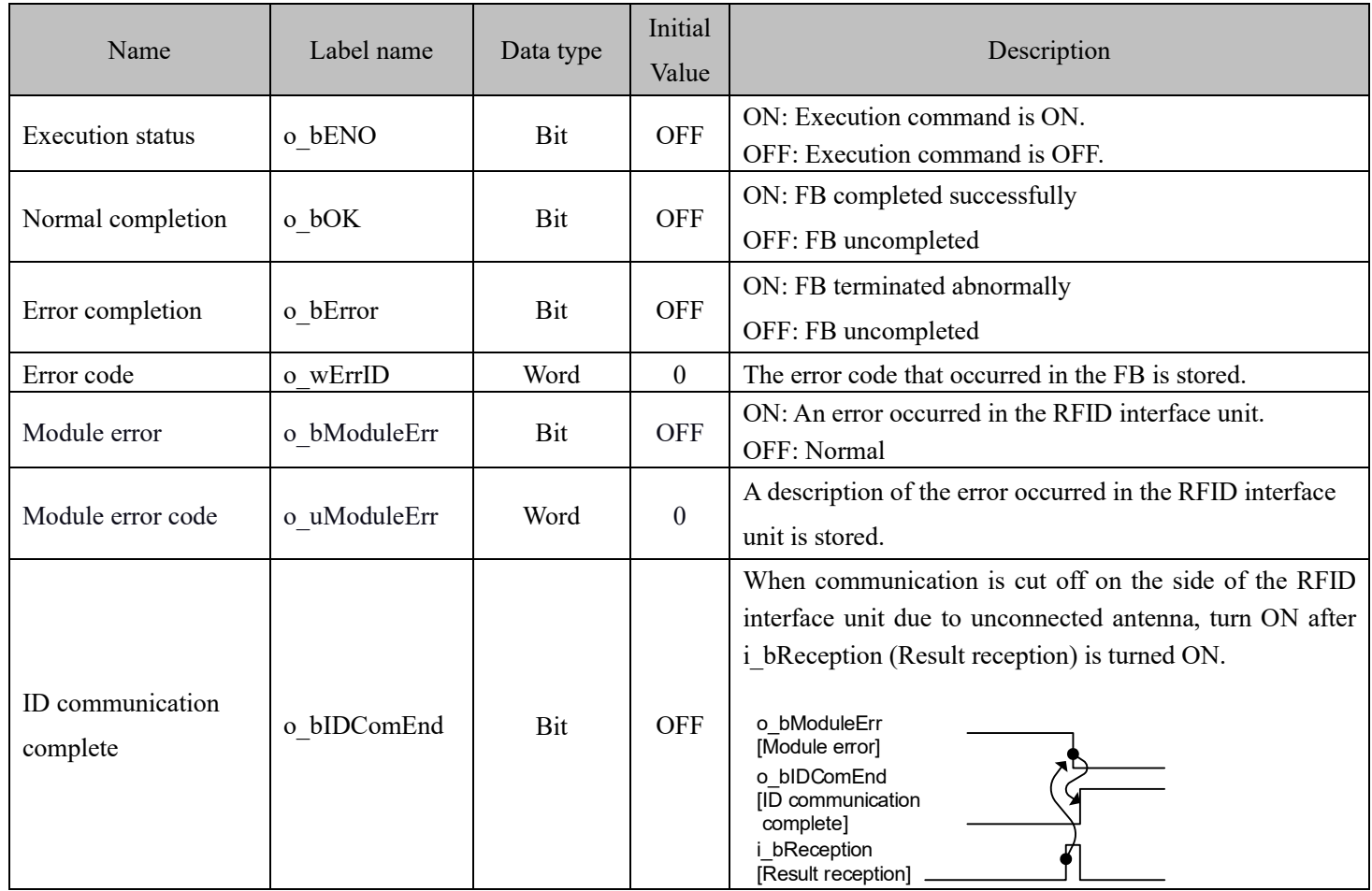

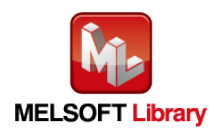

### FB Version Upgrade History

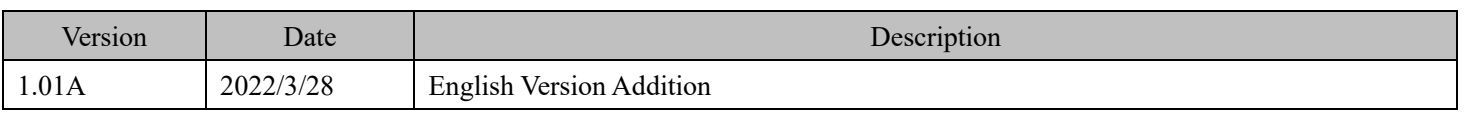

#### Note

This chapter includes information related to this function block.

It does not include information on restrictions of use such as combination with modules or programmable controller CPUs.

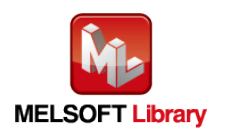

# **2.5** P+MEE-ECL2-V680D1\_UIDRead (Read UID of ID Tag)

## FB Name

## P+MEE-ECL2-V680D1\_UIDRead

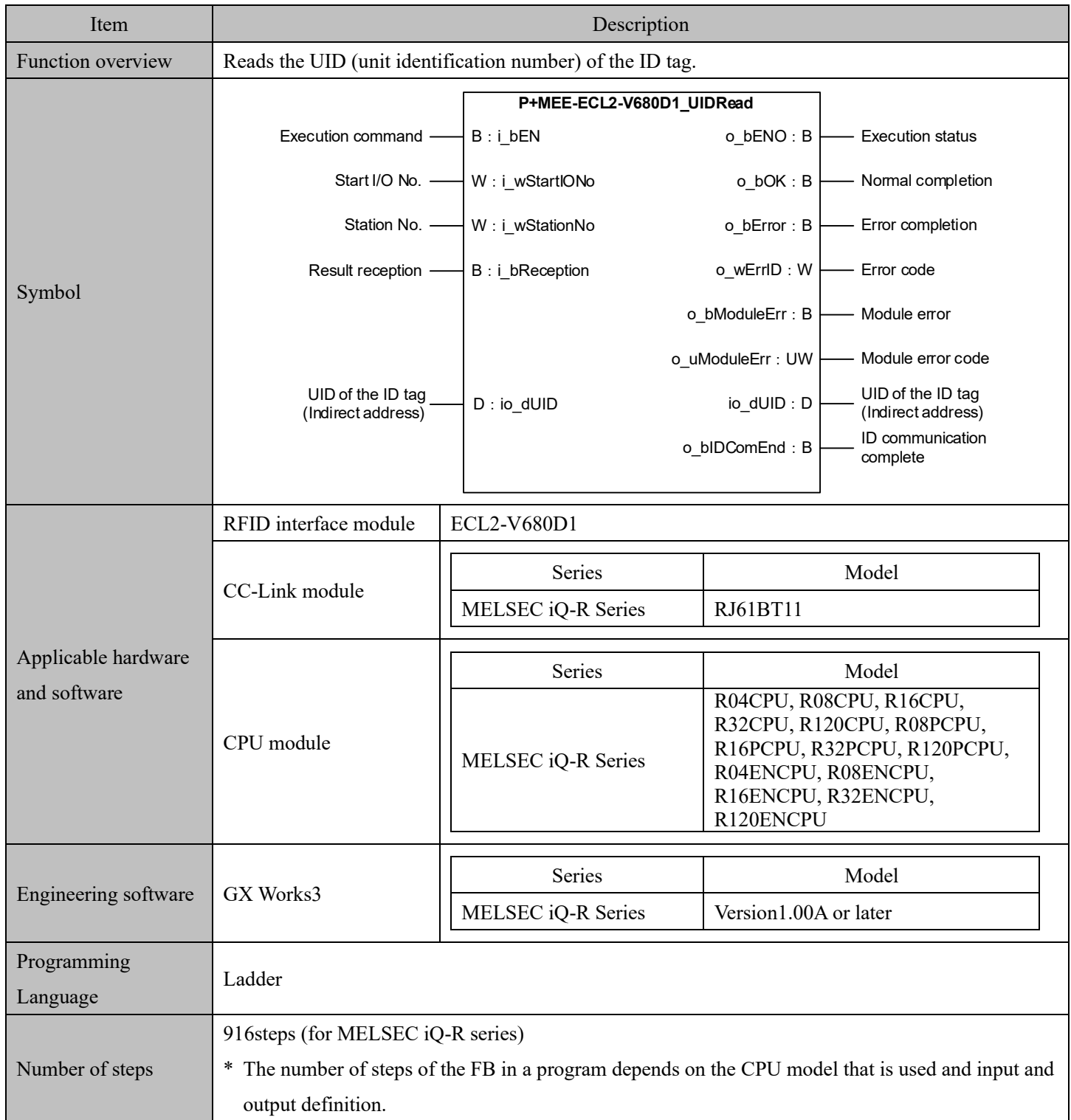

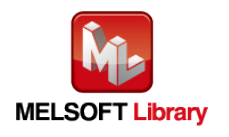

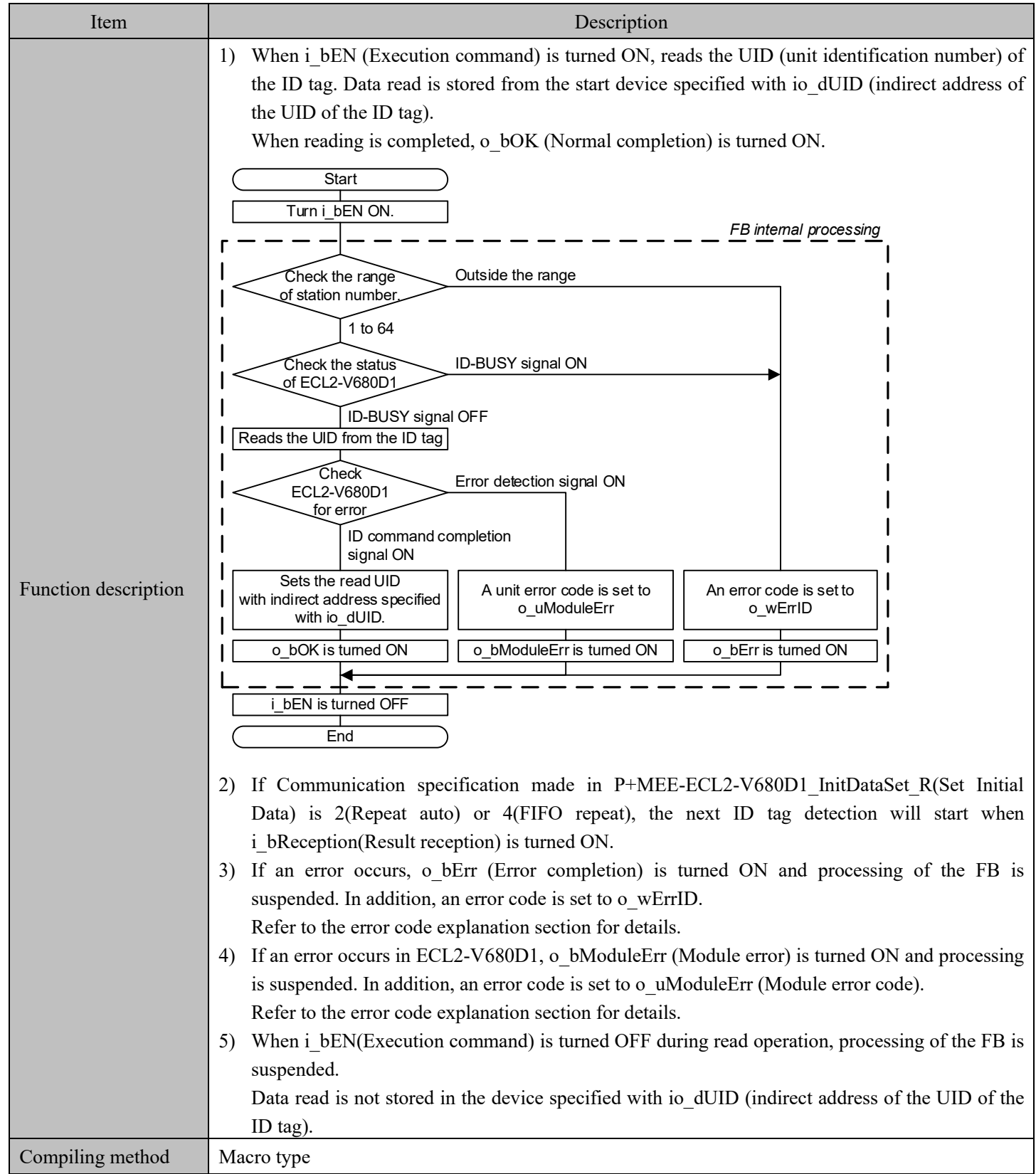

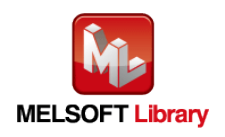

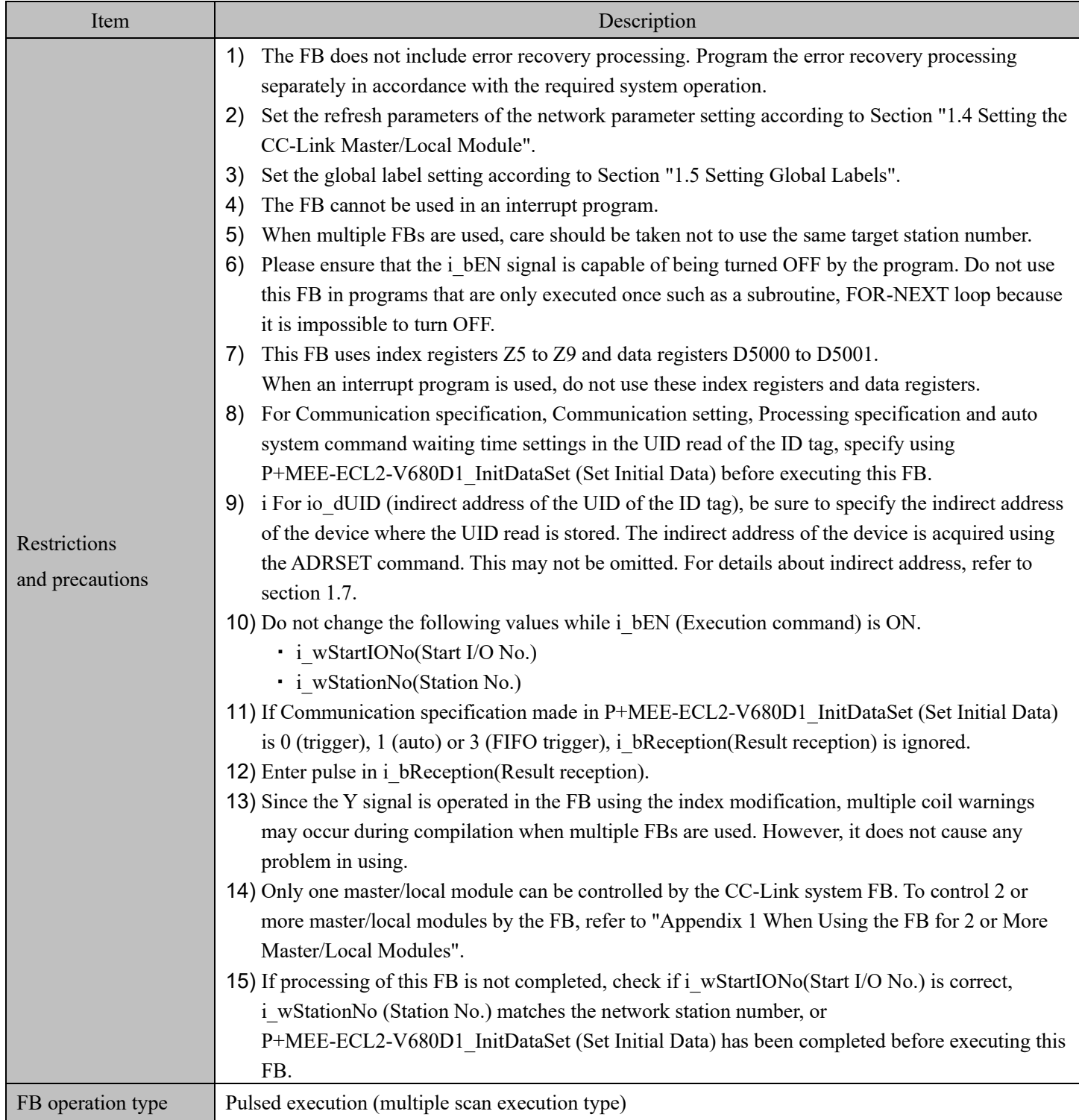

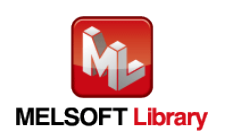

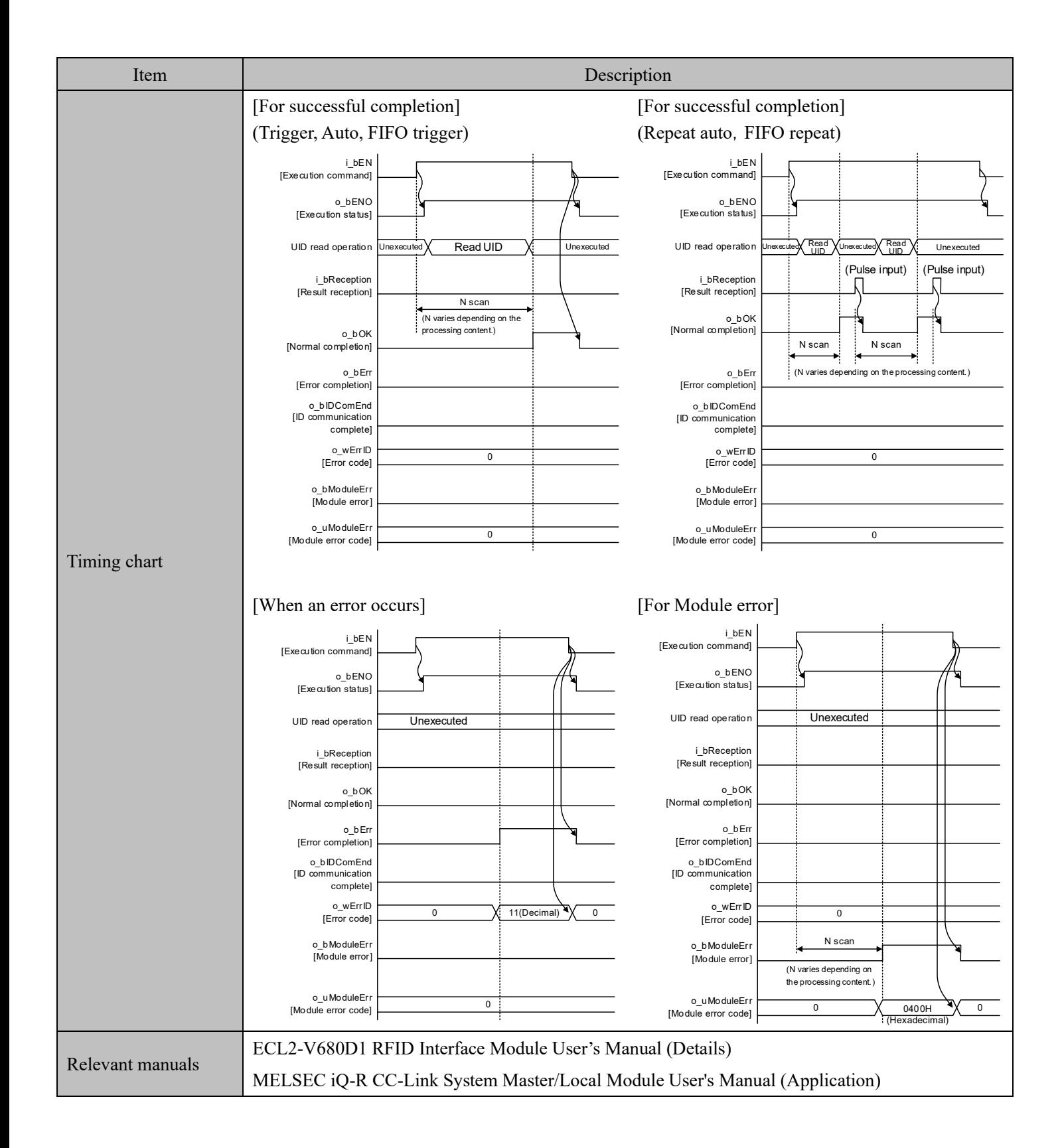

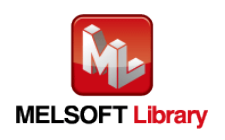

### ■Error code list

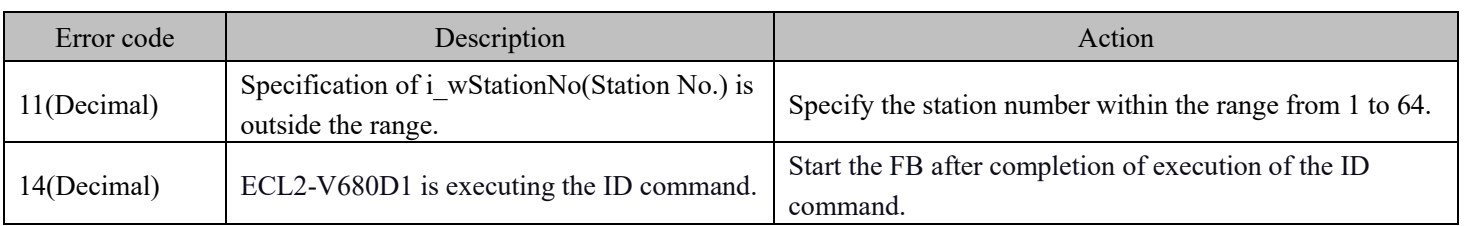

# Labels

### ■Input labels

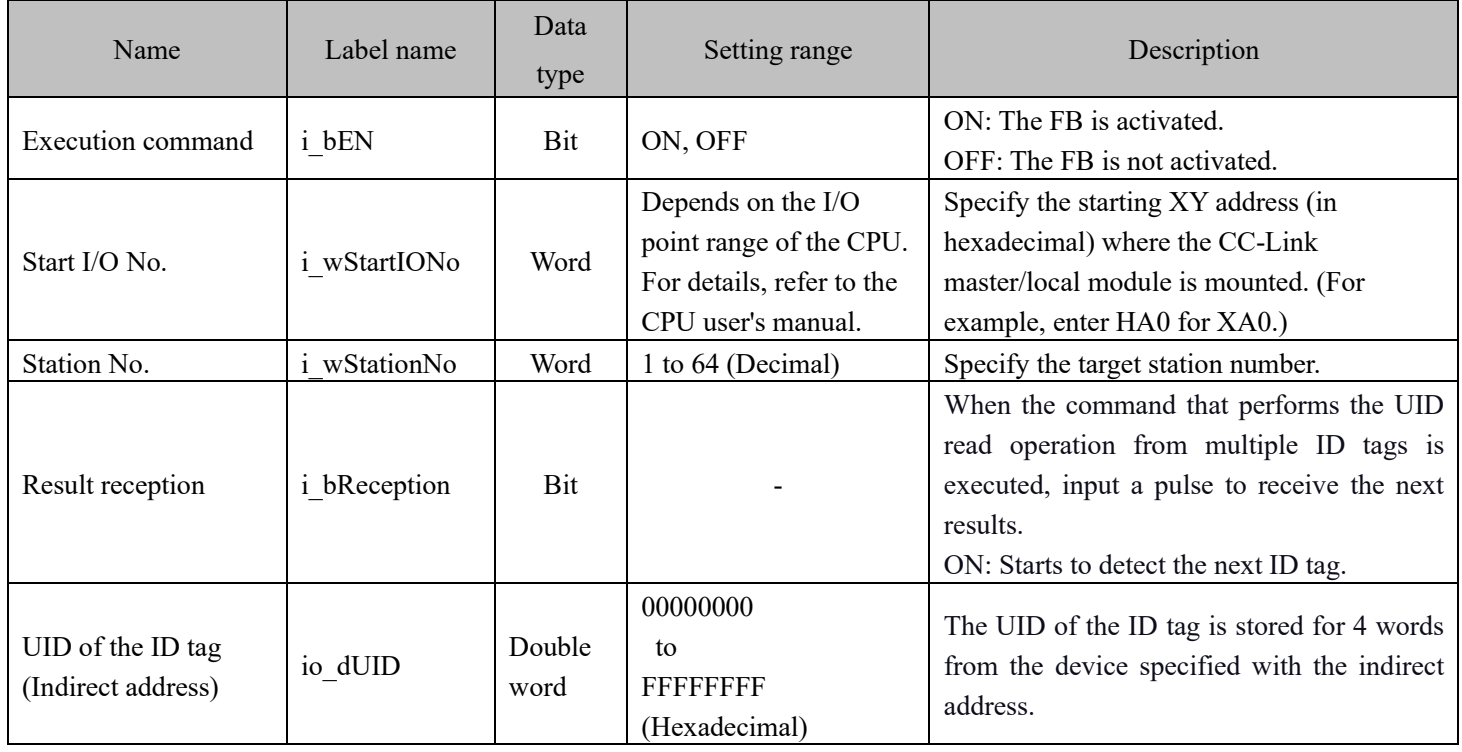

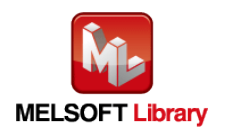

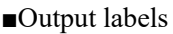

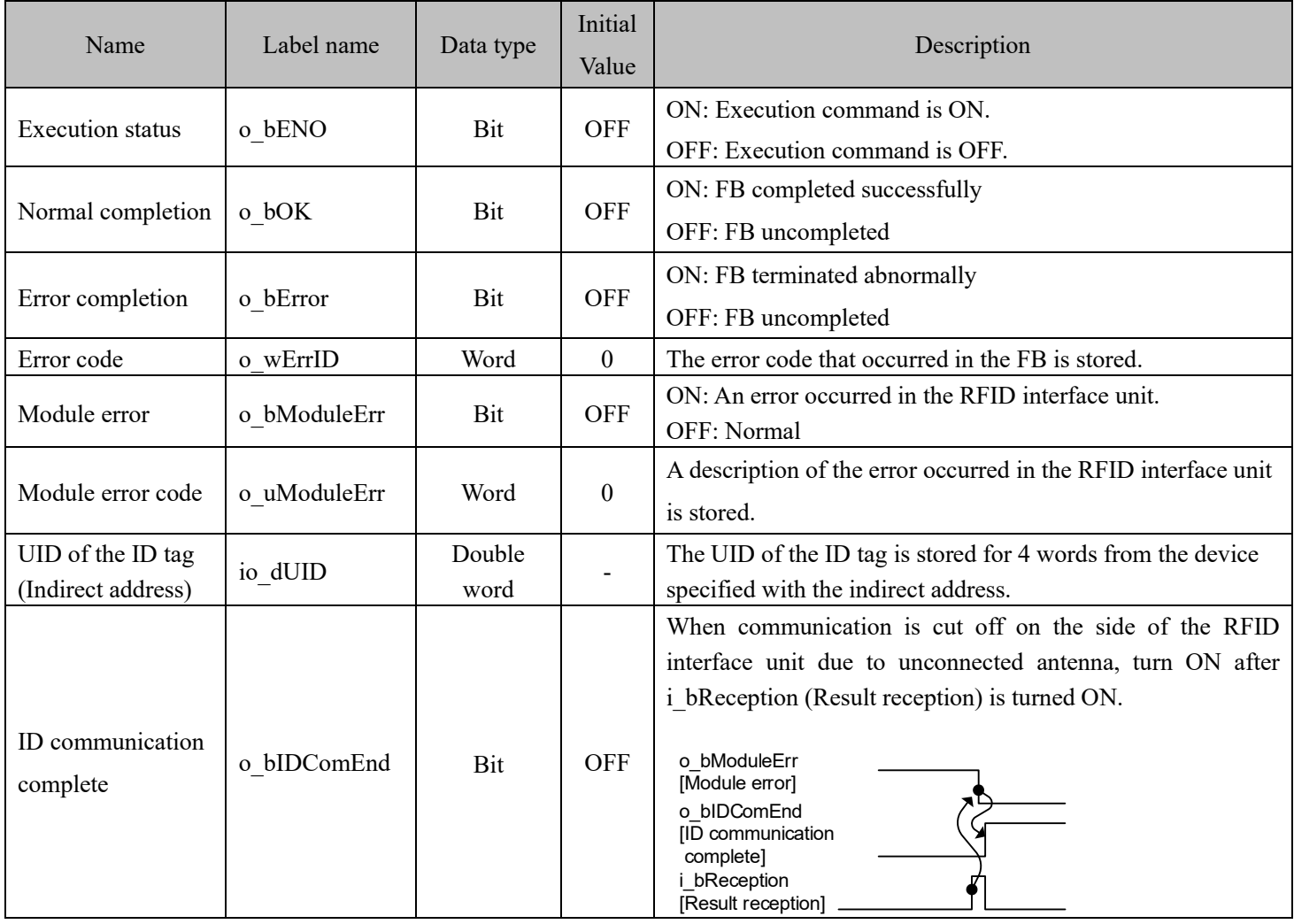

### FB Version Upgrade History

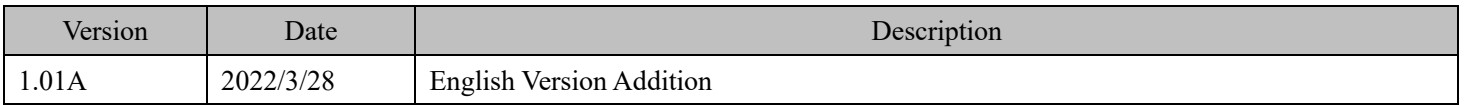

#### Note

This chapter includes information related to this function block.

It does not include information on restrictions of use such as combination with modules or programmable controller CPUs.

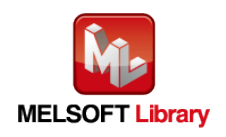

## **2.6** P+MEE-ECL2-V680D1\_MeasureNoise (Measures Noise)

## FB Name

## P+MEE-ECL2-V680D1\_MeasureNoise

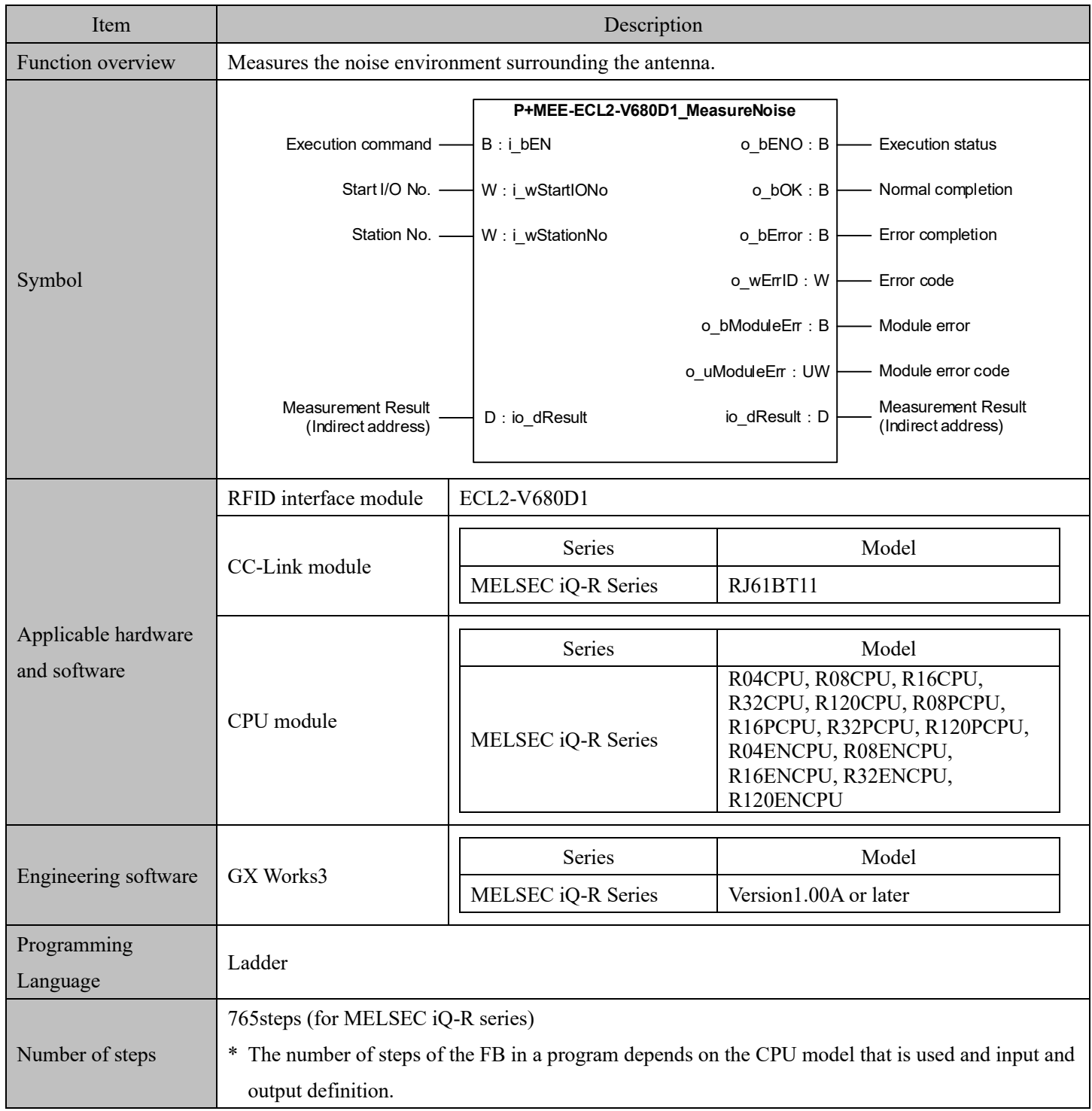

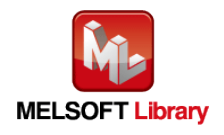

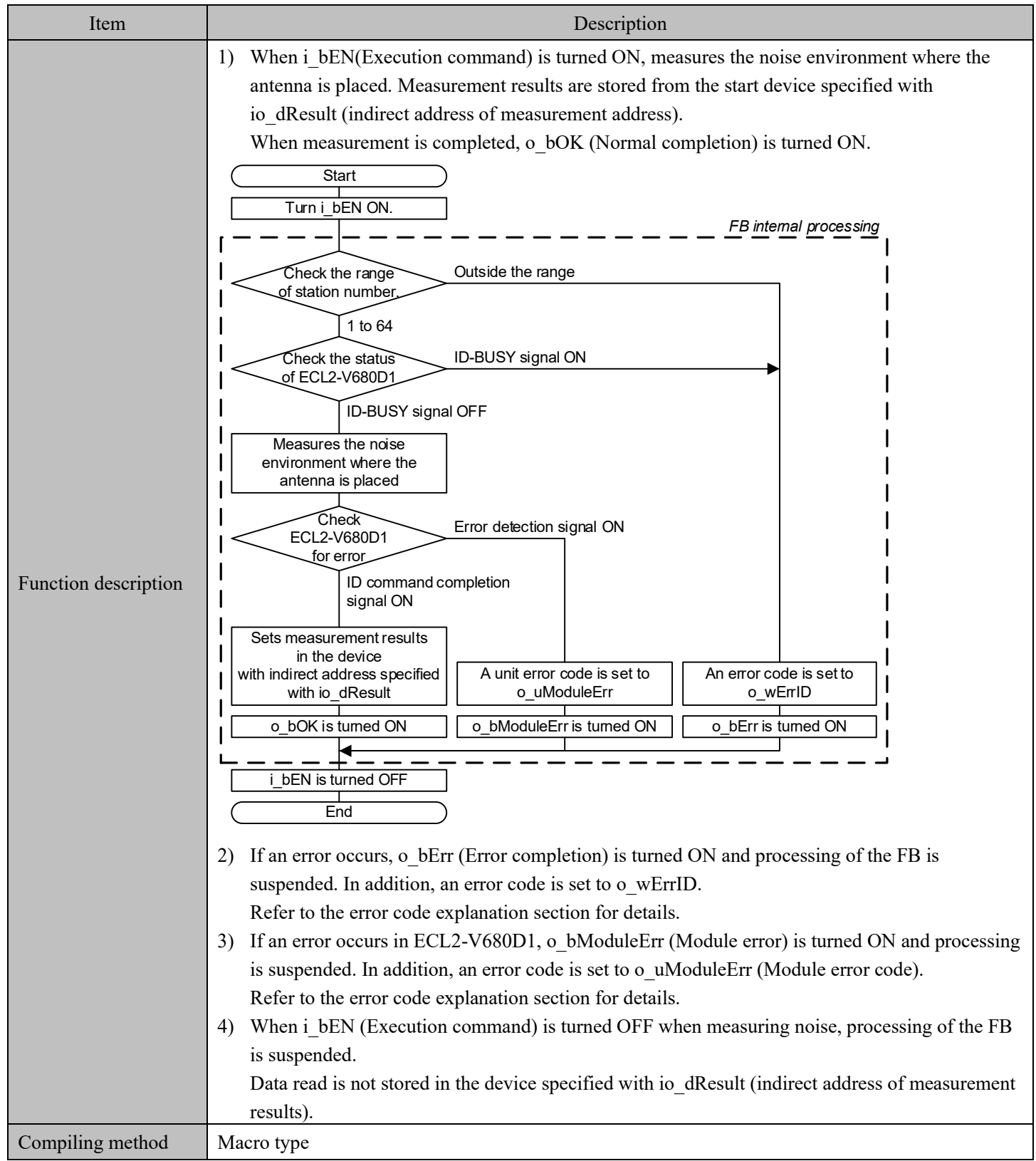

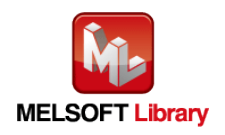

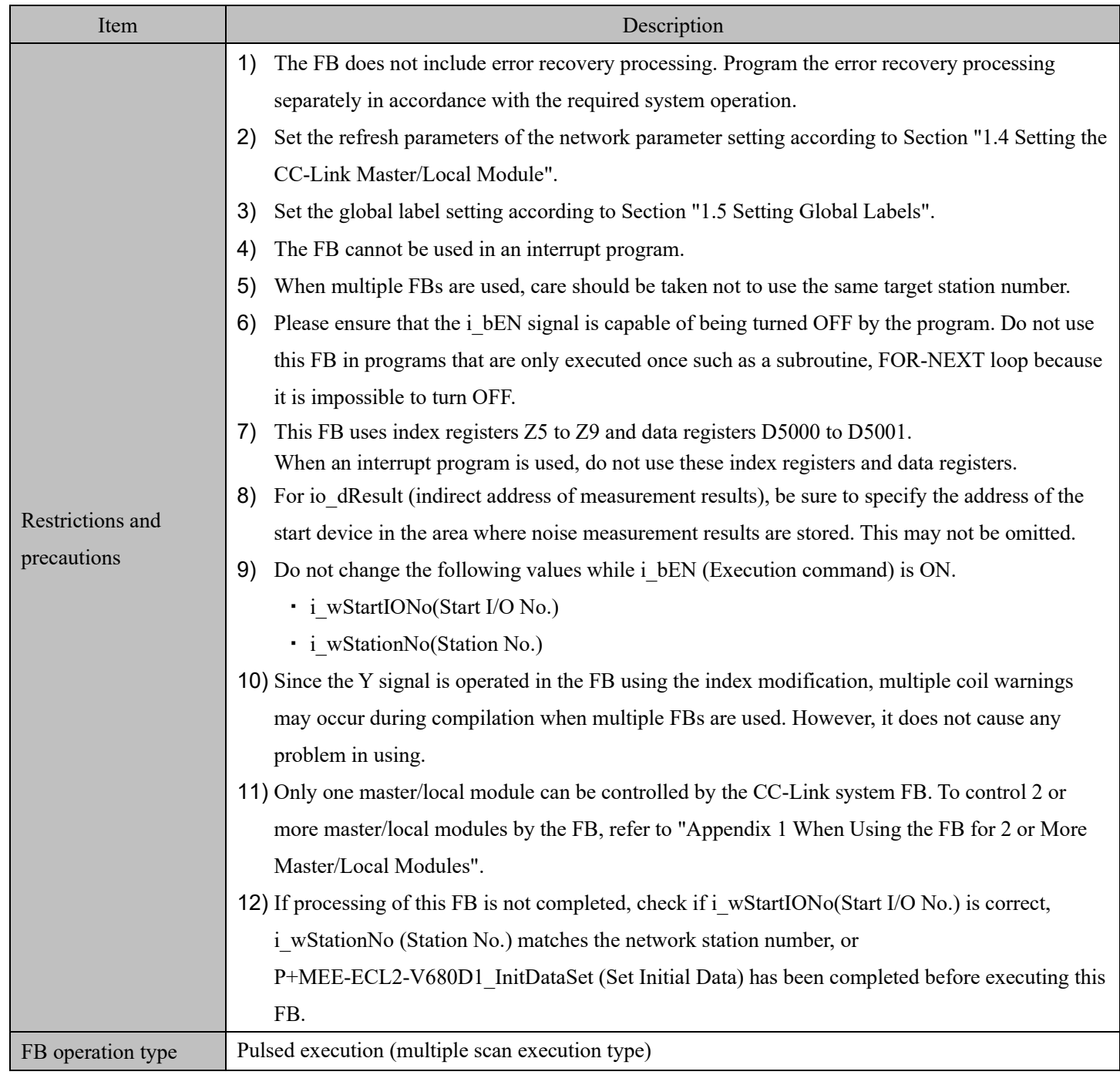

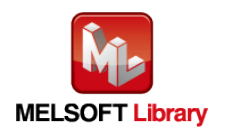

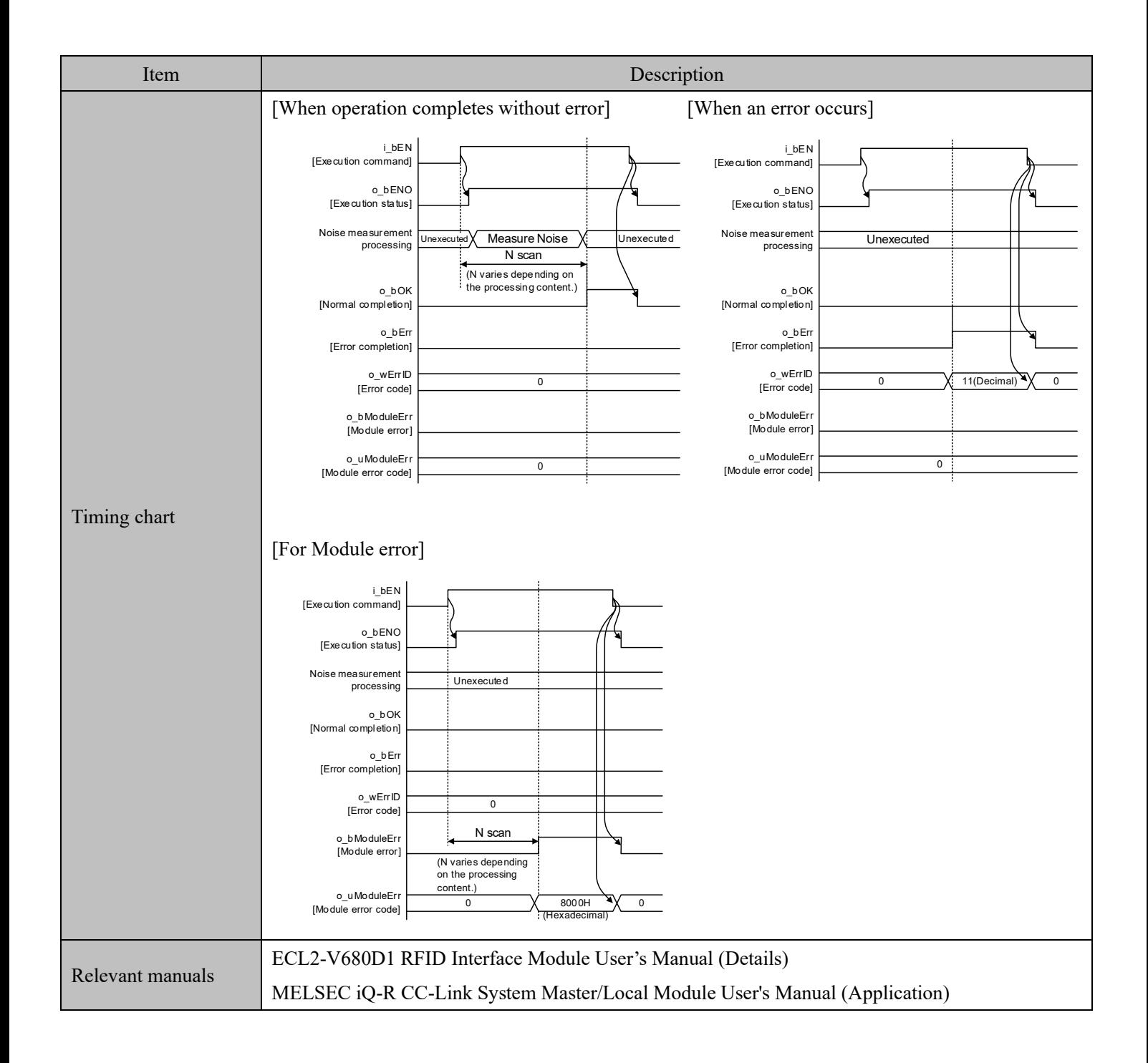

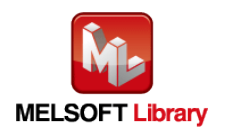

#### ■Error code list

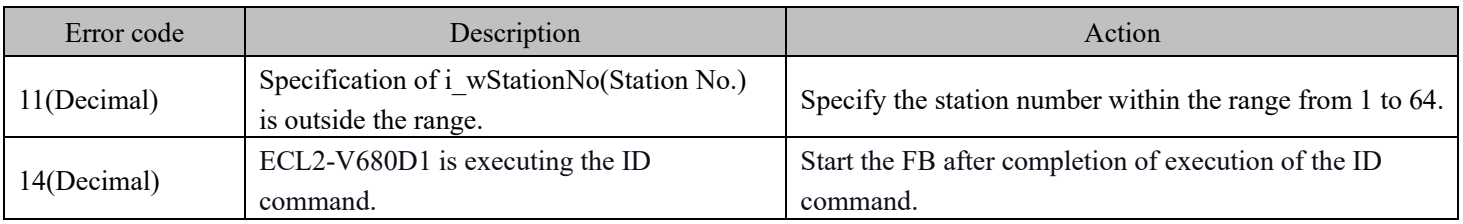

## Labels

### ■Input labels

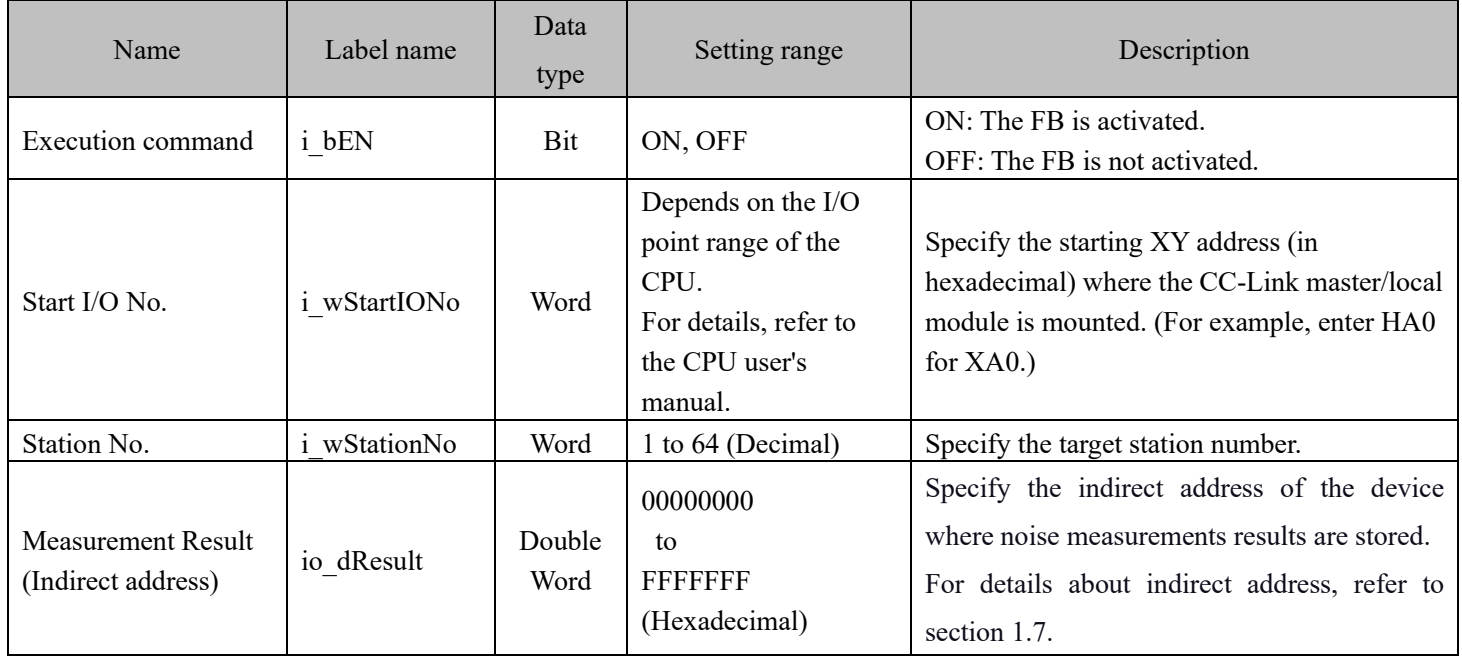

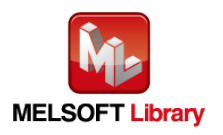

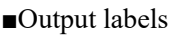

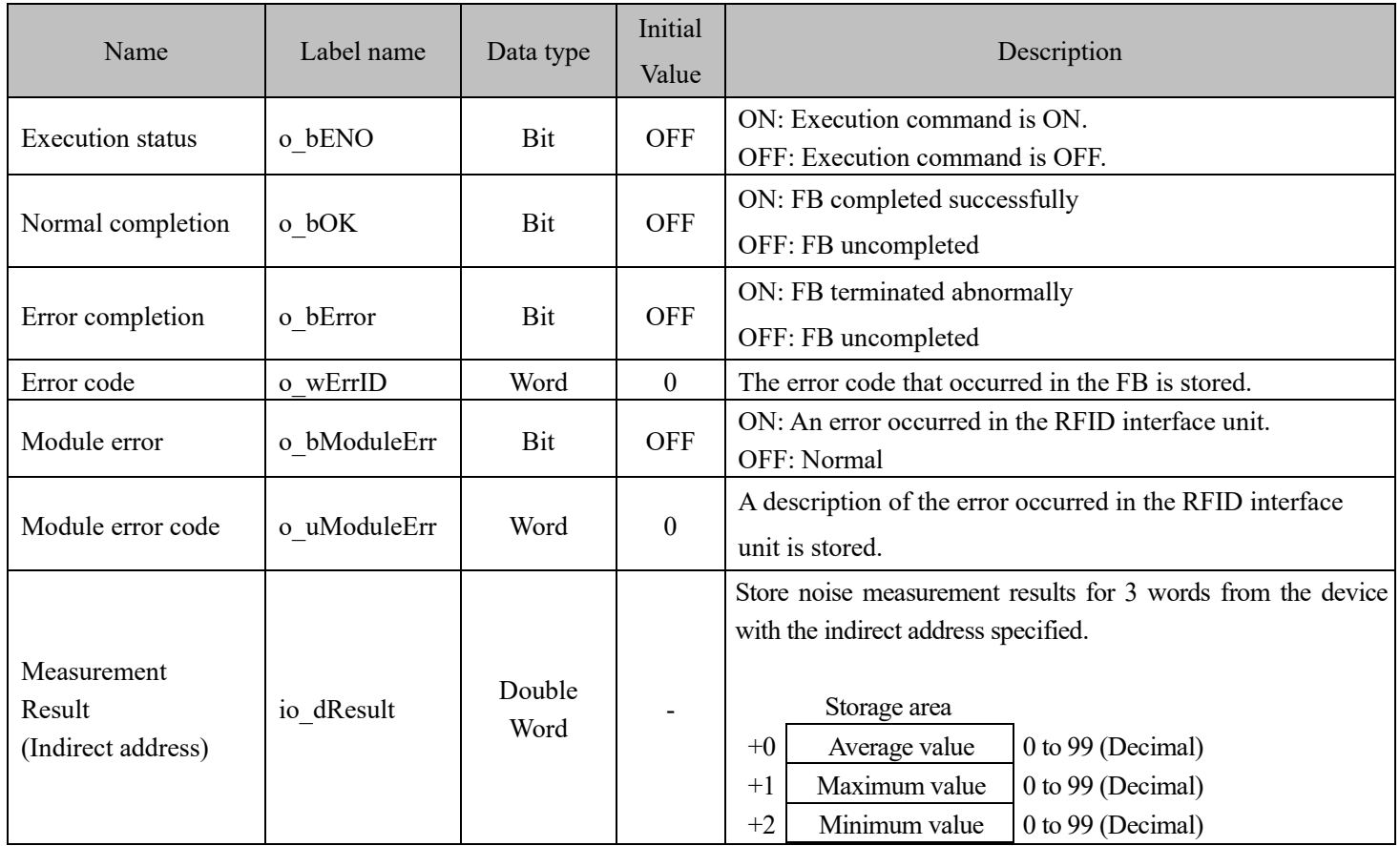

## FB Version Upgrade History

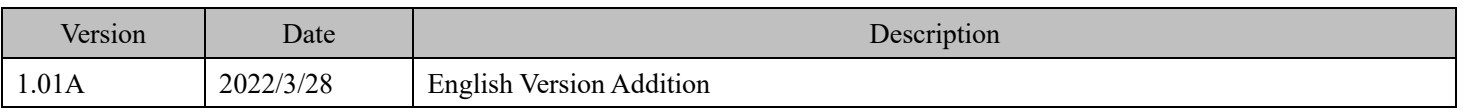

### Note

This chapter includes information related to this function block.

It does not include information on restrictions of use such as combination with modules or programmable controller CPUs.

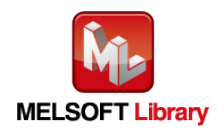

## **2.7** P+MEE-ECL2-V680D1\_InitDataRead (Read Initial Data Settings)

# FB Name

## P+MEE-ECL2-V680D1\_InitDataRead

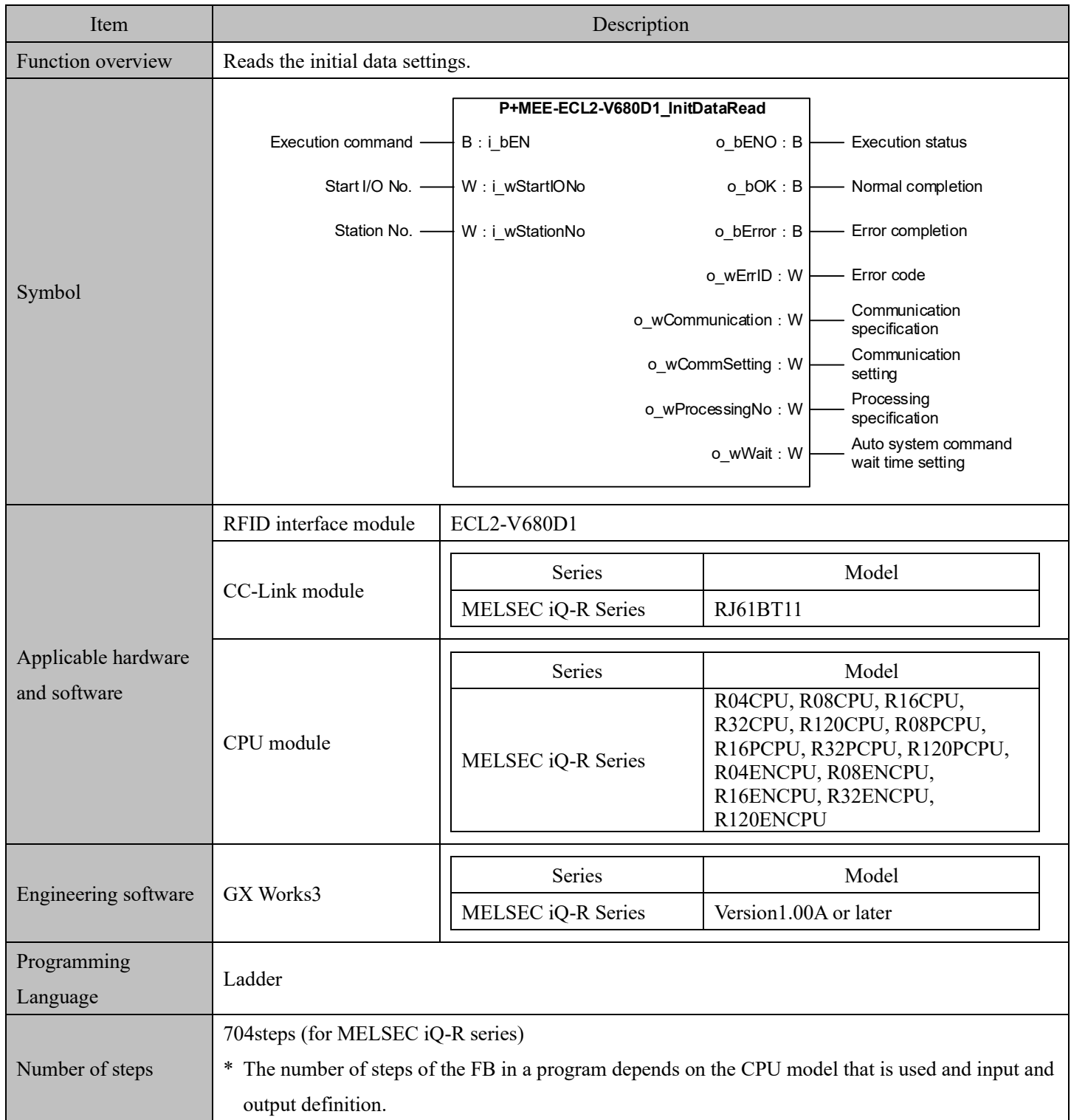

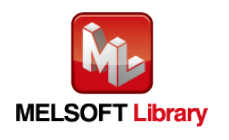

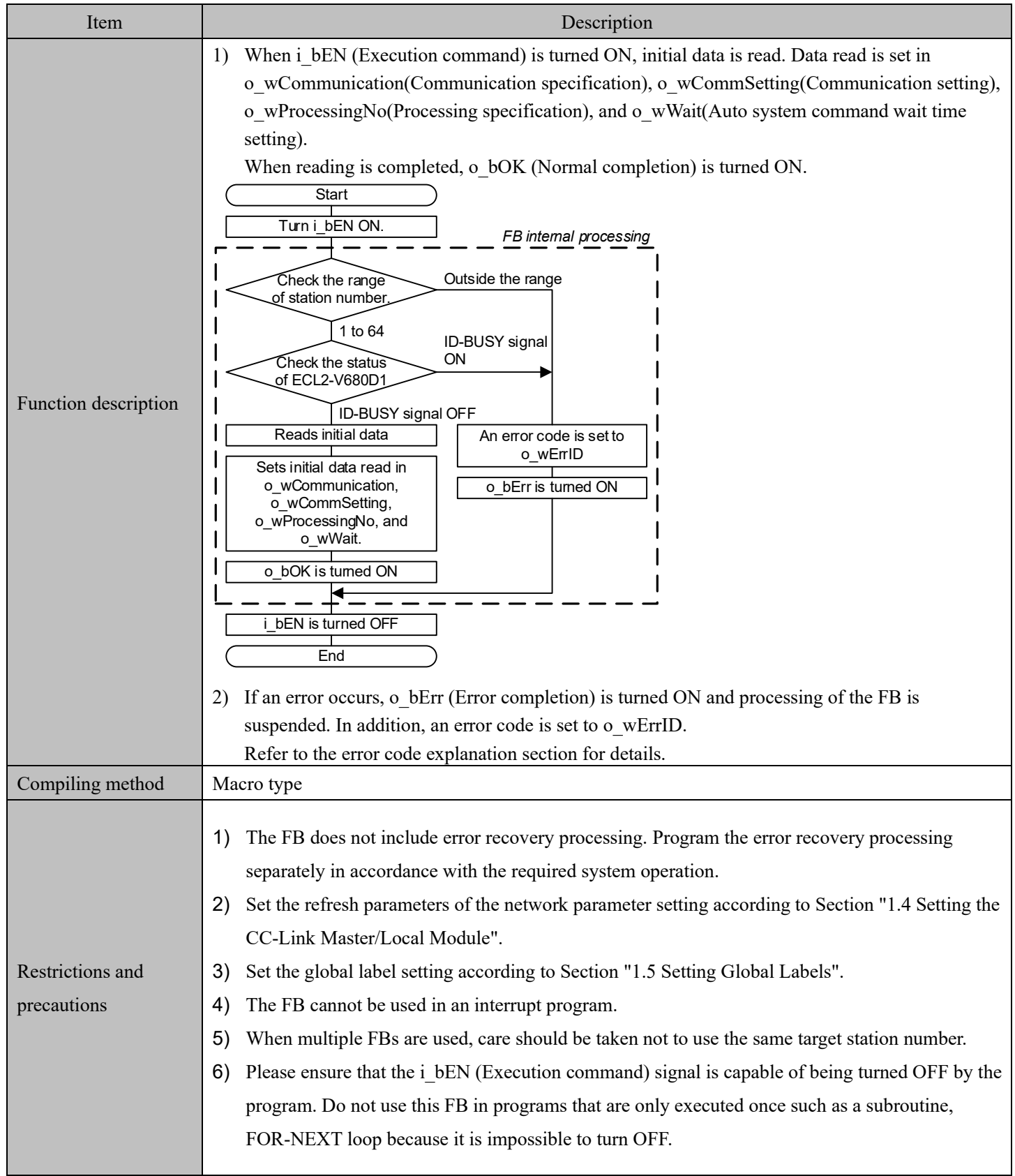

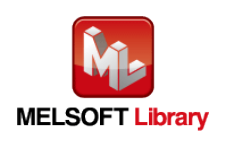

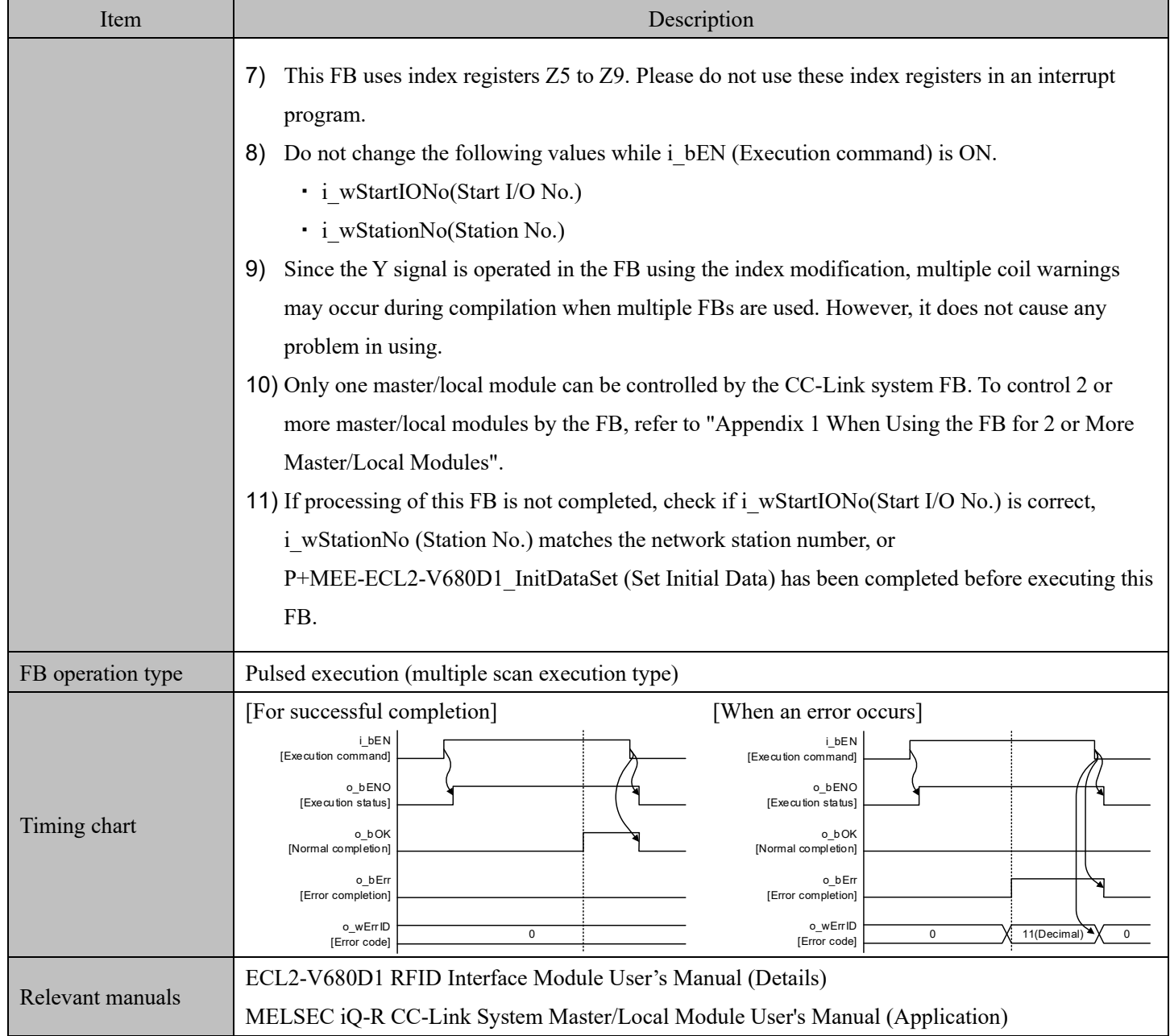

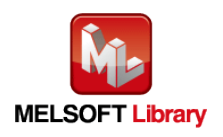

### ■Error code list

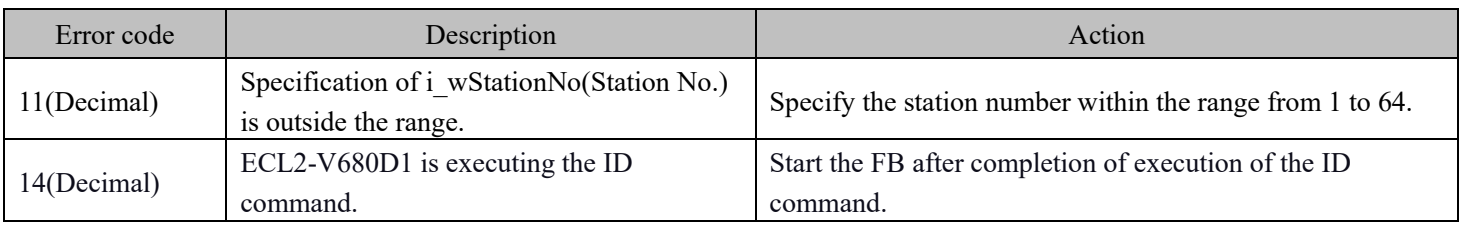

## Labels

### ■Input labels

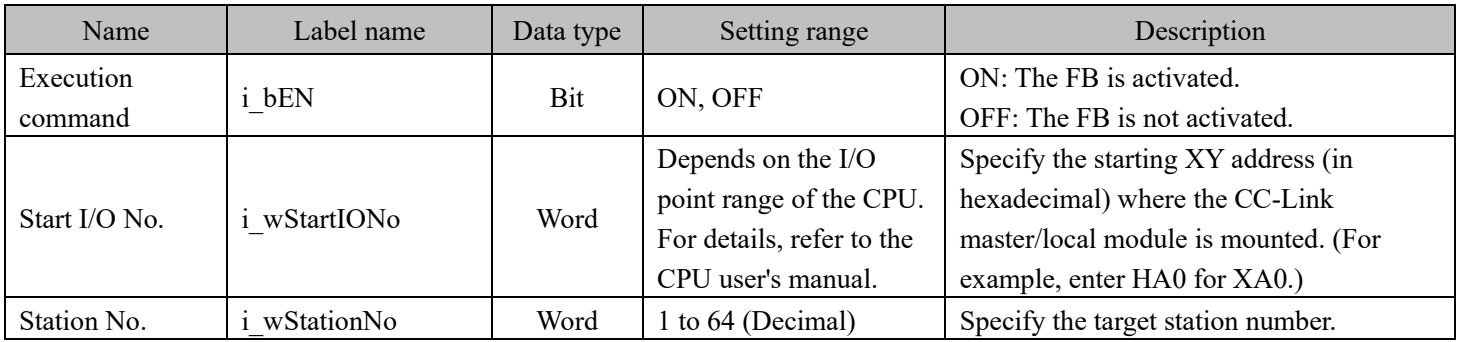

### ■Output labels

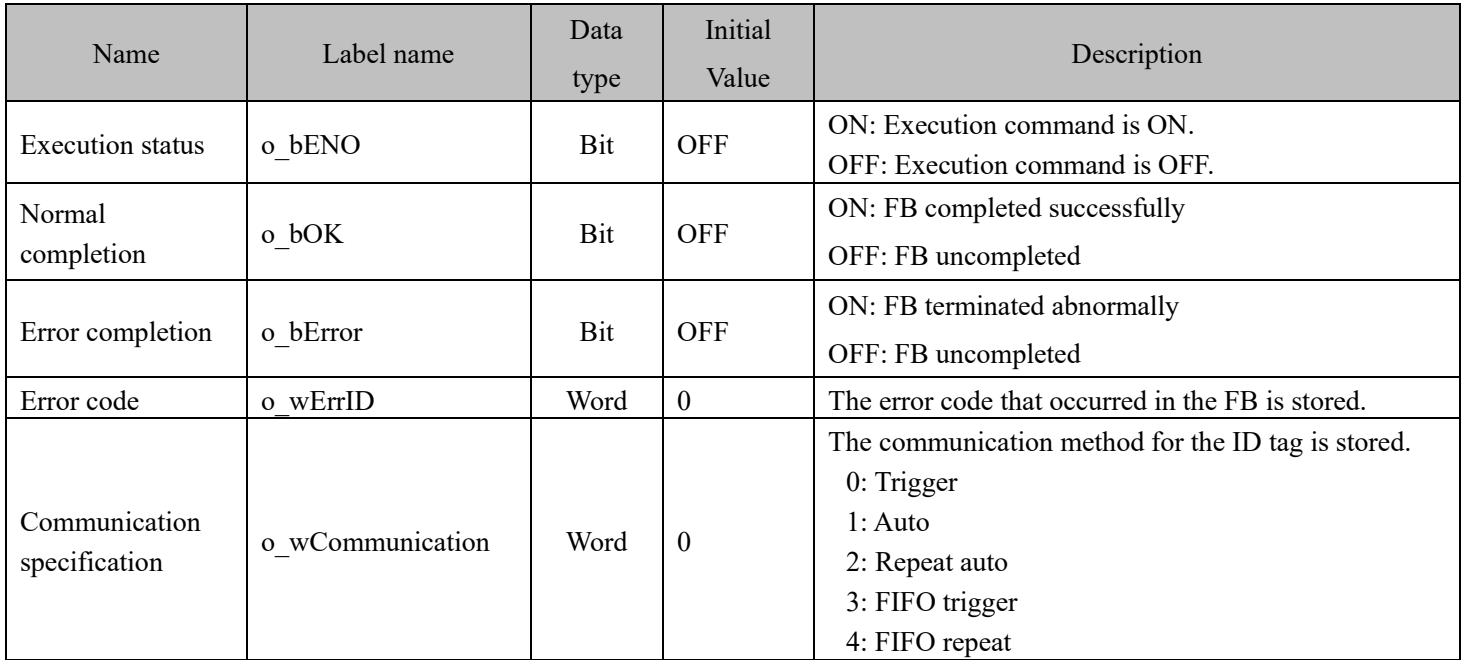

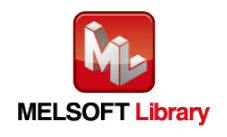

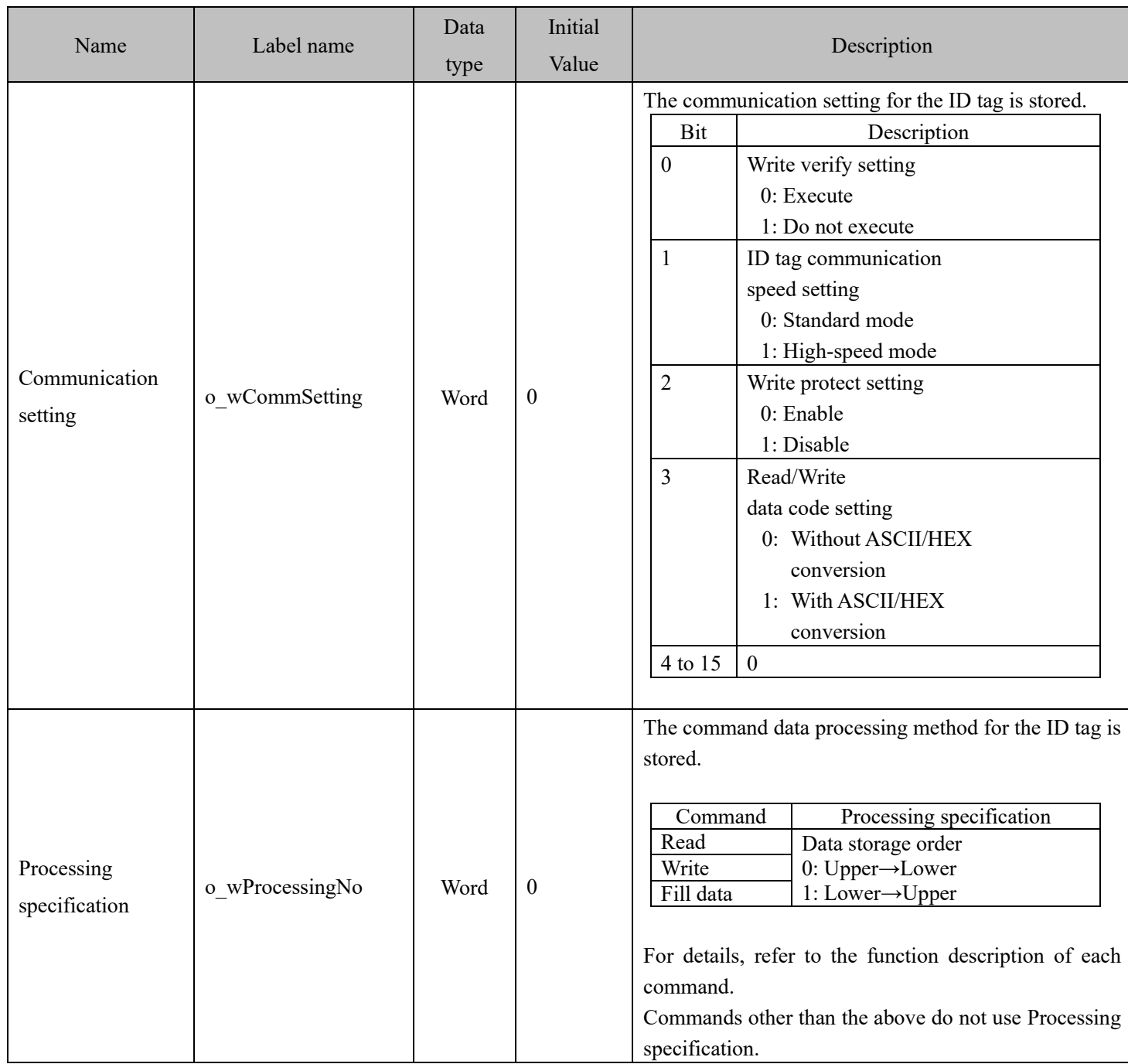

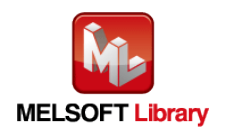

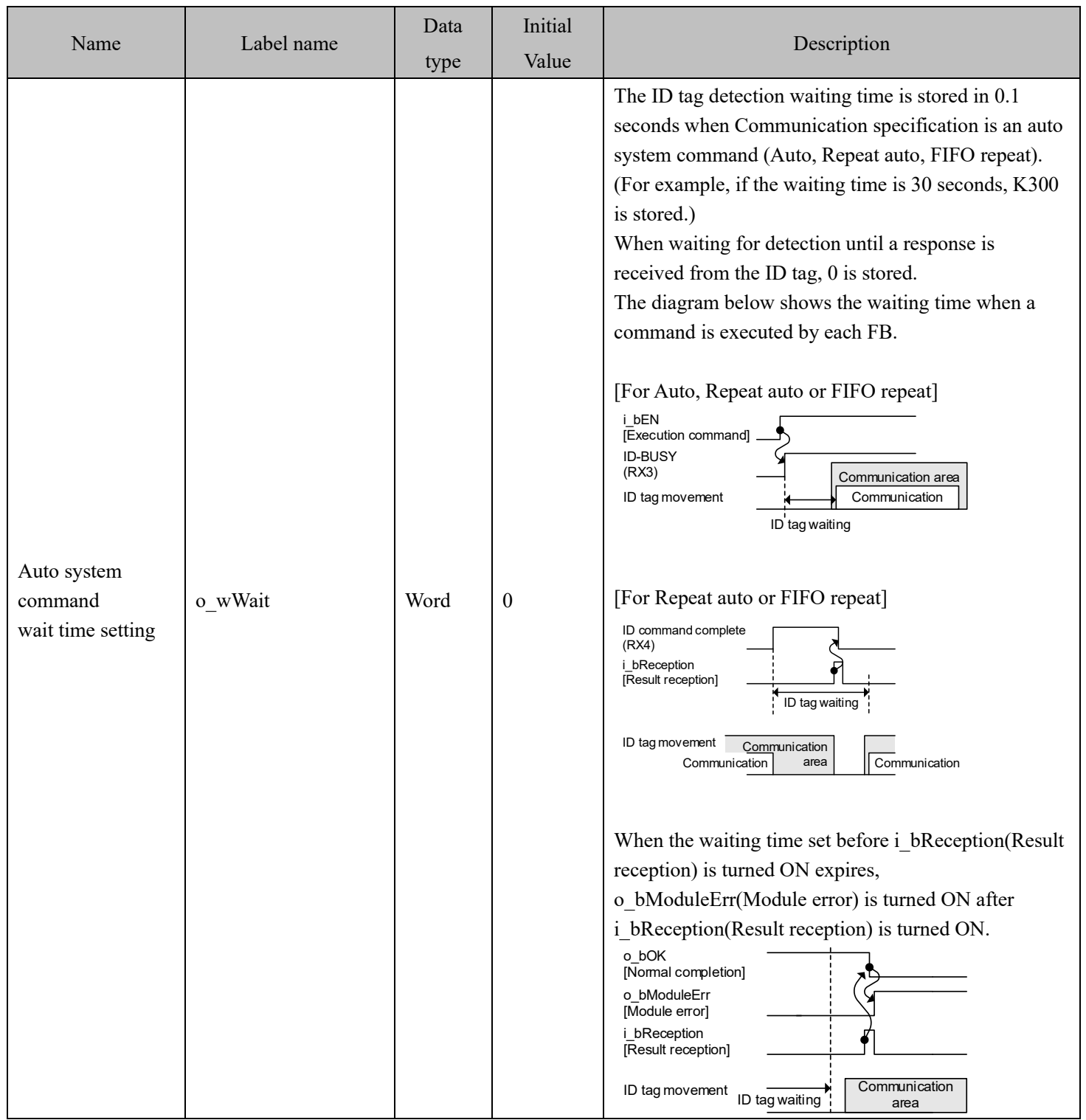

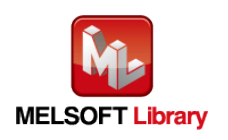

### FB Version Upgrade History

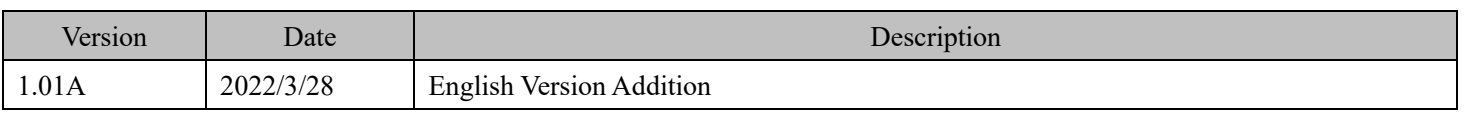

#### Note

This chapter includes information related to this function block.

It does not include information on restrictions of use such as combination with modules or programmable controller CPUs.

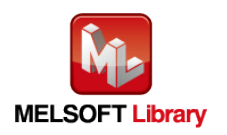

## **2.8** P+MEE-ECL2-V680D1\_StatusRead (Read Module Status)

## FB Name

## P+MEE-ECL2-V680D1\_StatusRead

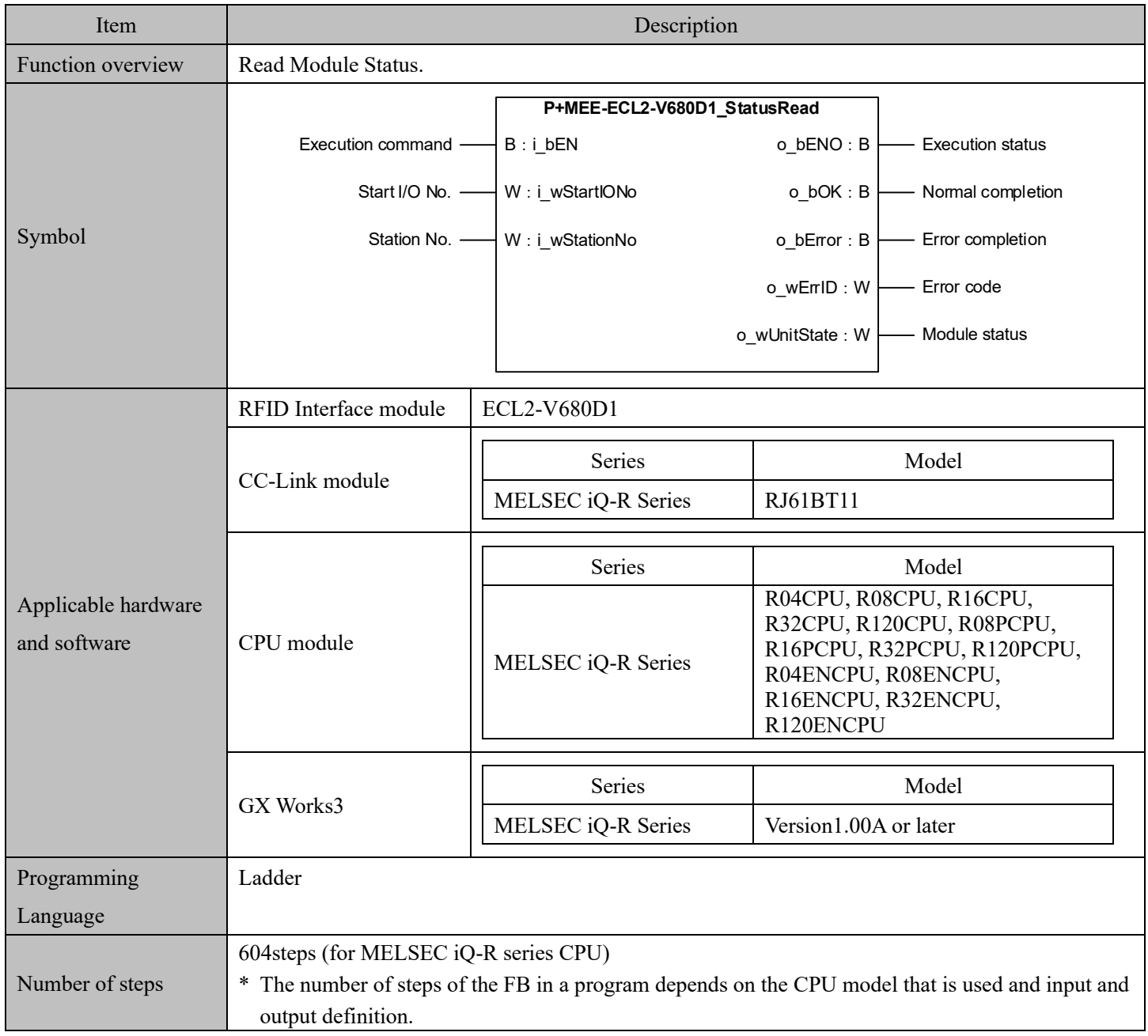

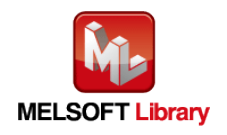

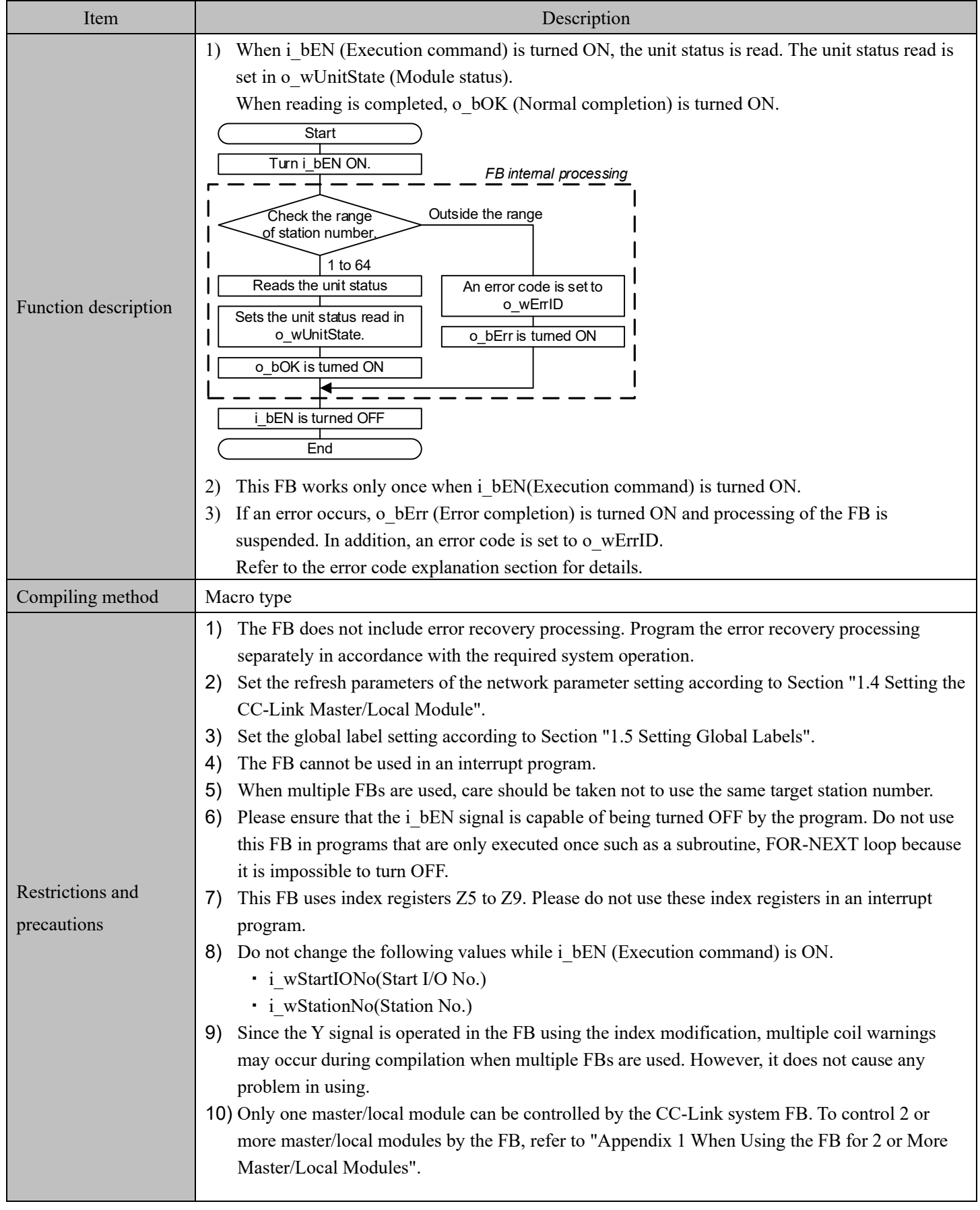

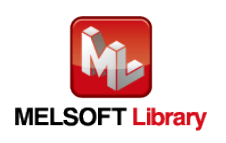

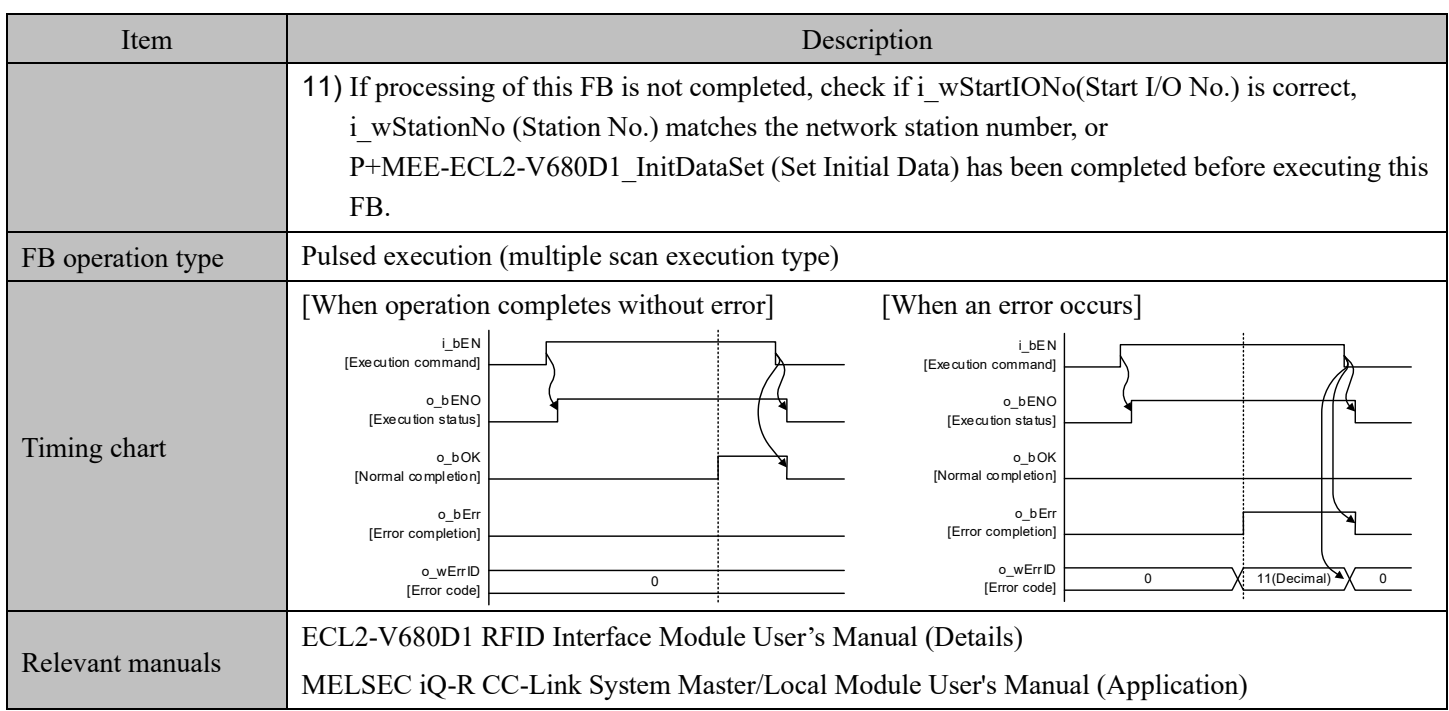

### ■Error code list

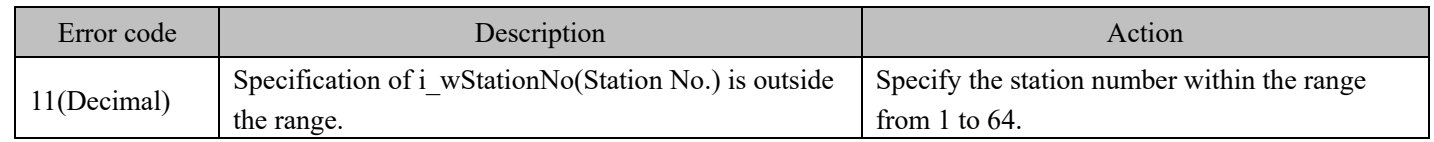

### Labels

## ■Input labels

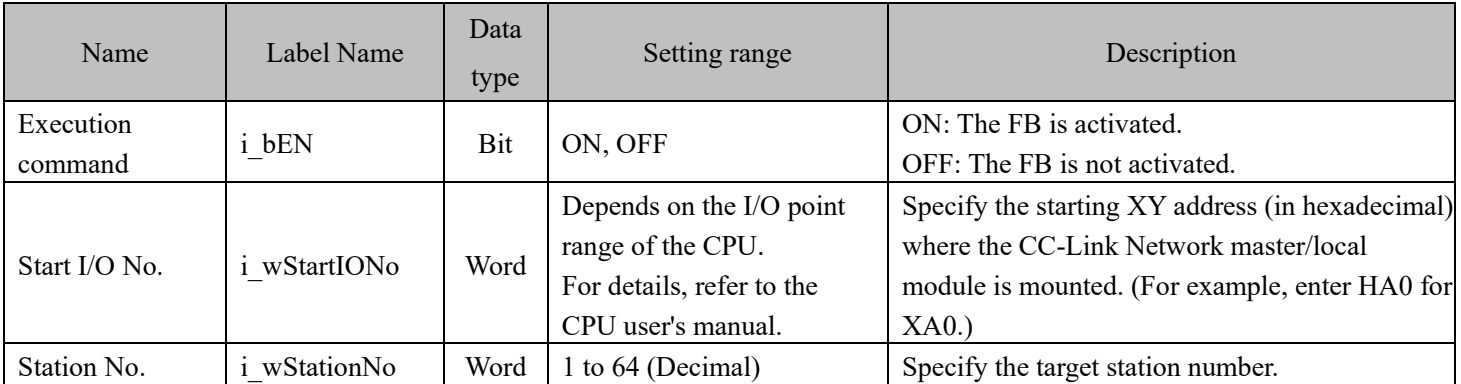

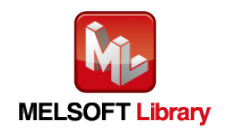

#### ■Output labels

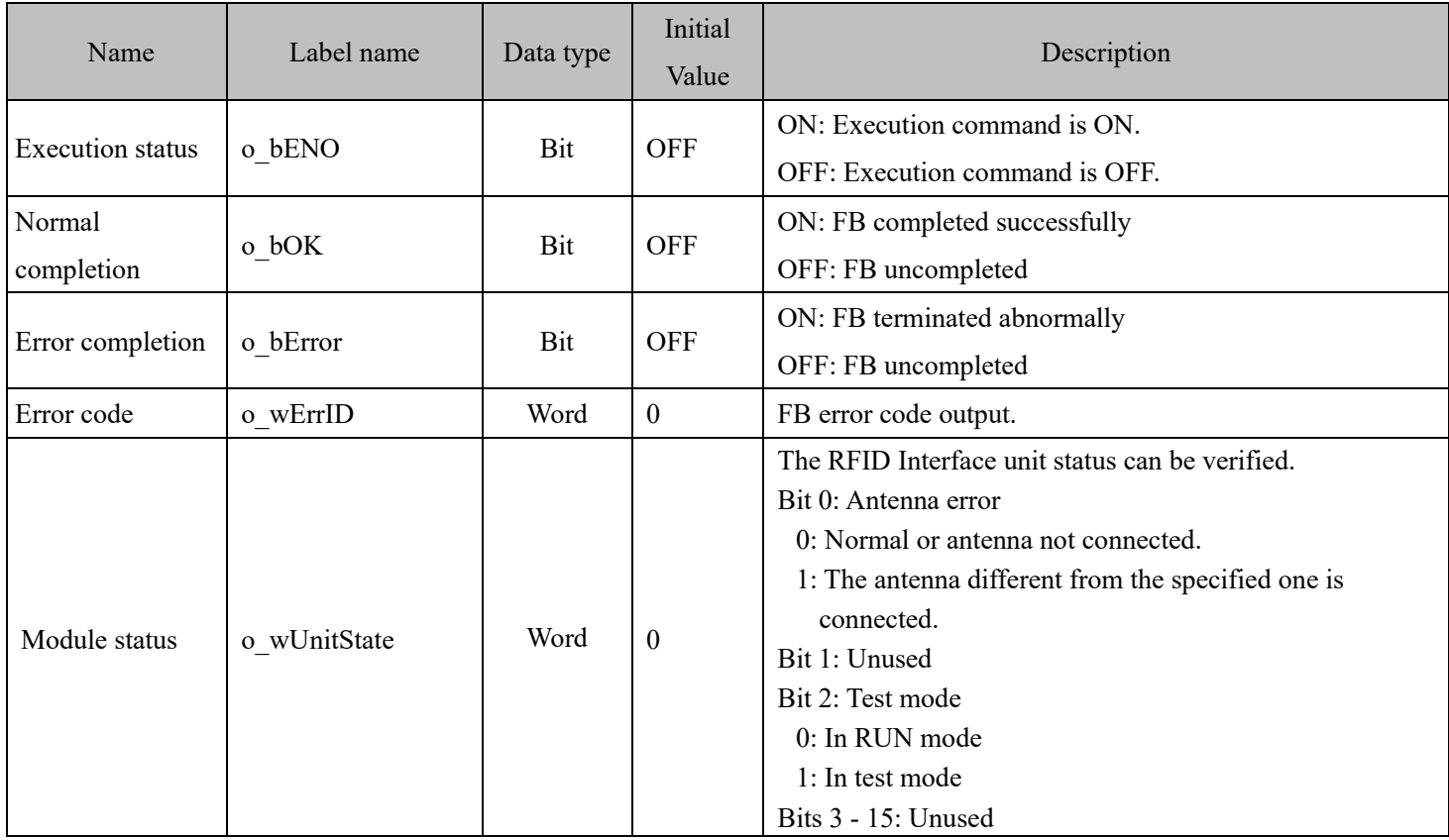

### FB Version Upgrade History

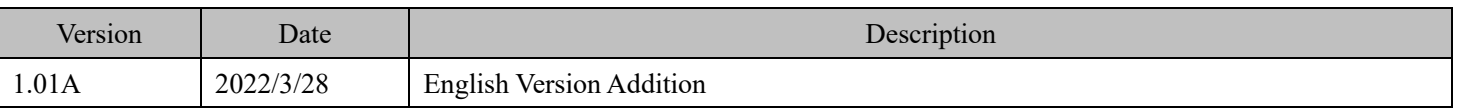

#### Note

This chapter includes information related to this function block.

It does not include information on restrictions of use such as combination with modules or programmable controller CPUs.

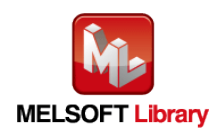

## **Appendix1.** When Using the FB for 2 or More Master/Local Modules

To use 2 or more CC-Link master/local modules and to use an FB for the second and subsequent CC-Link master/local modules, it is necessary to create an FB for the second and subsequent modules from the MELSOFT Library CC-Link master/local module FB using the following procedure.

Four steps are required to create the FB for the second and subsequent modules.

- 1) Enter network parameters.
- 2) Set global labels
- 3) Copy MELSOFT Library to create the FB for the second module
- 4) Replace devices to create the FB for the second module

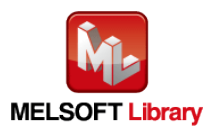

## **Appendix1.1** Enter network parameters.

1) Set the network parameter for the second piece.

Add a second network module from "Add New Module" in " Module Information".

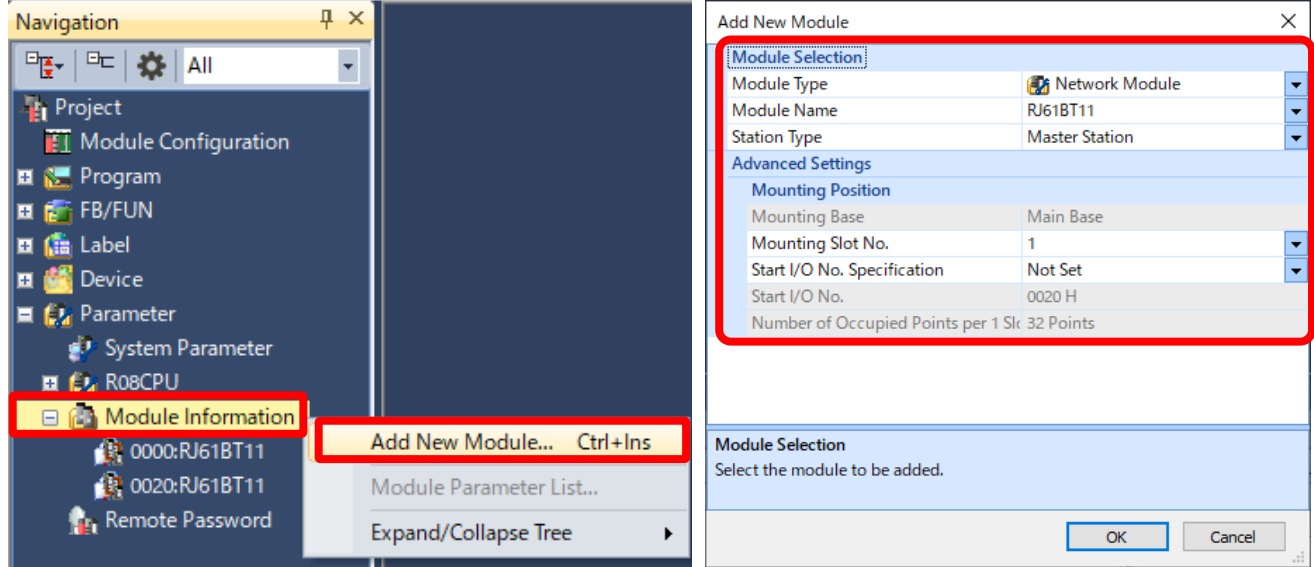

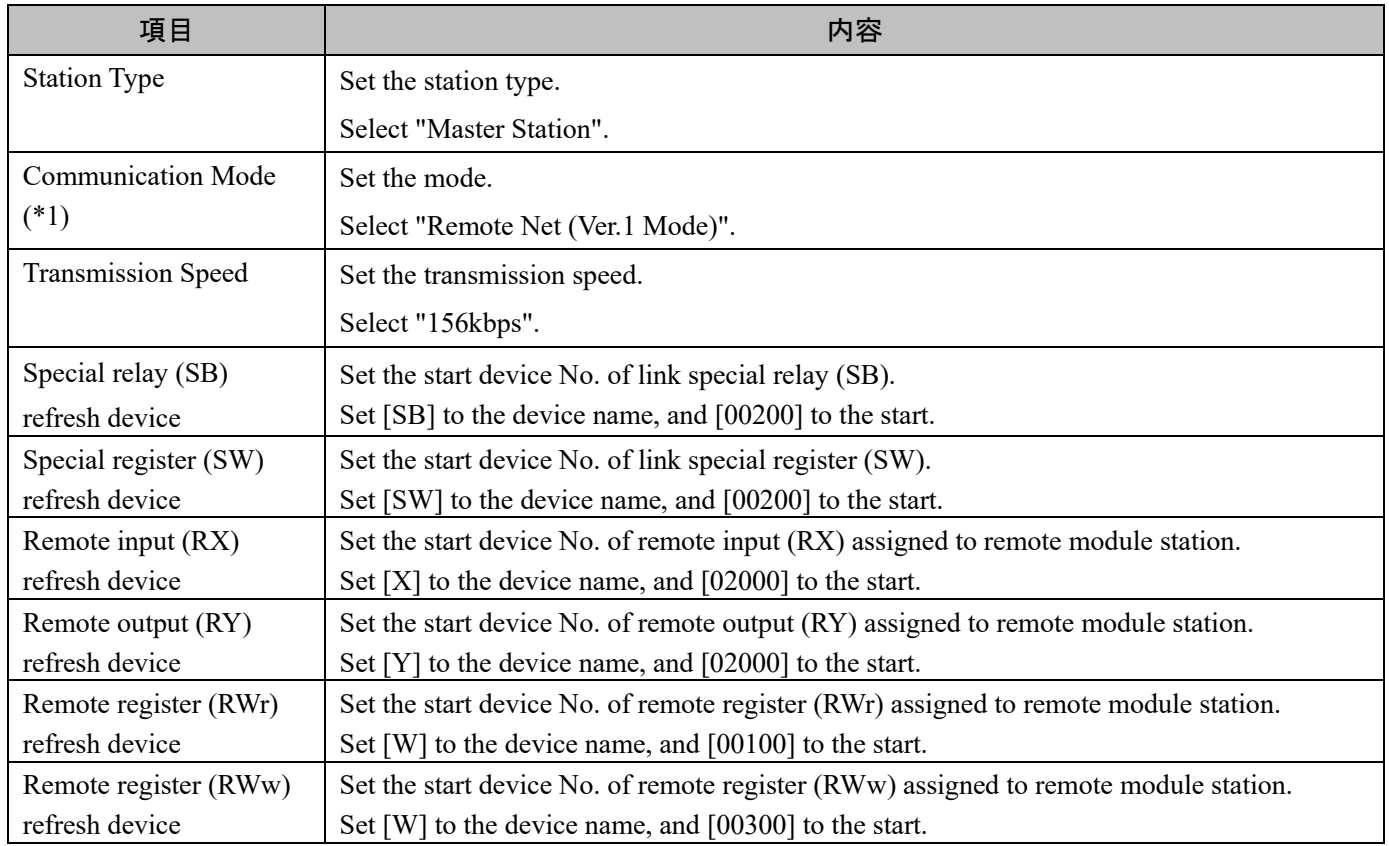

(\*1) Select "Remote Net Ver.1 Mode" or "Remote Net Ver.2 Mode".

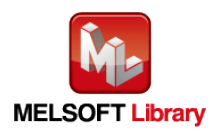

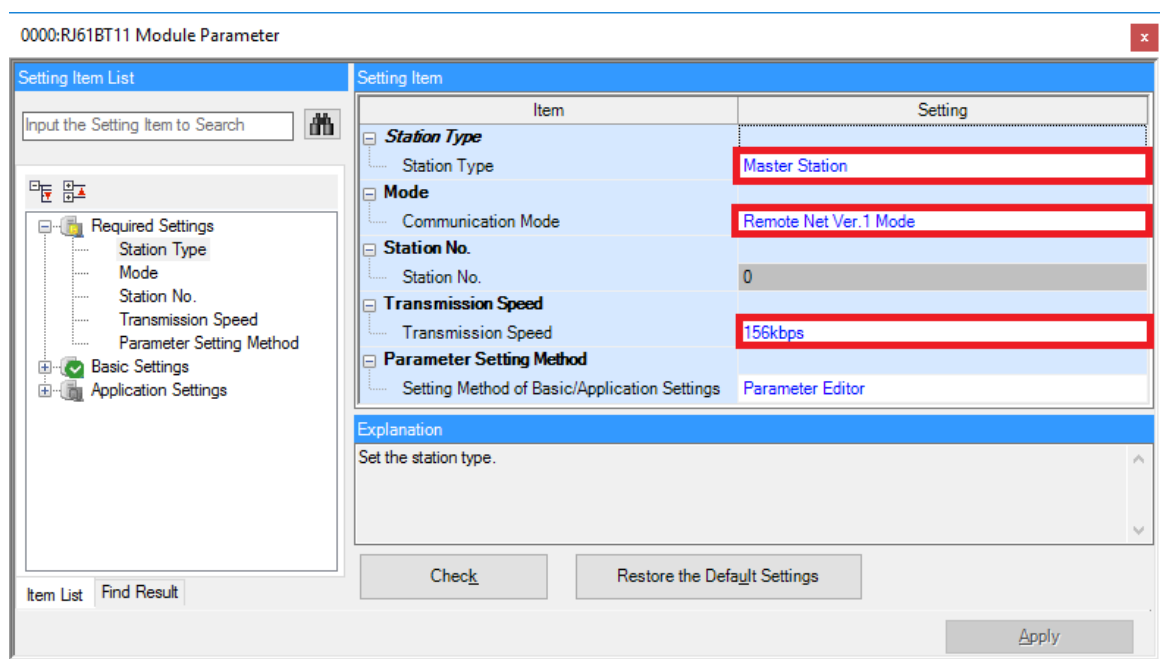

Link refresh settings for the MELSEC IQ-R series

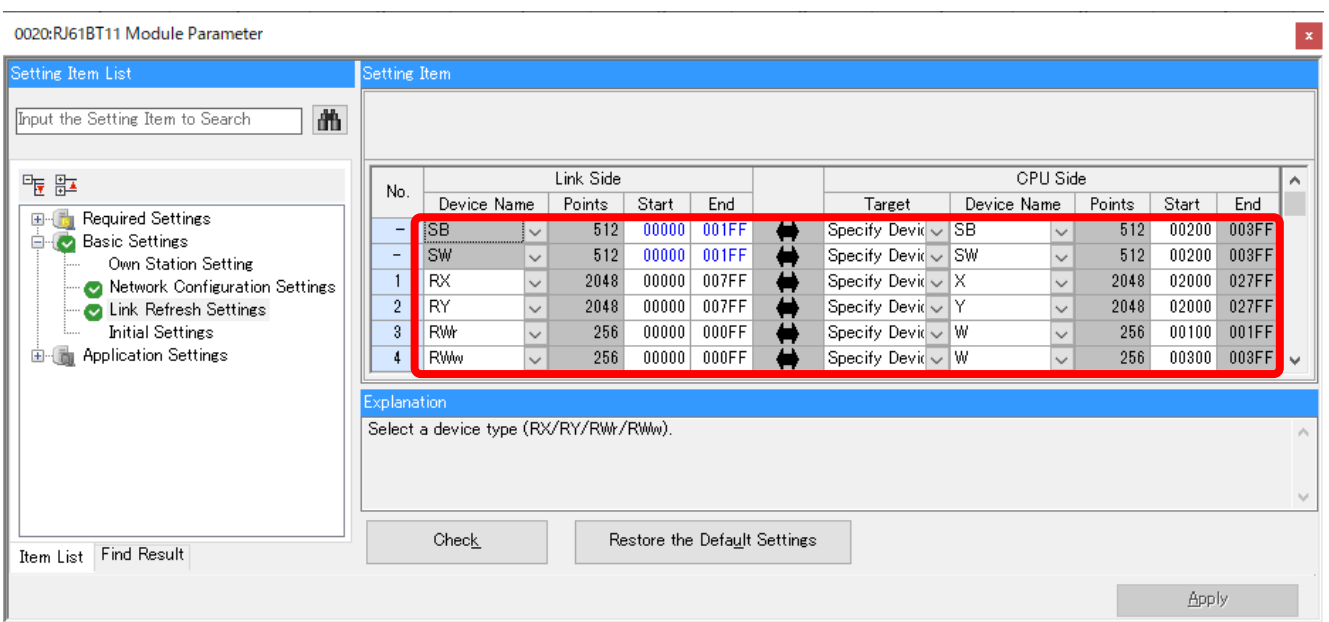

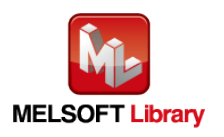

2) Input the network configuration for the second piece.

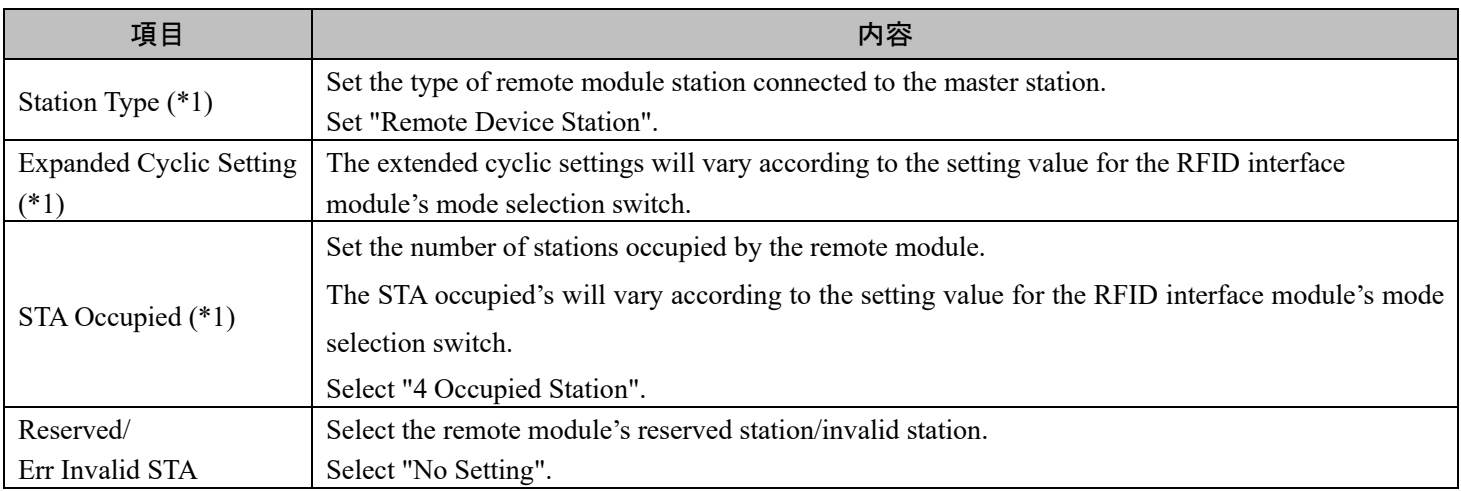

(\*1) Match the station information setting to the setting for the RFID interface module's mode selection switch.

#### Station information settings when mode switch is 0 or 4

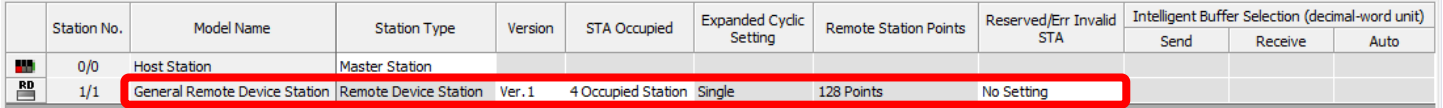

#### Station information settings when mode switch is 5 to 7

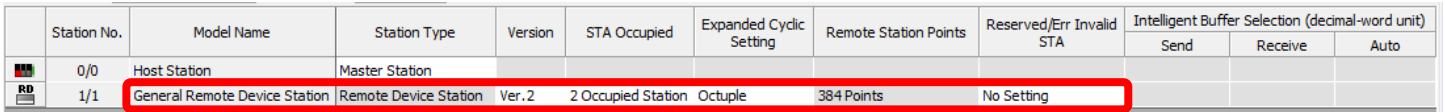

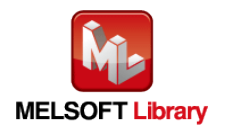

# **Appendix1.2** Entering Global Labels

Enter the global labels for the second module.

Specify label names for the second module. The names must be different from the label names for the first module. The following explains how to set the global label for the second module.

(1) Select "M+Global" under "Global label" on the project tab in the navigation window.

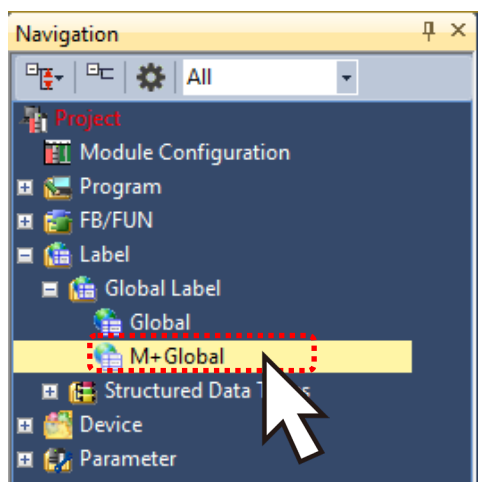

(2) Configure G\_RX2 remote input (RX) settings.

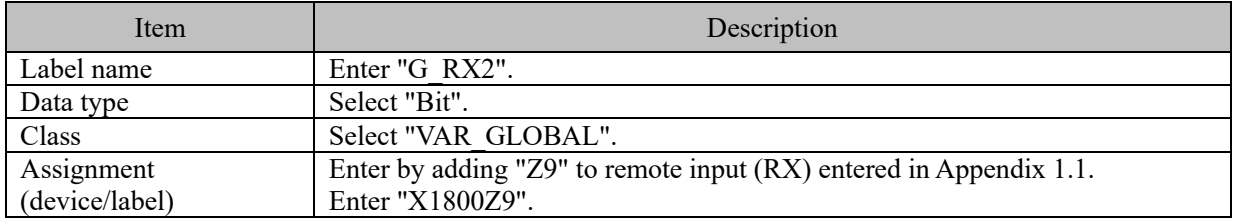

(3) Configure G\_RY2 remote output (RY) settings.

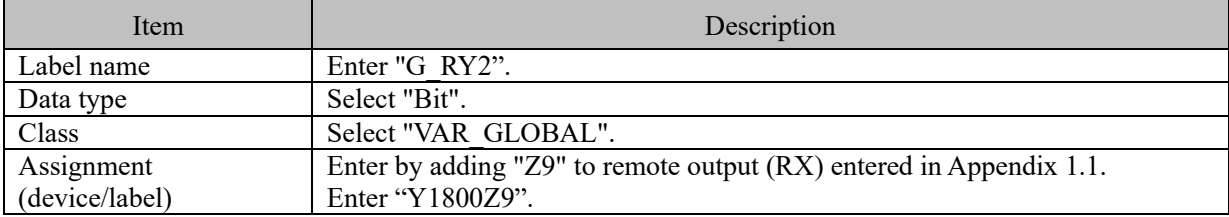

(4) Configure G\_RWr2 remote register (RWr) settings.

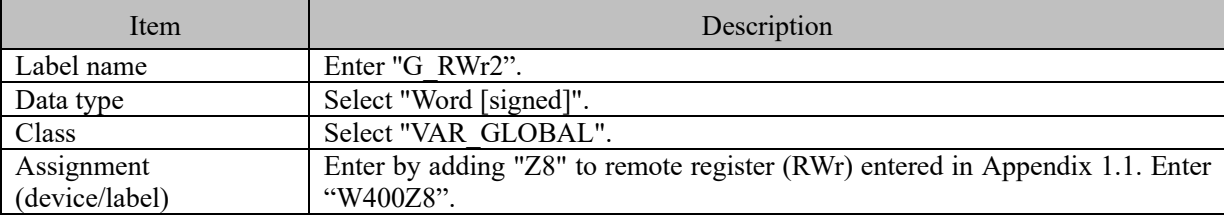

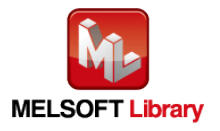

(5) Configure G\_RWw2 remote register (RWw) settings.

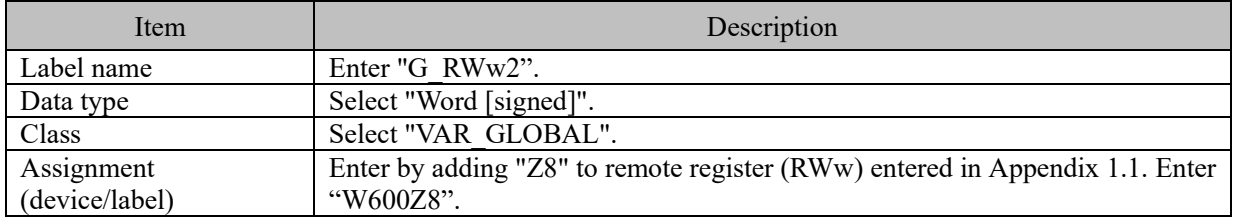

Link refresh setting:

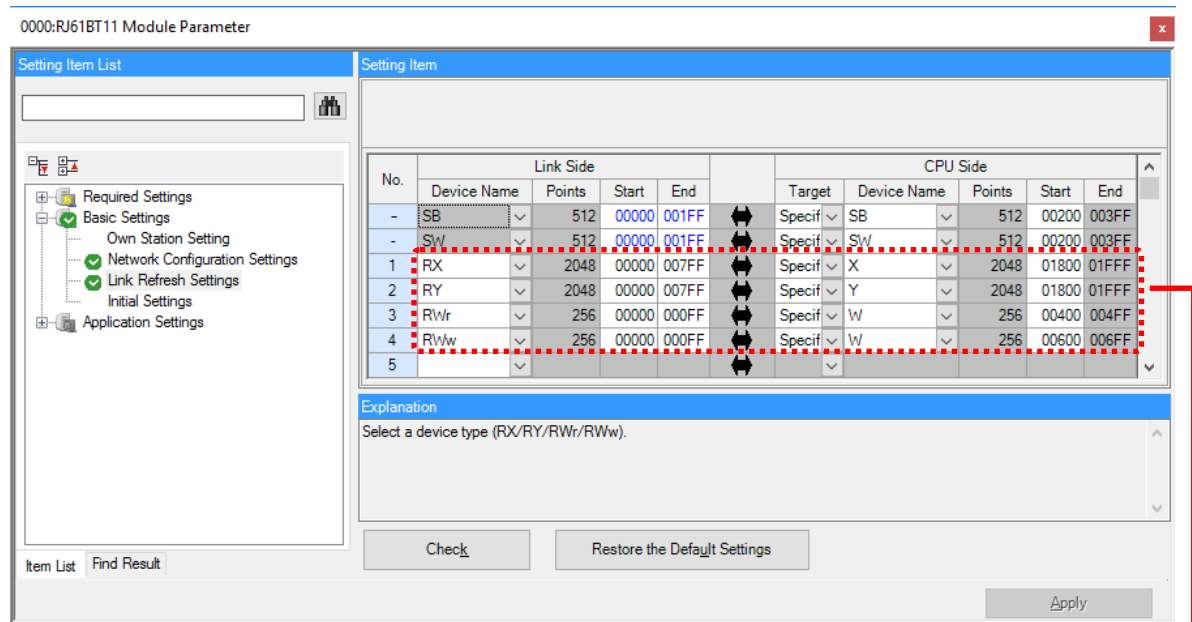

Global label setting:

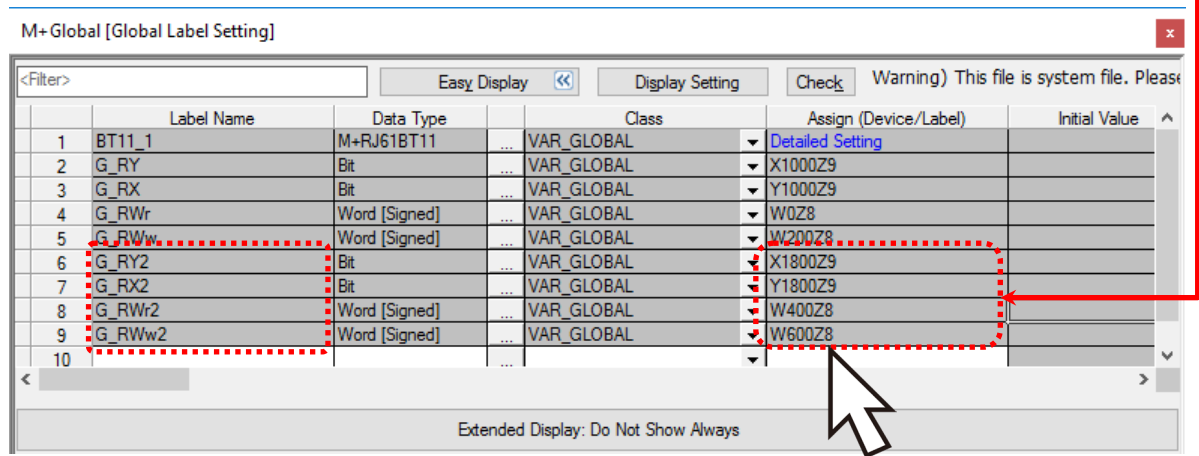

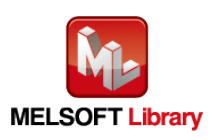
## **Appendix1.3** Copying MELSOFT Library to Create an FB for the Second Module

(1) Select an FB necessary for the second module from the Project tab of the Navigation window. Execute the "Copy

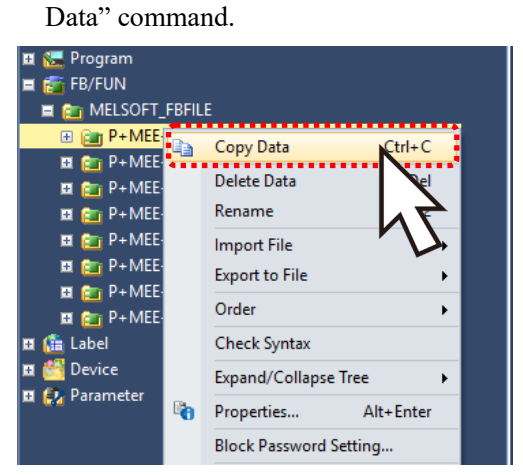

(2) Paste the copied FB to "FB\_Pool" on the Project tab of the Navigation window.

Move the cursor to the pasted FB, press [F2], and enter the FB name after pasting. (Example: Write2)

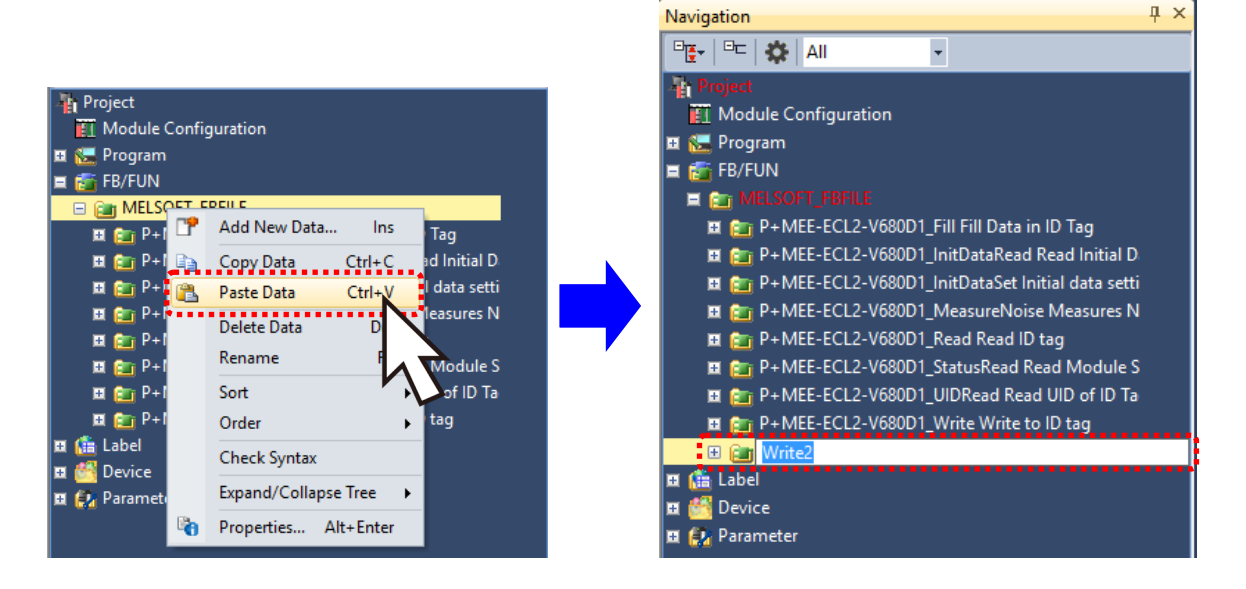

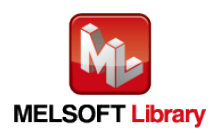

## **Appendix1.4** Replacing Devices to Create the FB for the Second Module

Replace all devices of G\_RX, G\_RY, G\_RWr and G\_RWw for the copied FB. Open the "Program body" for the FB added from the navigation window and select "Search/Replace  $(F)$ "  $\rightarrow$  "Replace device  $(R)$ " in the menu and display the "Search/Replace" screen. Specify "(Current window)" for the search location, "G\_RX" for the search device, and "G\_RX2" for the replacement device. Similarly, replace all devices of "G\_RY", "G\_RWr", and "G\_RWw" with "G\_RY2", "G\_RWr2", and "G\_RWw2".

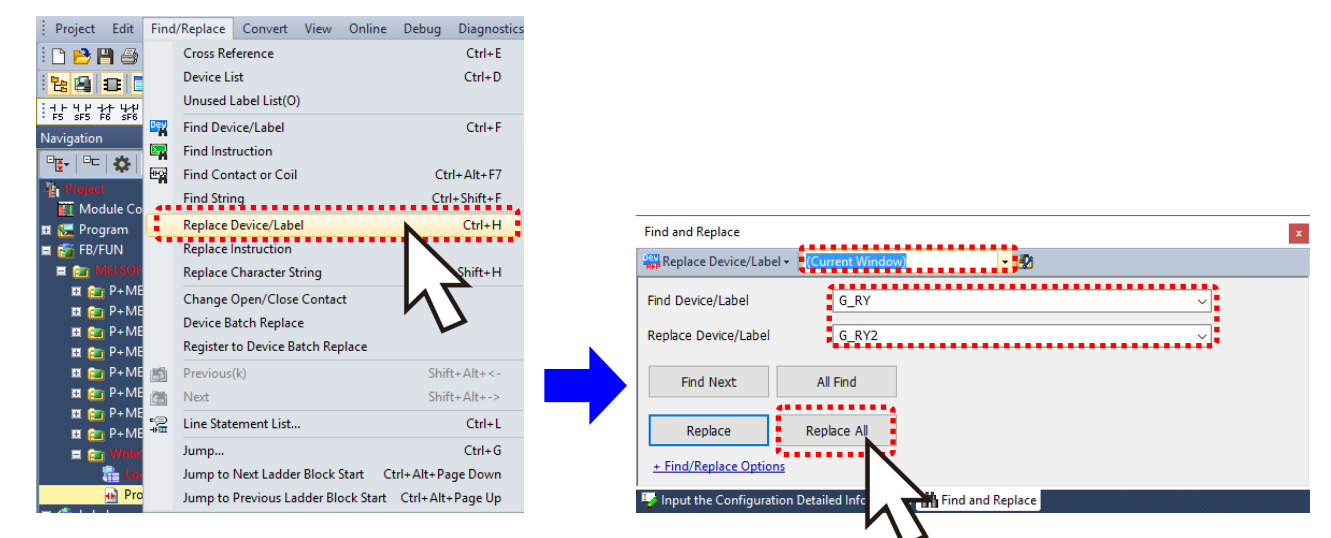

By performing the steps above, the CC-Link master/local FB can be used for the second module.

#### [Point]

- (1) To use multiple FBs for the second CC-Link master/local module, repeat "Appendix 1 When Using the FB for 2 or More Master/Local Modules".
- (2) To use an FB for third or subsequent CC-Link master/local modules, make sure that the "Global label name", "Data Name After Paste" that is set when pasting FB data and "Replace Device" that is set when replacing devices are not duplicated for the first and second modules.

## [Note]

If MELSOFT Library is upgraded, MELSOFT Library FBs can be upgraded by importing them again. However, the FBs that were created by following these procedures for the second and subsequent modules are not upgraded even if the FBs are imported again.

Therefore, to upgrade FBs that were created by following these procedures, after upgrading MELSOFT Library, follow these procedures again.

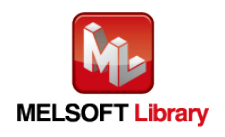

# **Appendix2.** FB Library Application Examples

The application examples of the CC-Link remote RFID interface module FB are as follows.

# (1) System Configuration

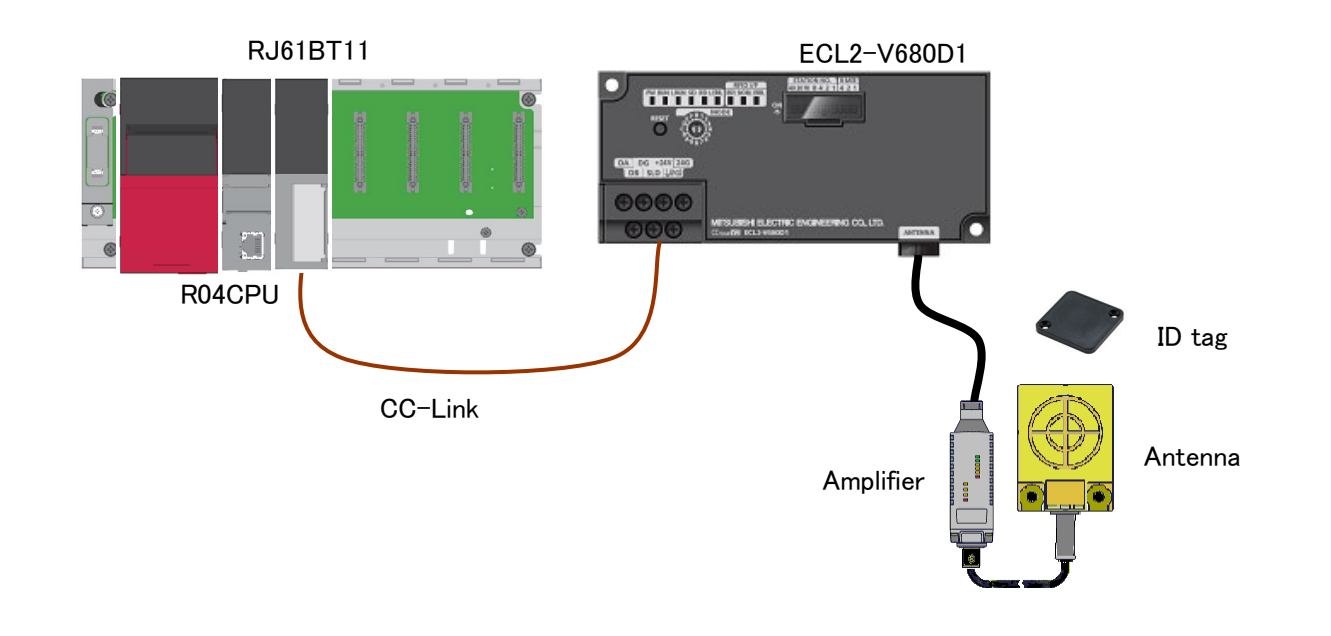

## (2) List of devices

#### ■ External Input (commands)

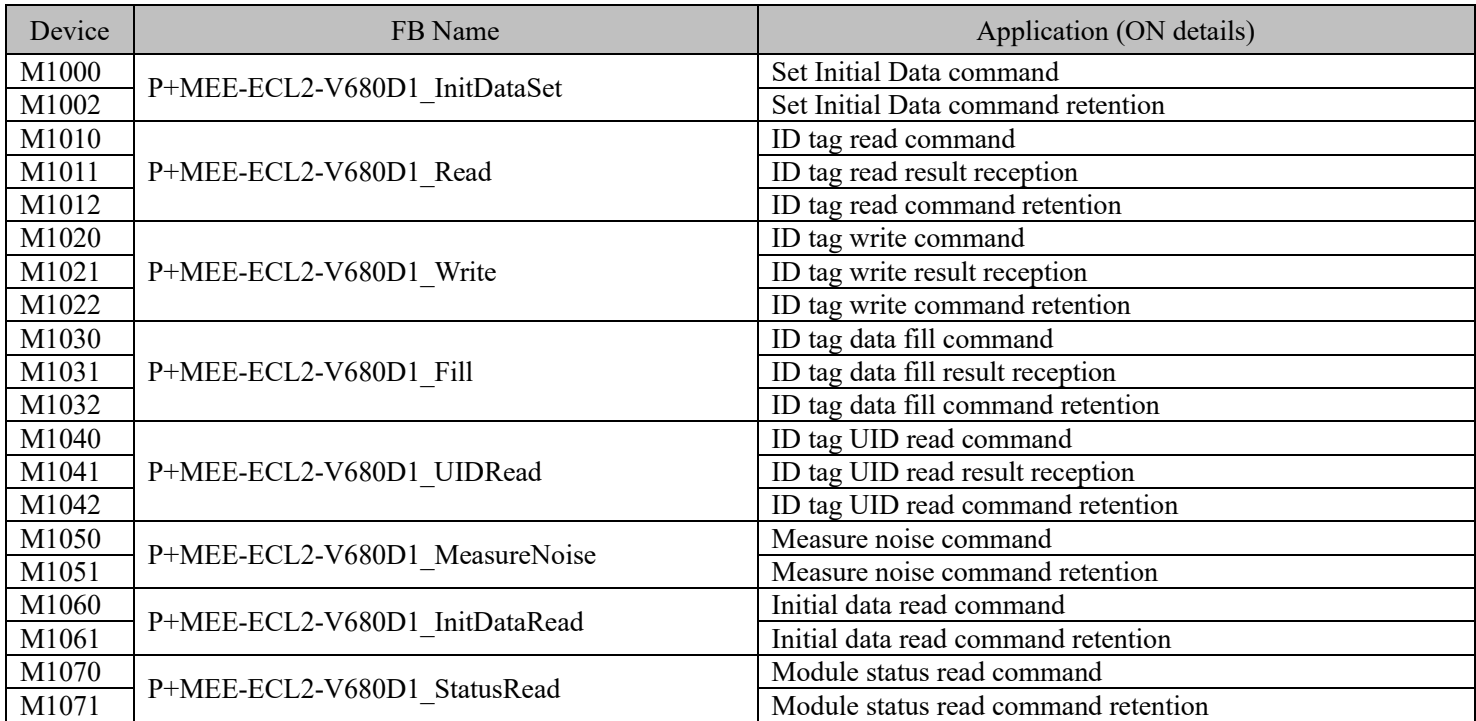

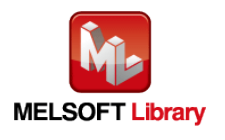

RFID Interface Module ECL2-V680D1 FB Library Reference Manual (MELSEC iQ-R series) 50CM-D180436-B

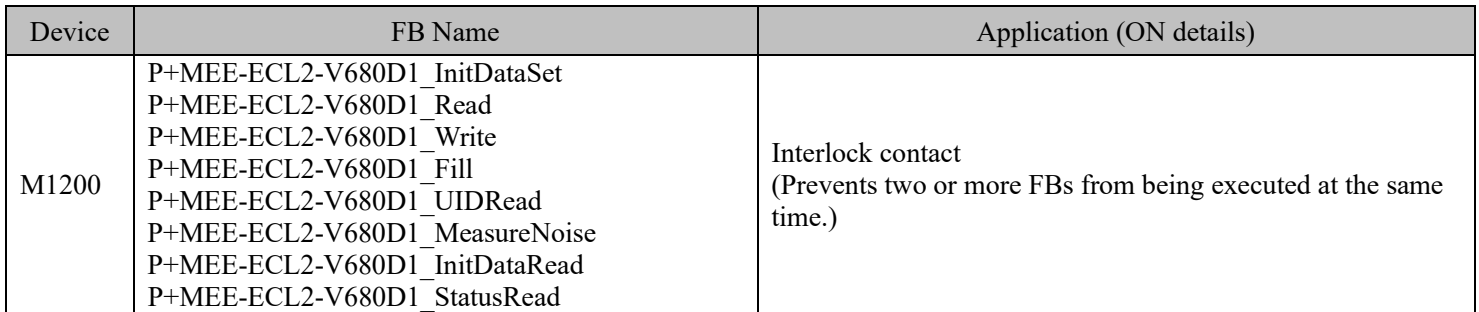

# ■ External Input (data)

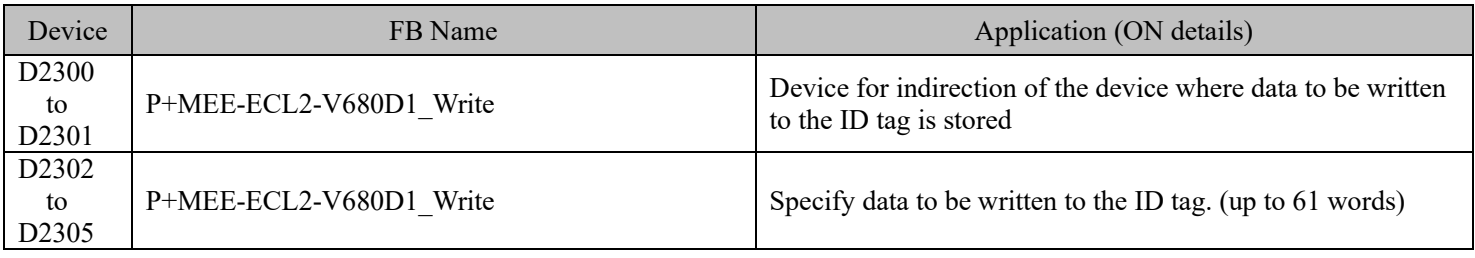

## ■ External output (checks)

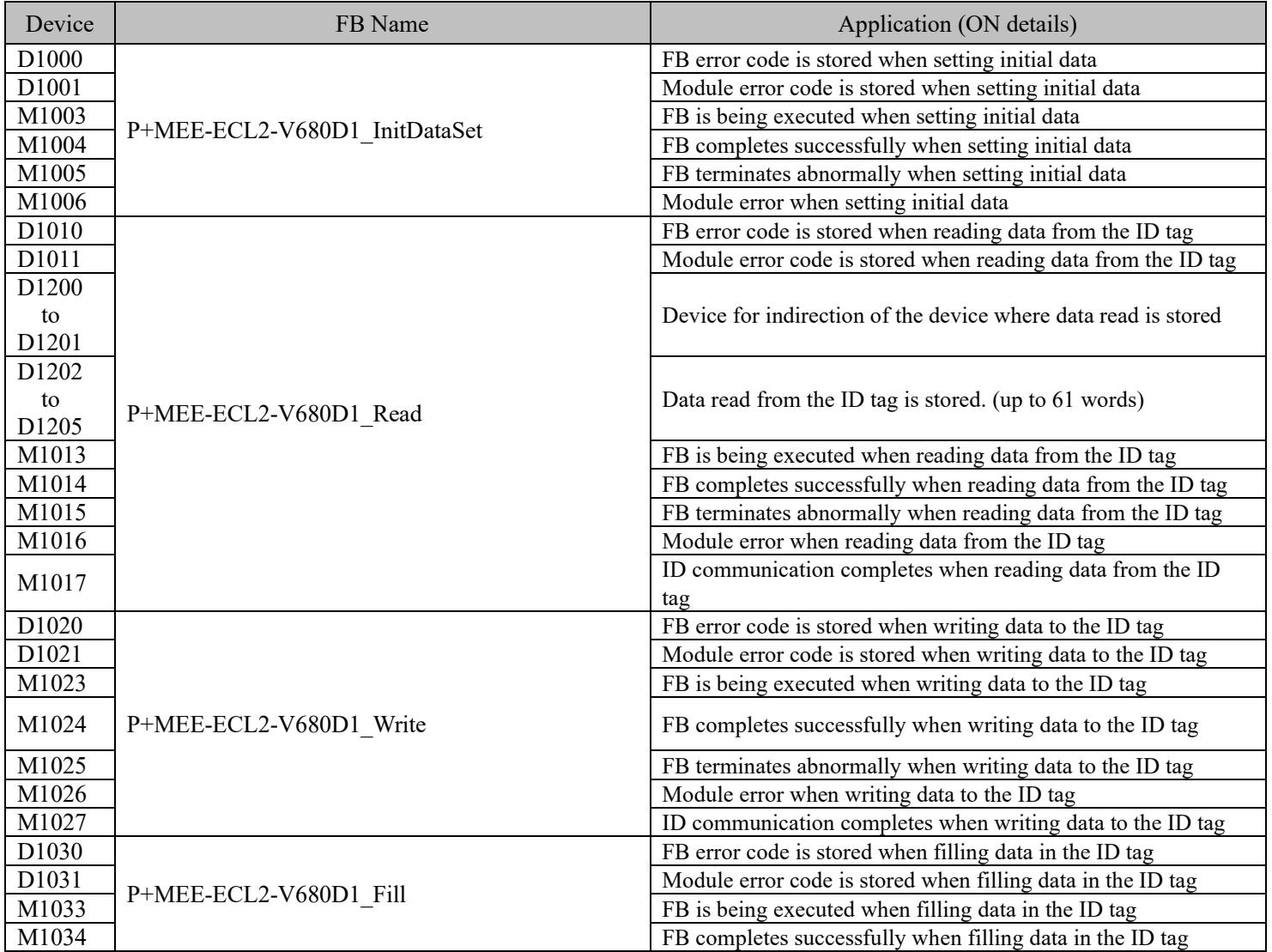

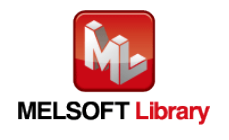

RFID Interface Module ECL2-V680D1 FB Library Reference Manual (MELSEC iQ-R series) 50CM-D180436-B

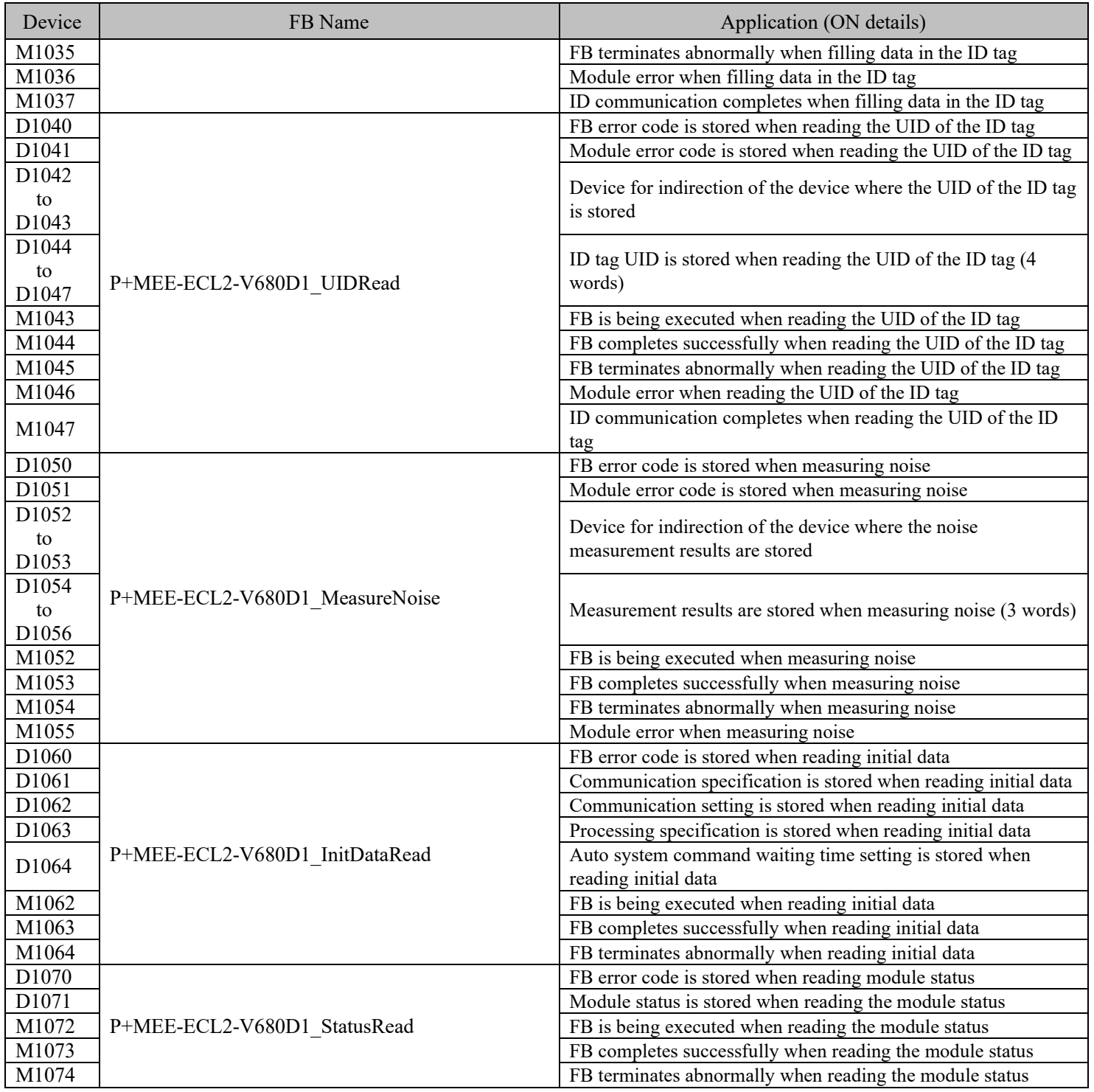

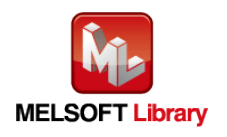

# (4) Example of use Setting

### ■Common settings

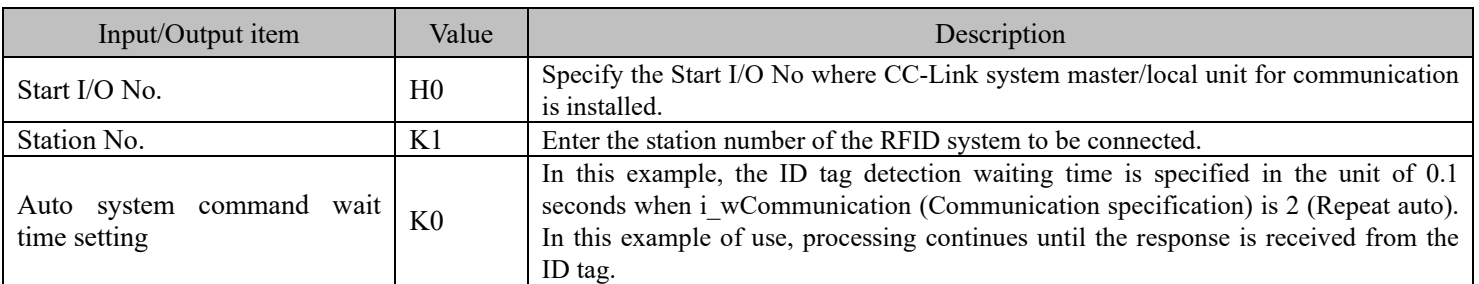

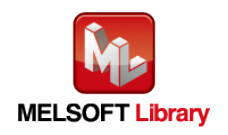

#### (5) Programs

# (a) P+MEE-ECL2-V680D1\_InitDataSet (Set Initial Data)

Set initial data on the following conditions.

- ・Start I/O No.····································· 0
- ・Station No. ······································ 1
- ・Communication specification·················0 (Trigger)
- ・Communication setting ························0 (Write verify setting :Execute

ID tag communication speed setting :Standard mode

Write protect setting :Enable

Read/Write data code setting :Without ASCII/HEX conversion)

・Processing specification ······················· 0

Auto system command wait time setting  $\cdots 0$  (Detection is waited until a response is received from the ID tag.)

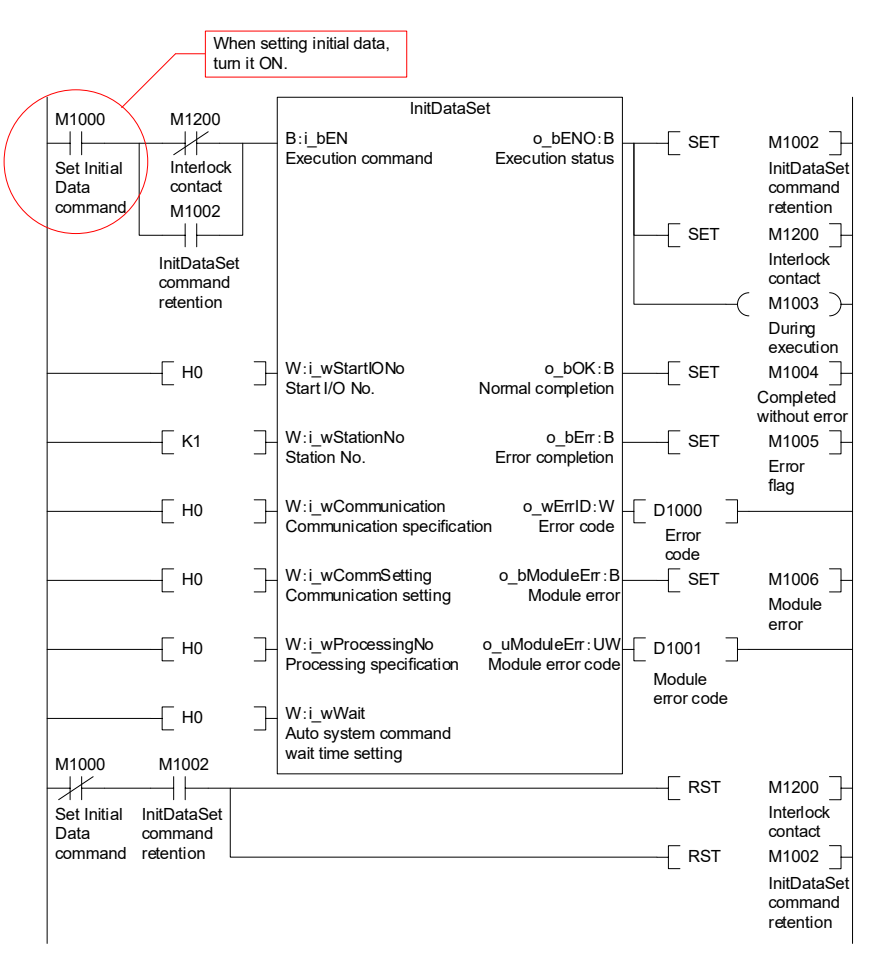

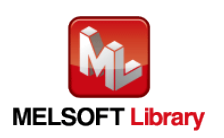

#### (b) P+MEE-ECL2-V680D1\_Read (Read ID tag)

Read data from the ID tag on the following conditions.

- ・Start I/O No.····································· 0
- ・Station No. ······································ 1
- ・Start address specification····················· 10
- ・Processing specification ······················· 8 (8 bytes)
- ・Storage address of the Read data·············D1202 to D1205

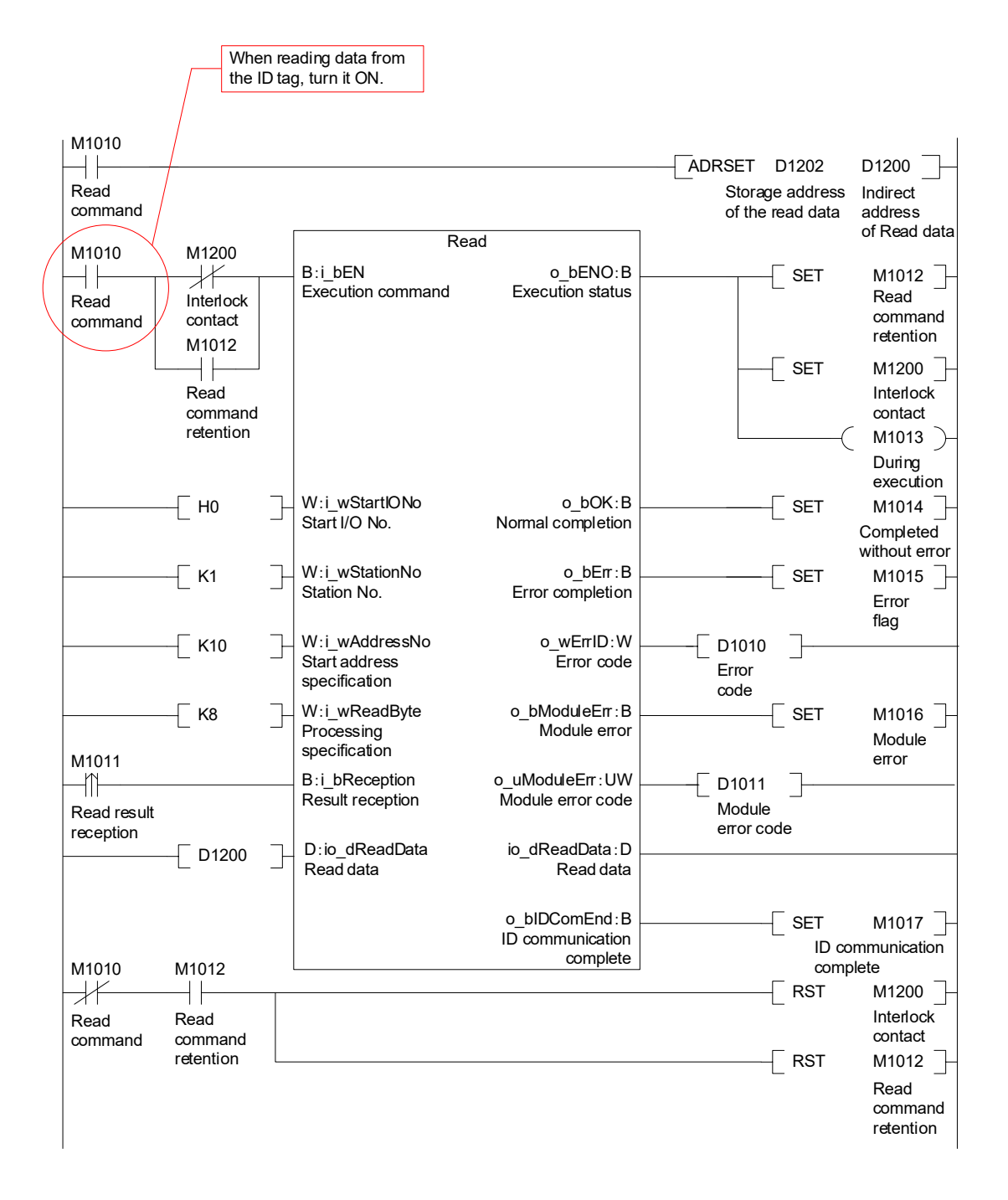

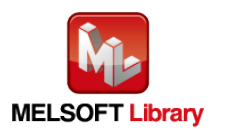

(c) P+MEE-ECL2-V680D1\_Write (Write to ID Tag)

Write data to the ID tag on the following conditions.

- ・Start I/O No.····································· 0
- ・Station No. ······································ 1
- ・Start address specification····················· 10
- ・Processing specification ······················· 8 (8 bytes)
- ・Storage address of the Write data ············D2302 to D2305

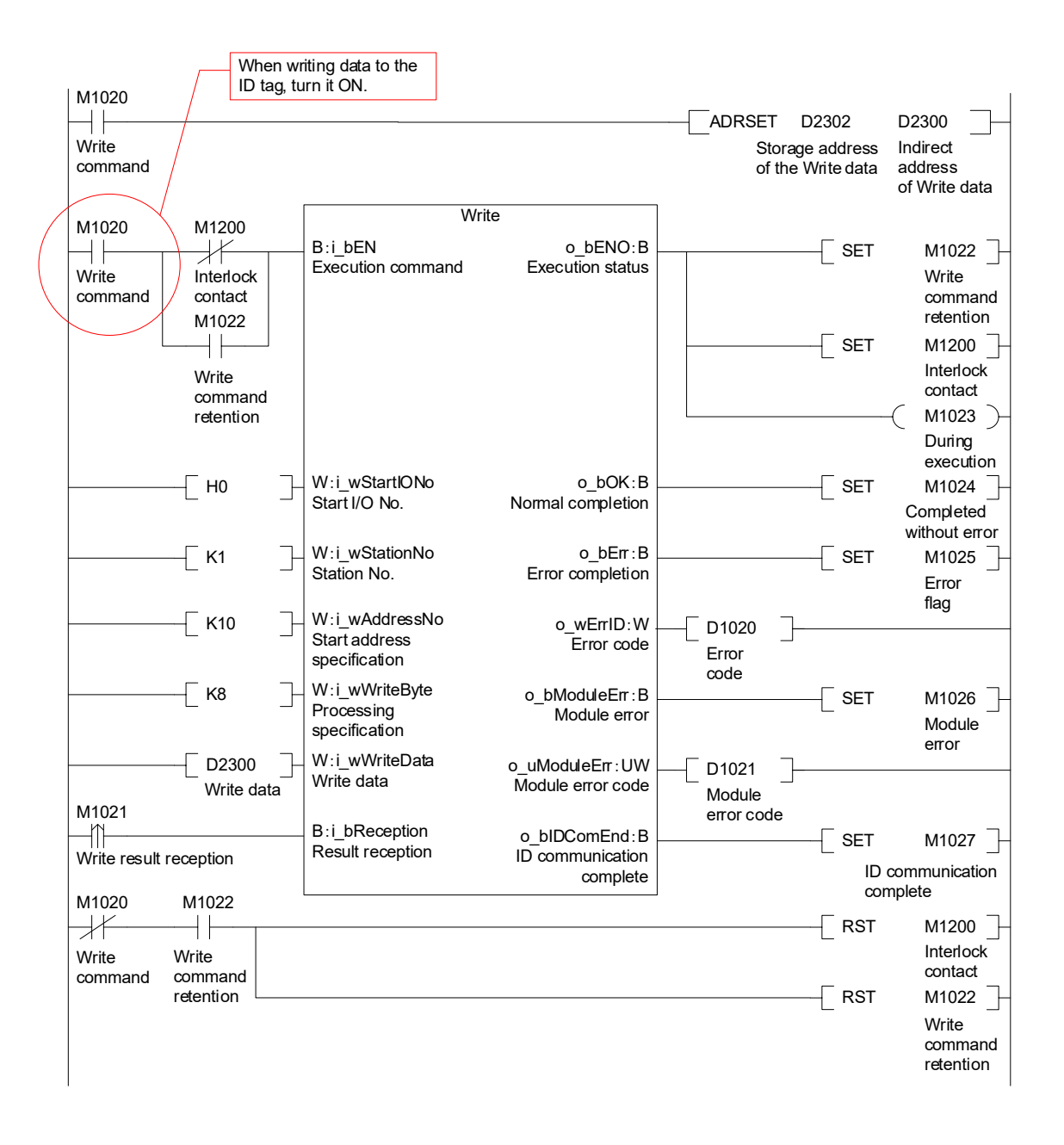

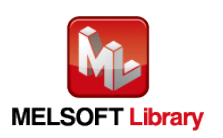

### (d) P+MEE-ECL2-V680D1\_Fill (Fill Data in ID Tag)

Fill data in the ID tag on the following conditions.

- ・Start I/O No.····································· 0
- ・Station No. ······································ 1
- ・Start address specification····················· 0
- ・Processing specification ······················· 0 (Specify all data)
- ・Fill data ·········································· 0

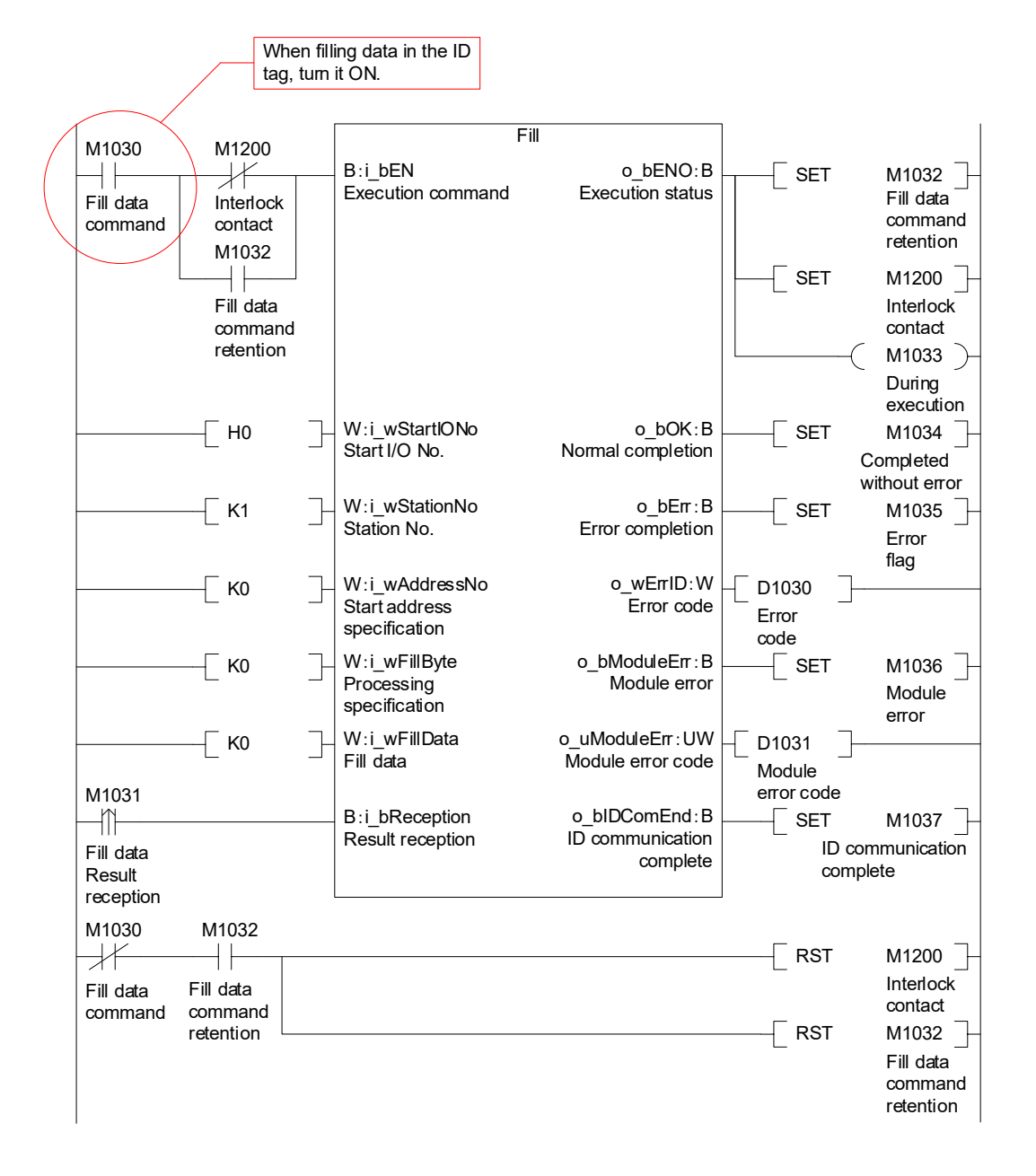

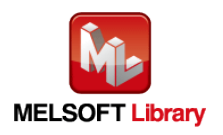

### (e) P+MEE-ECL2-V680D1\_UIDRead (Read UID of ID Tag)

Read UID of the ID tag on the following conditions.

- ・Start I/O No.····································· 0
- ・Station No. ······································ 1

・Storage destination of UID ····················D1044 to D1047

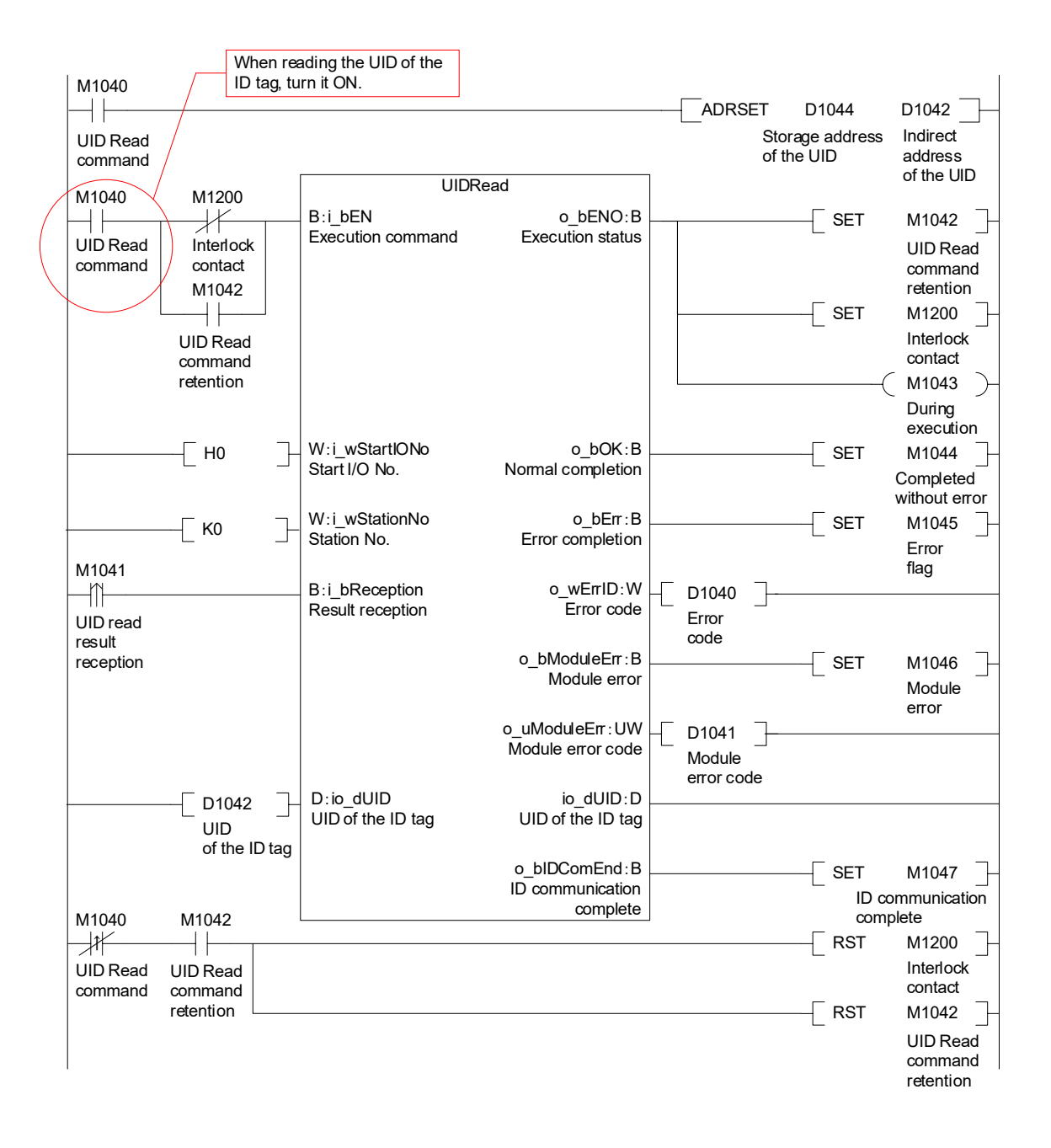

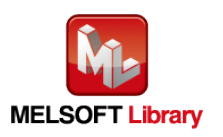

#### (f) P+MEE-ECL2-V680D1\_MeasureNoise (Measures Noise)

Measure noise on the following conditions.

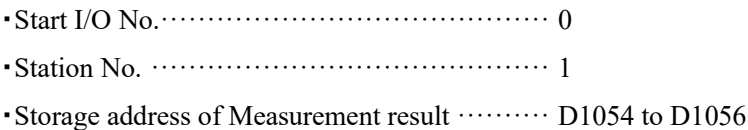

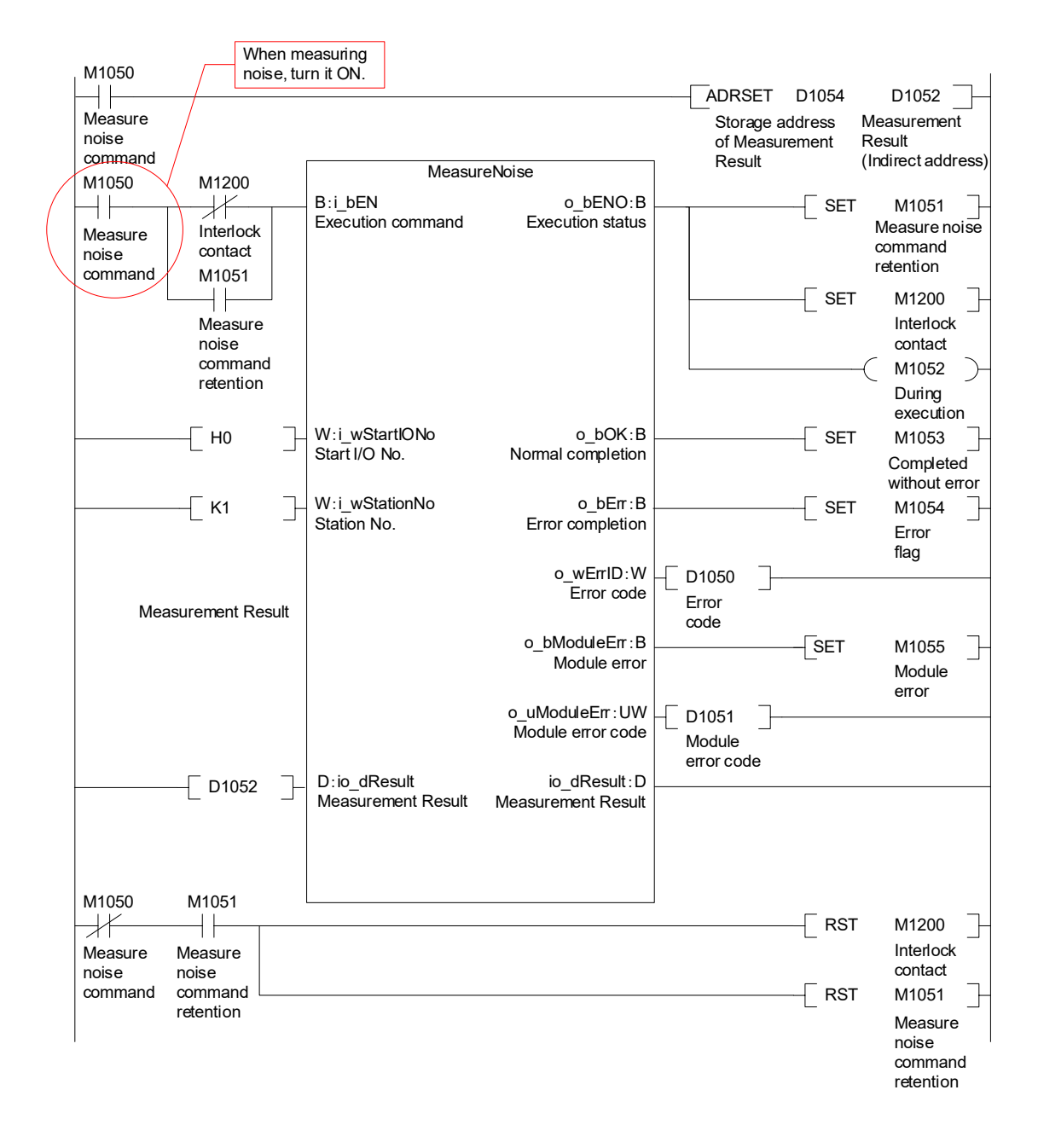

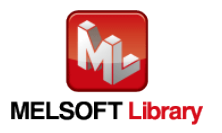

### (g) P+MEE-ECL2-V680D1\_InitDataRead (Read initial data settings)

Read initial data on the following conditions.

・Start I/O No.····································· 0

・Station No. ······································ 1

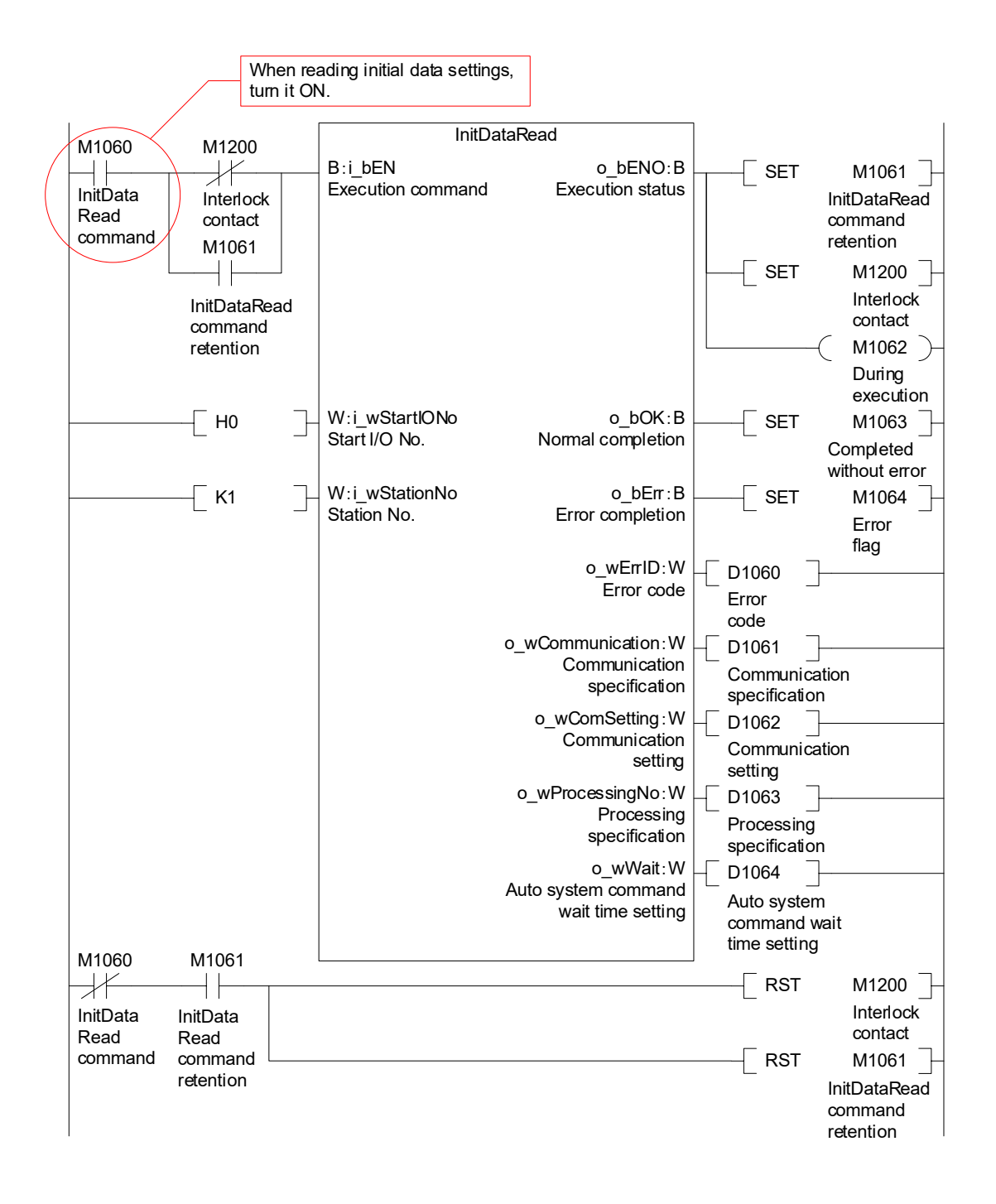

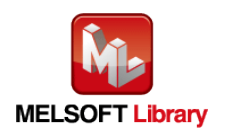

### (h) P+MEE-ECL2-V680D1\_StatusRead (Read Module Status)

Read the unit status on the following conditions.

・Start I/O No.····································· 0

・Station No. ······································ 1

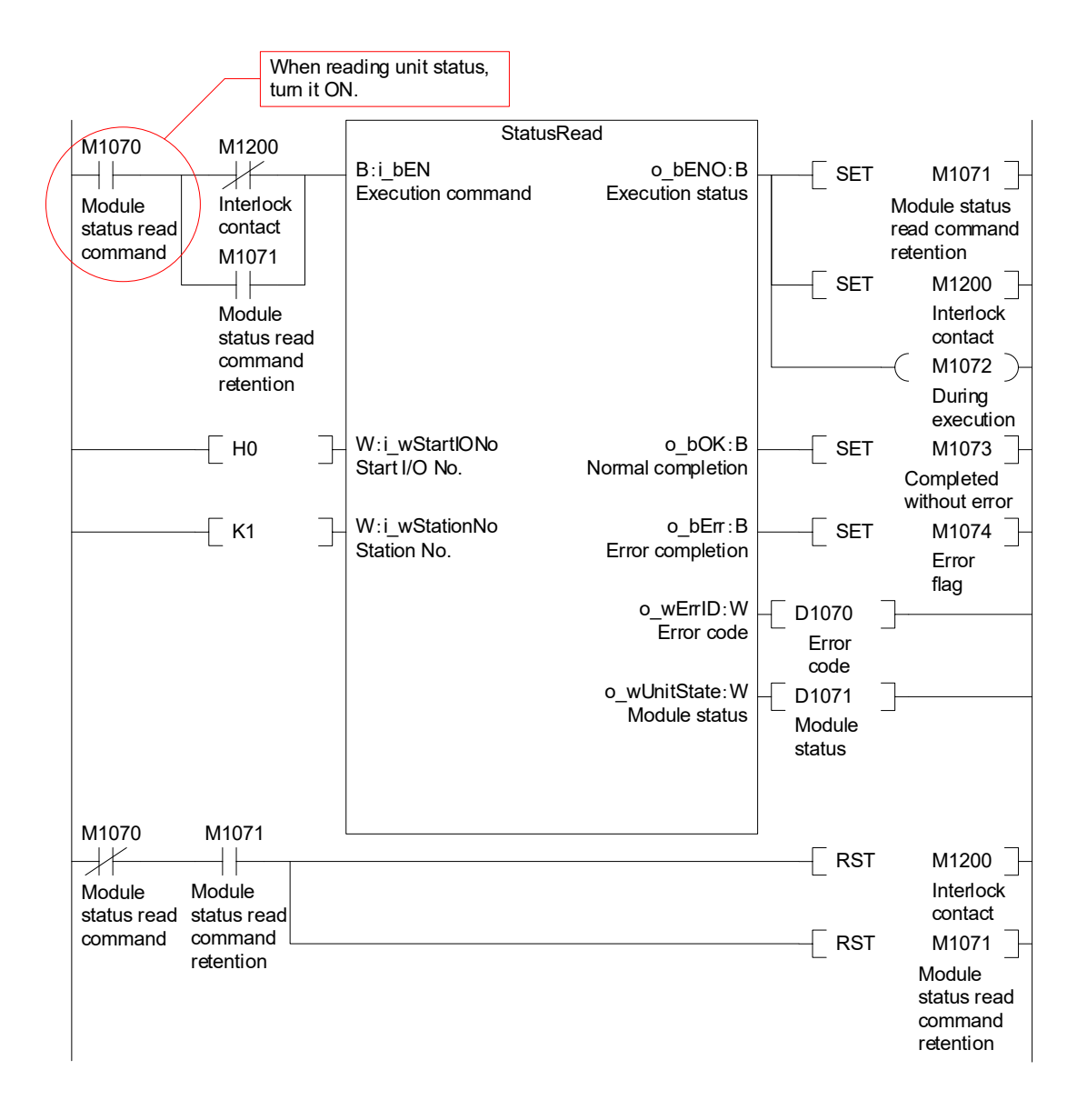

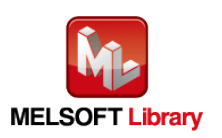

# **MITSUBISHI ELECTRIC ENGINEERING COMPANY LIMITED**

NAGOYA ENGINEERING OFFICE | 1-9, Daiko-Minami, 1-Chome, Higashi-ku, Nagoya, Aichi 461-0047 Japan<br>Phone +81-52-6495 URL:https://www.mitsubishielectricengineering.com/

Model | ECL2-V680D-M1RC1E

50CM-D180436-B(2309)MEE